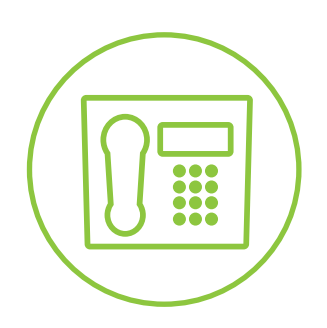

Hosted VoIP Phone System

**Blue Platform**

# Hosted Call Center Agent User Guide

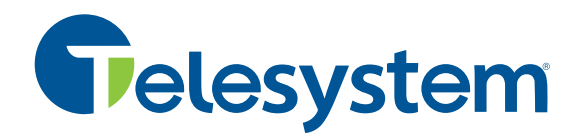

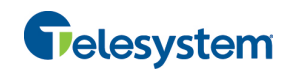

# **Contents**

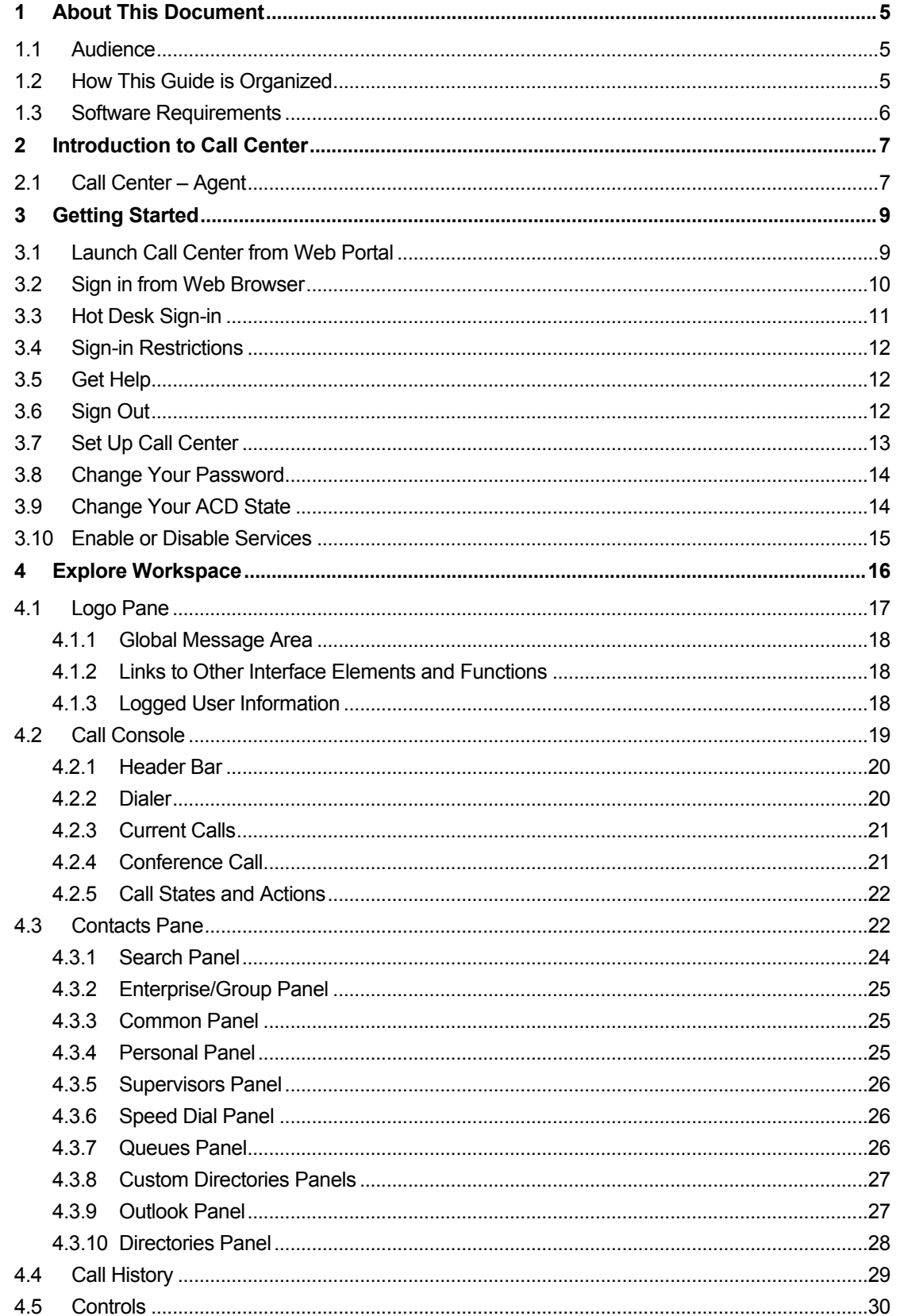

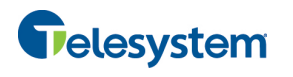

# **Hosted Call Center Agent**

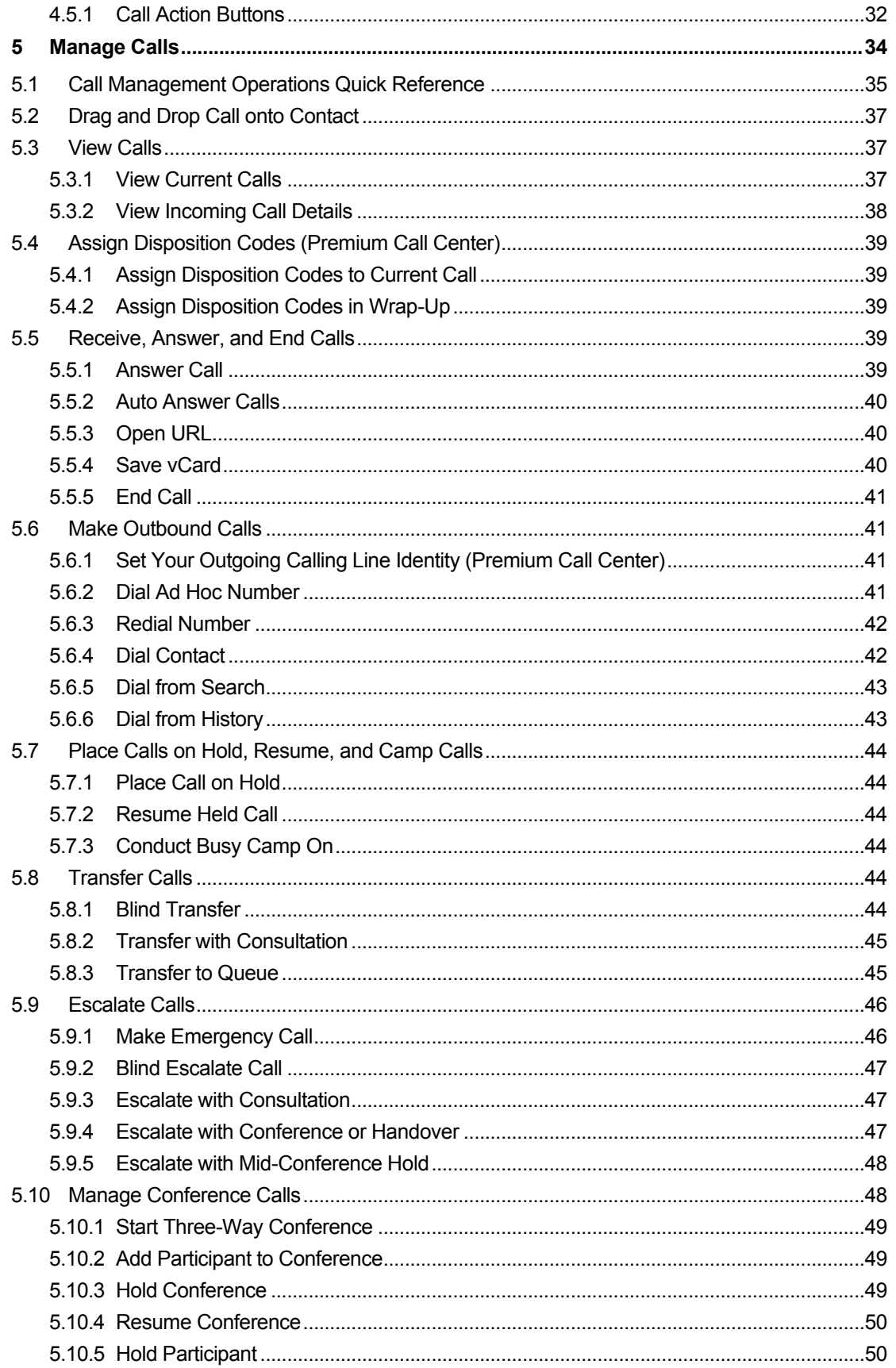

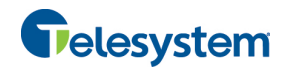

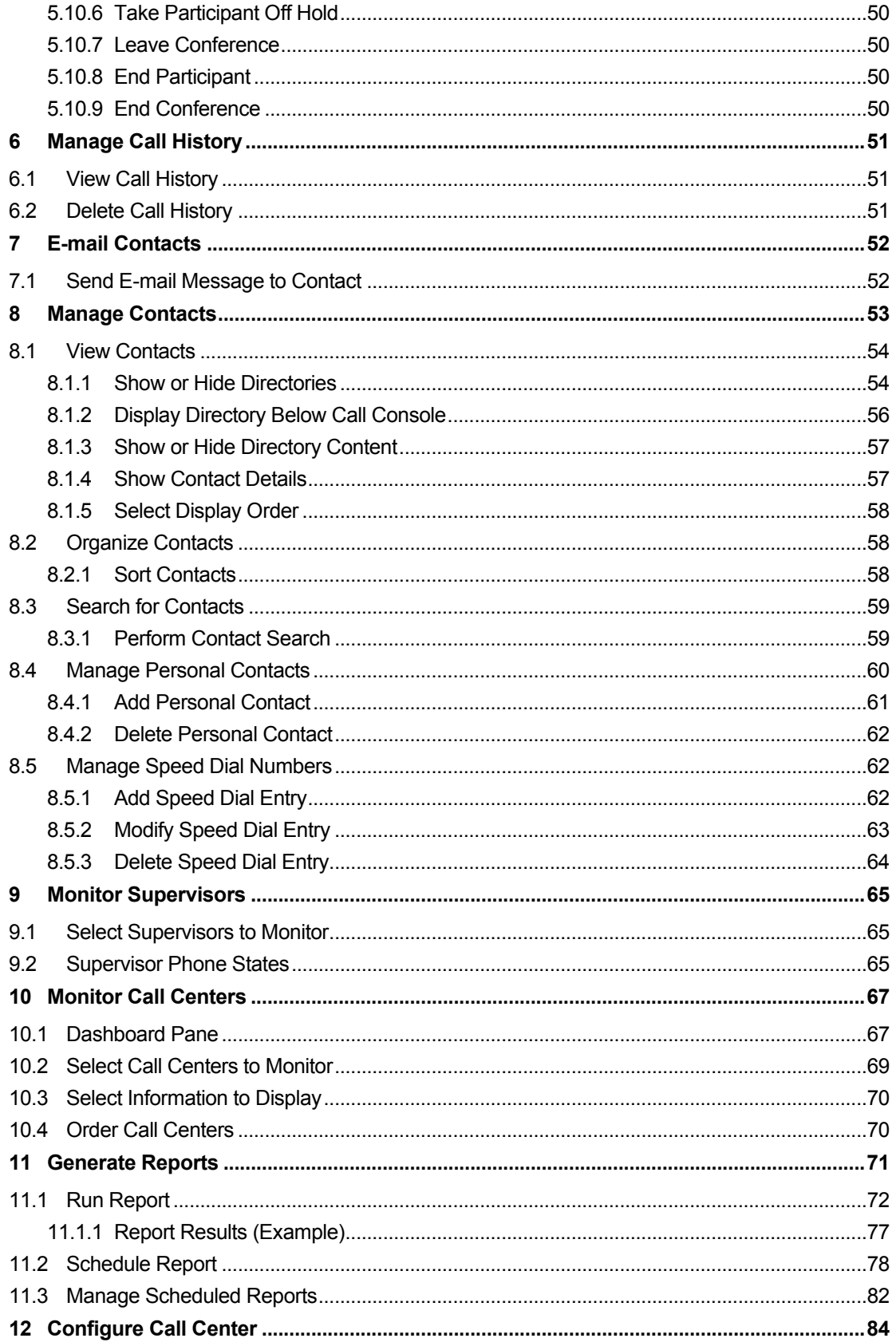

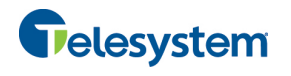

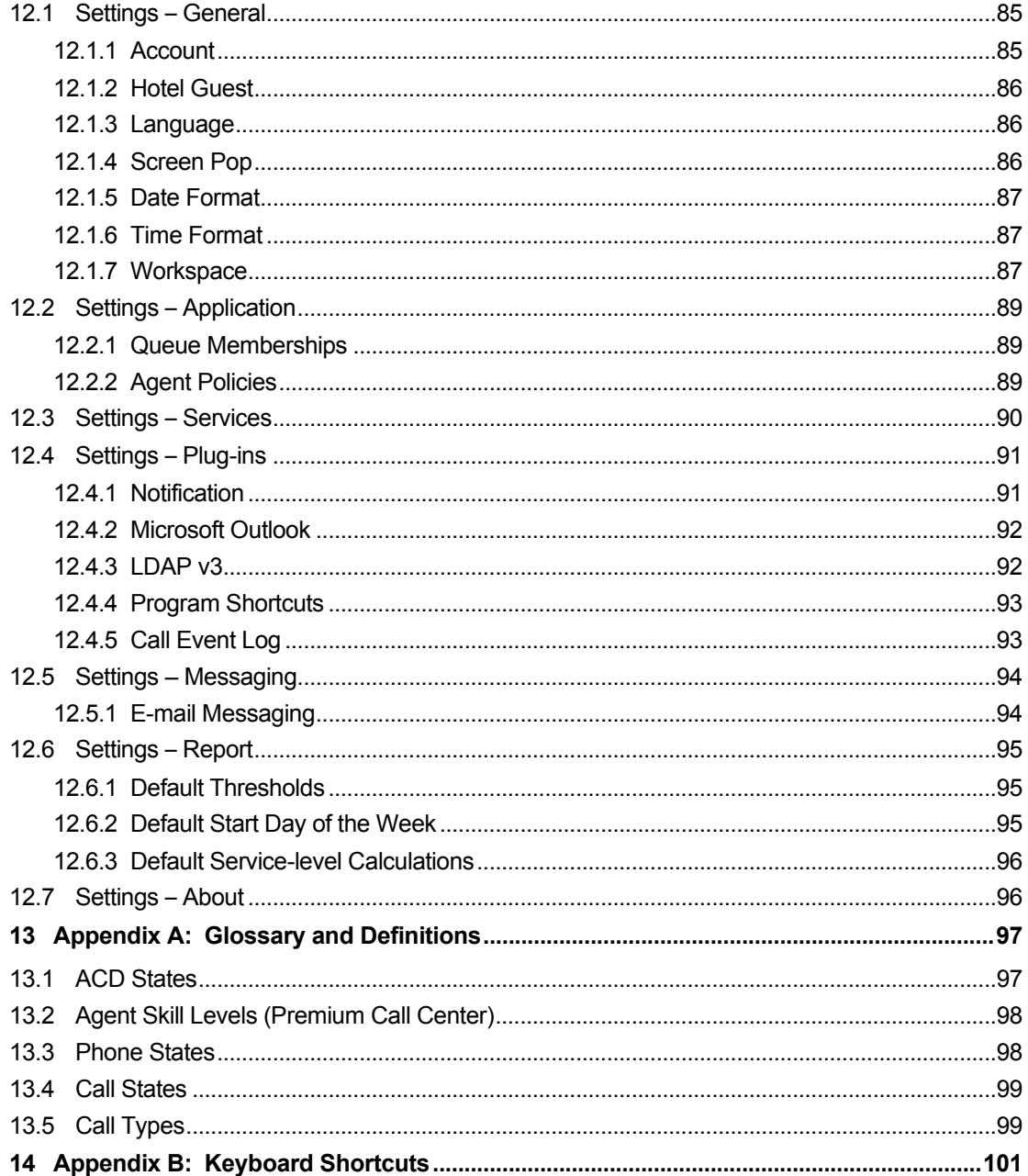

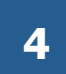

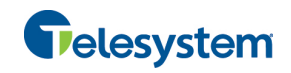

# **1 About This Document**

This user guide provides step-by-step procedures and reference information for using the Hosted Call Center Release 19.0 client application for Agents.

# **1.1 Audience**

This document is intended for Call Center agents who use the Hosted Call Center client.

# **1.2 How This Guide is Organized**

The following table identifies the sections to refer to for information about the functionality provided by the Hosted Call Center.

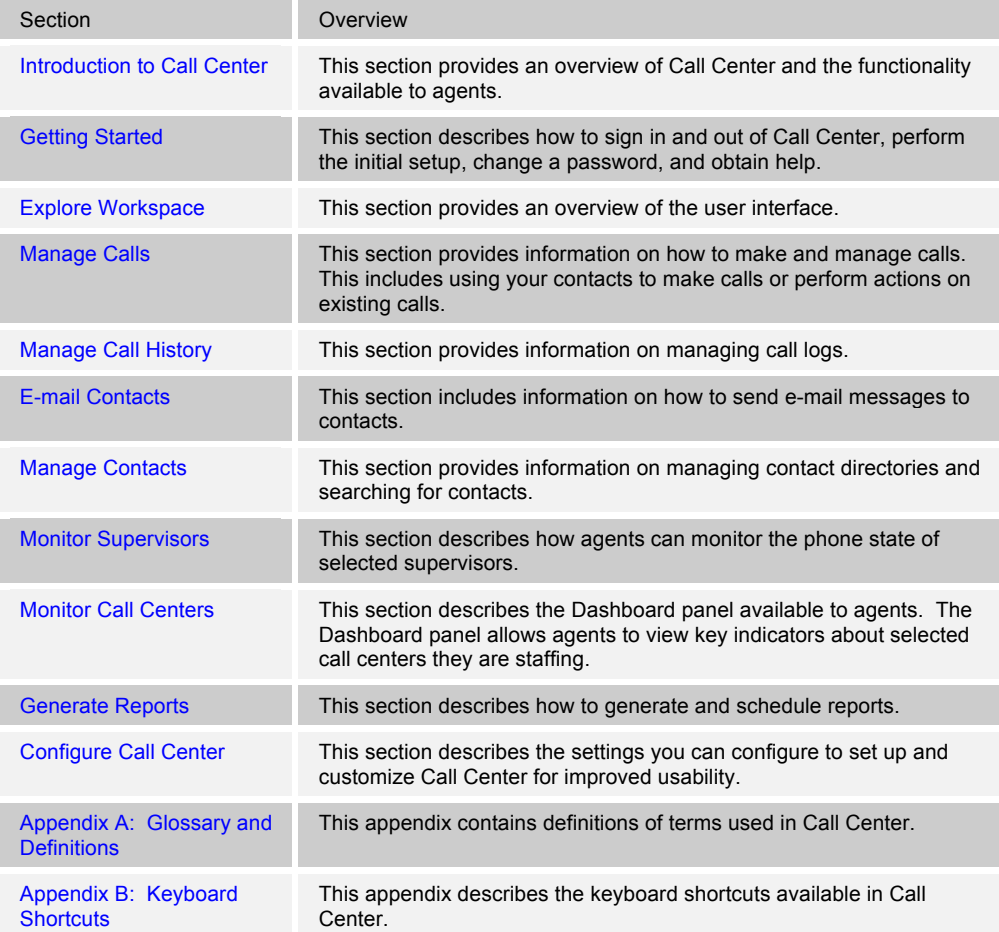

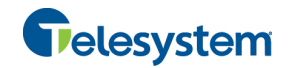

# **1.3 Software Requirements**

The software requirements include:

- ! Operating System currently supported by Microsoft and Apple, or Citrix XenApp 4 or 5
- ! Sun Microsystems 32-bit Java 6 Update 19 to Update 45, Runtime edition only
- ! Sun Microsystems 32-bit Java 7 Update 11 or later, Runtime edition only
- ! Outlook 2003, 2007, 2010, or 2013 (32-bit or 64-bit edition) Required for Outlook contact directory
- ! Microsoft Exchange 2007 SP3 or Microsoft Exchange 2010 SP1 Required for Calendar Presence Integration
- **EXCEL (Optional)**
- **E** Flash Player 9 or 10.X Runtime (ActiveX Control)
- ! Internet Explorer 8.0, 9.0, or 10.0 (**Compatibility View enabled**); Firefox 3.6 through 25; Google Chrome 17.0.963.64 or later, or Safari 5

#### **Browser Javascript Requirements:**

Javascript must be enabled on Internet Explorer.

- 1) Open Internet Explorer
- 2) Click the **Tools** button.
- 3) From the drop-down list, select *Internet Options.*
- 4) Select the *Security* tab.
- 5) Select the **Internet Zone.**
- 6) Click the **Custom level…** button.
- 7) In the *Scripting* category, click the **Enable** button for the *Active Scripting* subcategory.
- 8) In the *Scripting* category, click the **Enable** button for the *Allow status bar updates via script*  subcategory.
- 9) Click the **Yes** button when prompted with a message box asking, *Are you sure you want to change the settings for this zone?*
- 10) Click **OK** in the *Internet Options* dialog *Security* tab.
- 11) Close and restart Internet Explorer.

NOTE: Best practice recommends always using the latest available service pack/update for Windows, Max OS X, Internet Explorer, Firefox, Safari, and Outlook.

Internet Explorer 9.0 or higher (with Compatibility View enabled) is the recommended browser for best results with the Call Center client.

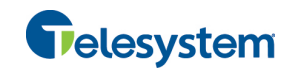

# **2 Introduction to Call Center**

Hosted Call Center is a carrier-class, communications management product for Call Center agents and supervisors on which call centers are hosted.

Call Center delivers the following real benefits to users:

- **Efficient call handling and automatic call distribution (ACD) state management by Call Center** agents
- **nd Integration of online directories with Click-To-Dial capability**

Along with this focus on design, Call Center employs the latest technology platforms and communications facilities.

The Hosted Call Center is a Software as a Service (SaaS) Rich Internet Application (RIA) that allows you to manage call center activity from a web browser.

The Hosted Call Center client application herein is referred to as Call Center, Call Center client, Call Center application, or client.

The Call Center functionality available to you depends on the types of queues you are staffing or monitoring (Standard or Premium), and your own services and settings. For more information about the capabilities and services assigned to you, ask your group or enterprise administrator.

# **2.1 Call Center – Agent**

The Call Center – Agent client is designed to support the needs of Call Center agents in any environment. It supports the full set of call handling functions, ACD state management, integration of multiple directories, Outlook integration, and other features required in large call centers.

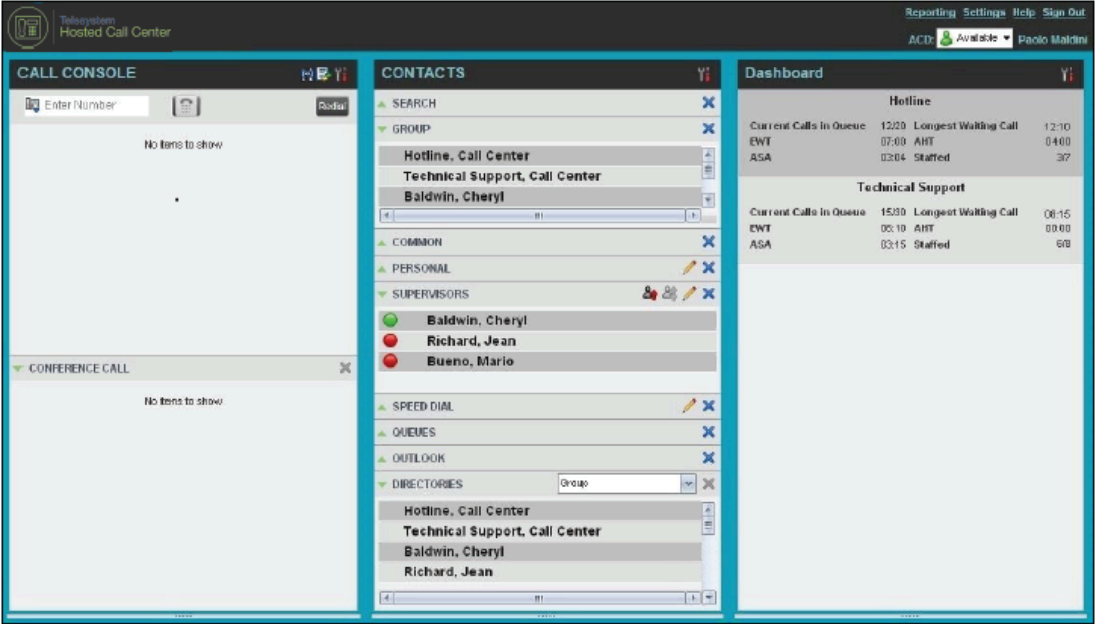

*Figure 1* shows the main interface of the Call Center – Agent.

Figure 1 Call Center – Agent Main Interface

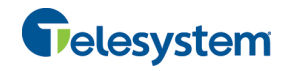

The interface contains the following work areas:

- **Example 2** Logo pane The *Logo* pane displays information about you and contains links to other pages and functions.
- **Call Console** You use the *Call Console* to view and manage your current calls.
- **Contacts pane** The *Contacts* pane contains your contact directories, the list of your supervisors, and the list of the call centers to which you belong. It allows you to use your contacts to make and manage your calls.
- **Dashboard pane** The *Dashboard* pane provides real-time summary information about up to 50 call centers selected from the list of call centers to which you are assigned.
- **EX Call History dialog box** You use the Call History dialog box to view your past calls and make calls from history.
- **Report window** You use the *Report* window, accessed via the Reporting link, to generate reports about your activity and performance in the call centers you are staffing.
- **EXECT:** Settings pages You use the *Settings* pages, accessed via the Settings link, to configure various aspects of Call Center.

For more information about the Call Center user interface, see section 4 *Explore Workspace*.

Call Center functionality available to agents is described in the following sections:

- Getting Started
- **Manage Calls**
- **Manage Call History**
- E-mail Contacts
- **Manage Contacts**
- **Nonitor Supervisors**
- **Nonitor Call Centers**
- **E** Generate Reports
- Configure Call Center

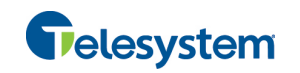

# **3 Getting Started**

Call Center allows users to access it over the network either from your web portal or from a web browser.

In addition, agents can sign in to Call Center using hot desk functionality, that is, sign in from any available desk configured for that purpose. Upon login, a desk's phone is associated with a certain agent and behaves as if it were the permanent phone of the agent for the duration of the login session. This allows agents to use a single login ID to perform their work independently of their location.

**NOTE 1**: The minimum screen resolution required for the Call Center is 1024 x 768 pixels.

**NOTE 2**: Call Center does not support logging in as different users from the same machine at the same time.

**NOTE 3**: When using the Outlook Integration feature with Microsoft Outlook 2010 (32- or 64-bit edition), make sure Outlook is running before Call Center is launched; otherwise, the Outlook Integration functionality does not work.

**NOTE 4**: Java (minimum Version 7 Update 51) is required for some features to work. For best results it is recommended to access Call Center from Internet Explorer.

# **3.1 Launch Call Center from Web Portal**

The Hosted VoIP Phone System has a Single Sign-On feature. When you access the Call Center client from the web portal, you do not need to provide your credentials since you are already logged in to the web portal.

## **To launch Call Center:**

- 1) Log in to your Hosted VoIP Phone System web portal (https://admin.euserportal.com).
- 2) From the *Launch* drop-down list at the top right-hand side of the Telesystem logo pane, select the *Call Center* service. Call Center starts and you are automatically signed in.

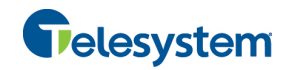

# **3.2 Sign in from Web Browser**

To sign in to the Call Center client, use the same credentials that you use to connect to the web portal.

### **To sign in to Call Center:**

1) In your web browser, enter the Uniform Resource Locator (URL) of the Call Center client (https://app.euserportal.com/callcenter/). The *Call Center Sign-in* page appears.

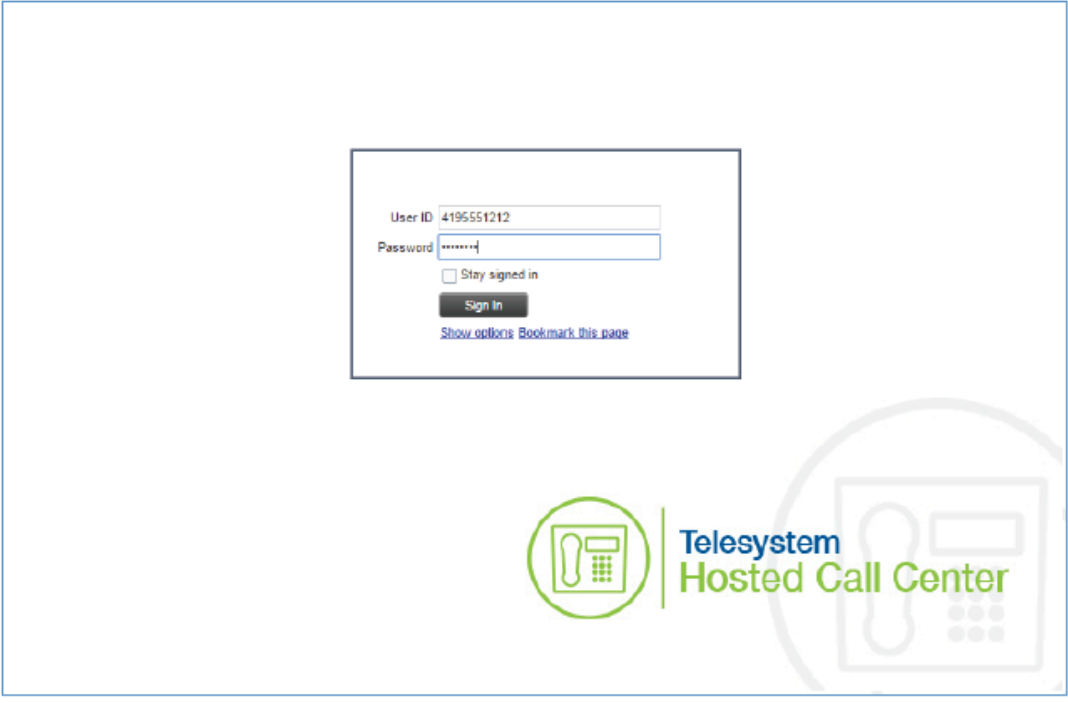

Figure 2 Call Center Sign-in Page

2) Enter your user ID (10-digit phone number) and enter your password.

If you are unsure of your user ID or password, contact your administrator.

The system appends the default domain to it before authenticating you. However, if your domain is different from the default domain, you have to enter your user ID with the domain name.

Optionally, if your system has been configured to allow it, you can configure your domain name.

3) Check *Stay signed in* to instruct the client to automatically reconnect and sign in to the server when it detects a network connection.

This should generally be enabled to help mitigate intermittent internet connections. When disabled, the client signs out the user when the connection is lost.

4) To configure your domain name or the Call Center language, click **Show options**. The area expands, displaying advanced options.

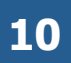

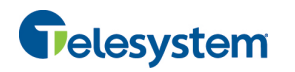

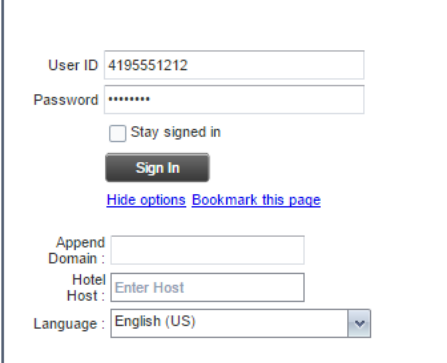

Figure 3 Call Center Sign-in Dialog Box – Advanced Options

- 5) To configure your domain, in the *Append Domain* text box, enter your domain name. When you enter your user ID without a domain, the system appends the configured domain instead of the system-wide default domain.
- 6) To change the language, from the *Language* drop-down list, select a new language.
- 7) To add a bookmark to this page in your browser, click **Bookmark this page** and follow the instructions of your browser.
- 8) Click **Sign In**.

Call Center starts and you are signed in.

**NOTE**: In some browser/operating system combinations, when you press ENTER instead of the **Sign In** button, a blank page appears instead of the Call Center main interface.

# **3.3 Hot Desk Sign-in**

Call Center agents can automatically associate themselves with a Hoteling Host phone device when you sign in to the Call Center client. This is commonly used in a shared workspace environment where users working different shifts share a single computer and phone.

To use hot desk functionality, you must have your Hoteling Guest service turned on. You turn on your Hoteling Guest service using the Hosted VoIP Phone System web portal or voice portal.

# **To sign in to Call Center as a hot desk user:**

- 1) At the assigned workstation, start a web browser and enter the URL of the Call Center client. The *Call Center Sign-in* page appears.
- 2) Enter your Hosted VoIP Pho-ne System user ID and password.
- 3) Click **Show options**. The area expands, displaying advanced options.
- 4) In the *Hotel Host* text box, enter the user ID of the Hoteling Host that corresponds to the desk/device you are using, for example, "station\_224@acme.com".
- 5) To change the language of the user interface, from the *Language* drop-down list, select a new language.
- 6) Click **Sign In**.

You are signed in and Call Center associates that desk's phone with your user account for the duration of the session.

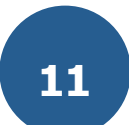

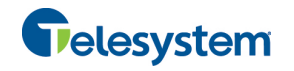

**NOTE 1:** When you sign out from the Call Center client, the guest session with the host device at the desk is terminated. After sign-out, the host user ID you entered is saved and can be reused on the next sign-in.

**NOTE 2**: The host/guest association can be configured with a time limit. If the association/session expires while you are signed in to the client, you are automatically signed out from client. The association time limit is specified in either the Hoteling Host or Hoteling Guest service setup on the Hosted VoIP Phone System web portal.

# **3.4 Sign-in Restrictions**

You can only have one active Call Center session at a time. When you sign in from a second location, you are automatically signed out from the original location with the following message: "You have been signed out as you have signed in from another location."

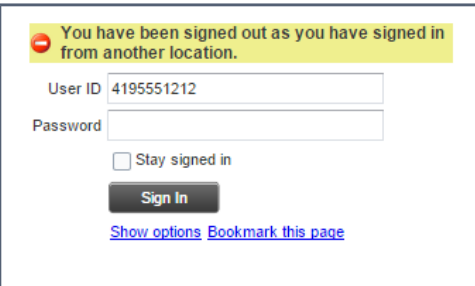

Figure 4 Sign-in Dialog Box with Error Message

| <b>Hosted Call Center</b> | You have been signed out as you have signed in from another location. |                 |                    |                    | <b>Dashboard Settings Help Sign Out</b><br>srk Sellers |
|---------------------------|-----------------------------------------------------------------------|-----------------|--------------------|--------------------|--------------------------------------------------------|
| LL CONSOLE                |                                                                       | <b>CONTACTS</b> |                    | <b>UEUED CALLS</b> |                                                        |
|                           |                                                                       | <b>SEARCH</b>   | ×                  |                    |                                                        |
|                           |                                                                       | GROUP           | w                  |                    |                                                        |
| No hems to show           |                                                                       | DED COMJ        | $-$<br><b>Sec.</b> |                    |                                                        |

Figure 5 Main Interface (Top of Page) with Error Message

# **3.5 Get Help**

Call Center provides you with online access to a portable document format (PDF) version of this guide.

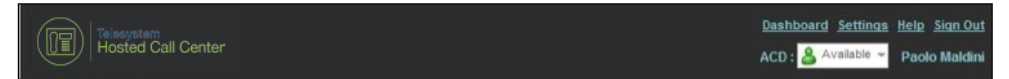

Figure 6 Logo Pane with Help Link

To access the document, click the **Help** link in the top right-hand side of the main interface.

# **3.6 Sign Out**

1) To sign out of Call Center, click **Sign Out** at the top right-hand side of the main interface.

If you are the last agent to sign out of a call center, a message appears, providing the details of queues in which you are the last agent to sign out and asking you to confirm that you want to sign out.

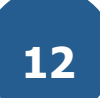

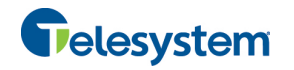

**NOTE**: This functionality is not available when you close the application using the browser's Close button or when you refresh (F5) the browser.

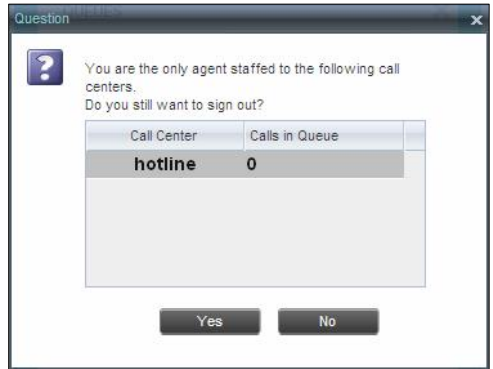

Figure 7 Dialog Box – Signing Out Last

- 2) To stay signed in, click **No**. You are returned to the application.
	- − To continue signing out, click **Yes**.

A message appears asking whether you would like to save your current workspace.

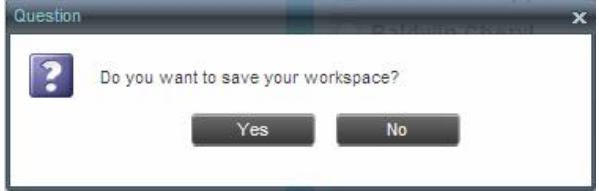

Figure 8 Dialog Box – Saving Workspace on Sign Out

To save your current workspace, click Yes. This allows you to retain the same interface setup at your next session. For information about the elements of the Call Center workspace that can be customized and retained between sessions, see section *12.1.7 Workspace*.

If you are signing out from a hot desk, your account is dissociated from the hot desk where you were signed in.

# **3.7 Set Up Call Center**

When you sign in to Call Center for the first time, it is recommended that you configure the following settings:

- $\blacksquare$  Configure the queues you want to join on sign-in.
- Configure your post sign-in and post call ACD states.

For information, see section *12.2 Settings – Application*.

**DEDUAL Configure the supervisors whose call status you want to monitor. For information, see section** *9.1 Select Supervisors to Monitor*.

For more information about the settings you can configure in Call Center, see section *12 Configure Call Center*.

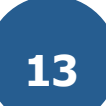

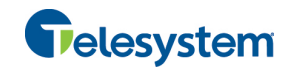

# **3.8 Change Your Password**

You can change your password when you are signed in to Call Center.

- 1) To change your password, click the **Settings** link at the top right-hand side of the main page.
- 2) Click the **General** tab and then click **Change Password**.

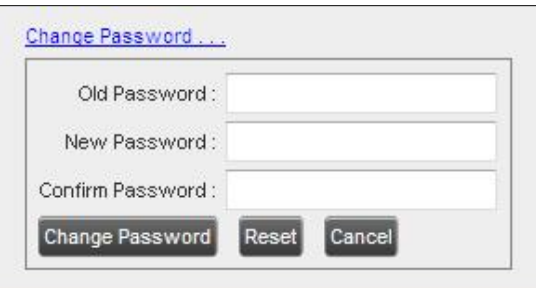

Figure 9 Changing Password

3) Enter your old and new password in the provided text boxes and click **Change Password**.

Note that the Reset button does not reset your password. It only clears the input boxes.

**NOTE**: This password is shared with your web portal and other client applications that share the Hosted VoIP Phone System Single Sign-On feature. It must meet the password requirements set by the administrator.

# **3.9 Change Your ACD State**

When you sign in to Call Center, your ACD state is set to the post sign-in ACD state set on the *Settings* page.

# **To change your ACD state:**

1) At the top right-hand side of the main window, select your ACD state from the *ACD* drop-down list.

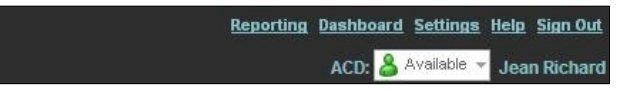

Figure 10 Logo Pane – ACD State Control

2) If you selected *Unavailable* and your company requires you to provide a reason for your unavailability, select an *Unavailable Code* from the drop-down list.

|                                    |                 | Available v<br>Paolo Maldini |  |
|------------------------------------|-----------------|------------------------------|--|
|                                    |                 | Available                    |  |
| None - None                        |                 | Unavailable                  |  |
| COFFEE - On coffee break - 15 min. |                 | Wrap-Up                      |  |
| LUNCH - At lunch - 45 min.         |                 |                              |  |
| MEETING - In a staff meeting       | $0/20$ $\times$ |                              |  |
| PERSONAL - Personal reasons        |                 |                              |  |

Figure 11 Logo Pane – Unavailable Codes

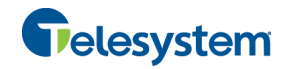

# **3.10 Enable or Disable Services**

You can use the following services in Call Center: Call Waiting, Call Forwarding Always, and Do Not Disturb, provided that your administrator has assigned the services to you.

#### **To enable or disable Call Waiting**:

- 1) In the *Call Console*, click **Call Waiting R**. The button changes to this to indicate that the service is enabled.
- 2) To disable it, click the button again.

### **To enable or disable Do Not Disturb or Call Forwarding Always**:

- 1) At the top right-hand corner of the main page, click **Settings**. The *Settings* page appears.
- 2) Click the **Services** tab.
- 3) On the *Services* page that appears, select the service you want to enable or disable, and check or uncheck the *is Active* box.
- 4) If you checked the *is Active* box for the Call Forwarding Always service, in the *Forward To* text box, enter the phone number to forward your call to.
- 5) Click **Save**.

For more information, see section *12 Configure Call Center*.

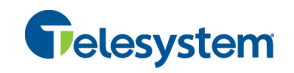

# **4 Explore Workspace**

When you sign in to Call Center, the main page appears where you perform most of your call management or monitoring tasks. In addition, the main page provides links to other pages and windows of Call Center, where you perform functions such as configuration and report generation.

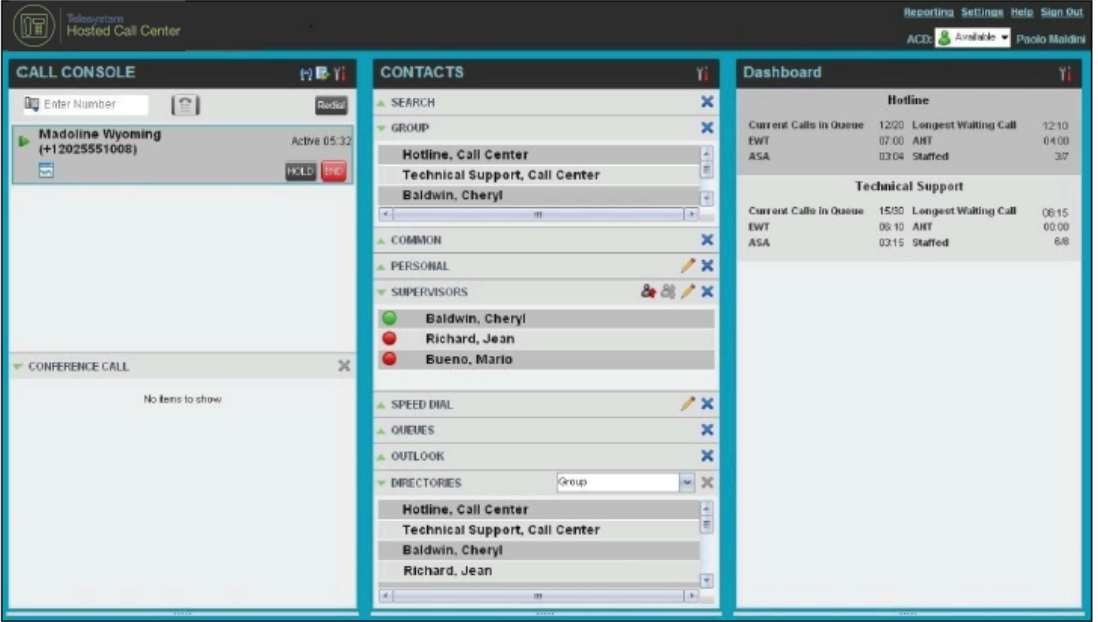

Figure 12 Call Center – Agent Main Interface

Many visual aspects of the Call Center workspace are configurable. For example, you can change the size and placement of windows on the screen. You can then save your workspace and retrieve it the next time you sign in. For more information on saving your workspace settings, see section *12.1.7 Workspace*.

**NOTE 1**: To work in full screen mode, make sure that the main window is in focus and then click **F11**.

**NOTE 2**: The Back, Forward, and Refresh operations of the web browser are not supported by Call Center, and if performed, the results are inconsistent.

**NOTE 3**: When a window is vertically resized, the panes do not always resize to fill the window. To resize a window, drag the window from the bottom right-hand corner or collapse and then expand the panes after resizing to adjust them to the window.

Most call center controls are context-based, which means that they appear only when the action they represent can be taken. Context-based controls that allow you to take actions on calls are called action buttons. For the list of controls available in Call Center, see section *4.5 Controls*. The action buttons are described in section *4.5.1 Call Action Buttons*.

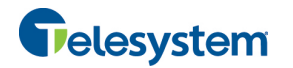

The Call Center interface contains the following elements:

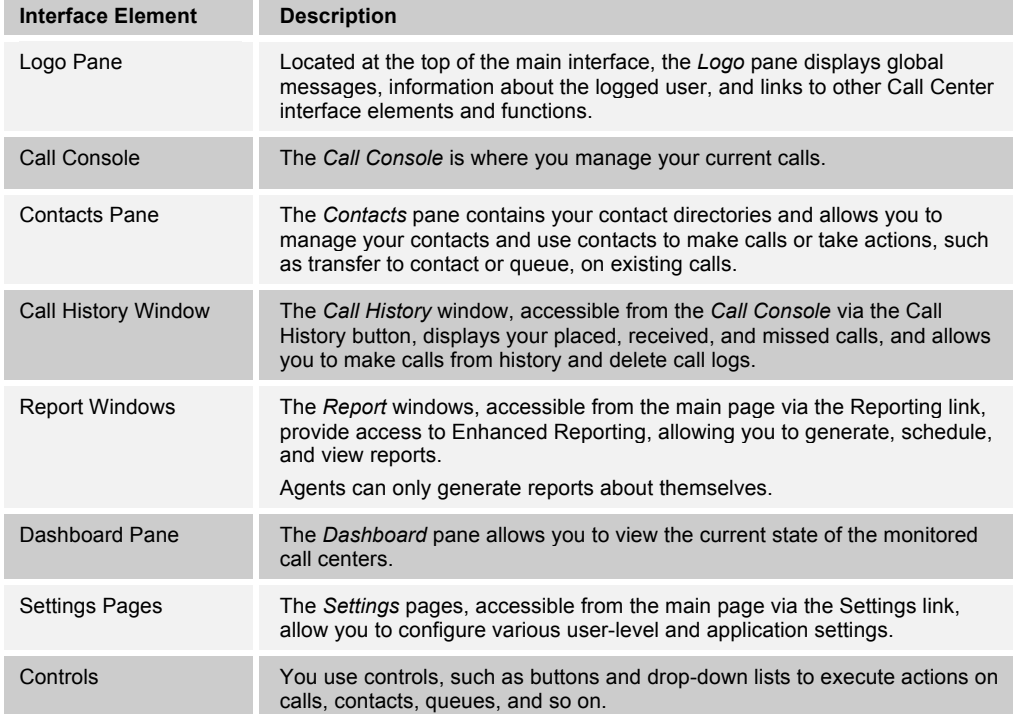

This section describes the following elements of the Call Center interface:

- **E** Logo Pane
- **Exercise** Call Console
- Contacts Pane
- **E** Call History
- **n** Controls

For information about other interface elements, see the following sections:

- " *Queued Calls* pane Section **Error! Reference source not found. Error! Reference source not found.**
- *Report* windows Section 11 Generate Reports
- *Dashboard pane* Section 10 *Monitor Call Centers*
- *Settings* pages Section 12 Configure Call Center

# **4.1 Logo Pane**

The Call Center main window interface contains a logo pane that displays the Call Center client or company logo, global messages, links to other interface elements or Call Center functions, and information about the logged-in user.

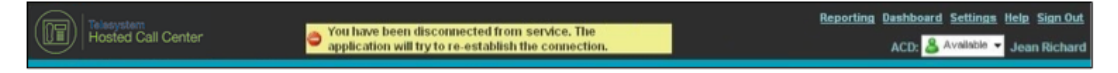

Figure 13 Call Center Logo Pane

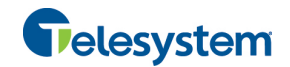

# **4.1.1 Global Message Area**

The *Global Message Area,* that is, the center area of the *Logo* pane, is used by Call Center to display various information, warnings, and error messages to the user. A message is displayed for several seconds and then it disappears.

# **4.1.2 Links to Other Interface Elements and Functions**

The *Logo* pane displays links to the *Report* windows, *Settings* pages, and the Help and Sign Out links.

# **4.1.3 Logged User Information**

Information about yourself, that is, your name and your availability to take calls is displayed at the top right-hand side of the main interface.

ACD state ACD: 8 Available

In addition, information about the following services and features is provided:

- Do Not Disturb (DND)
- Call Forwarding Always (CFA)
- Busy phone state  $\lfloor$

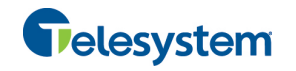

# **4.2 Call Console**

You use the *Call Console* to view and manage your current calls. For information on managing your calls, see section 5 *Manage Calls*.

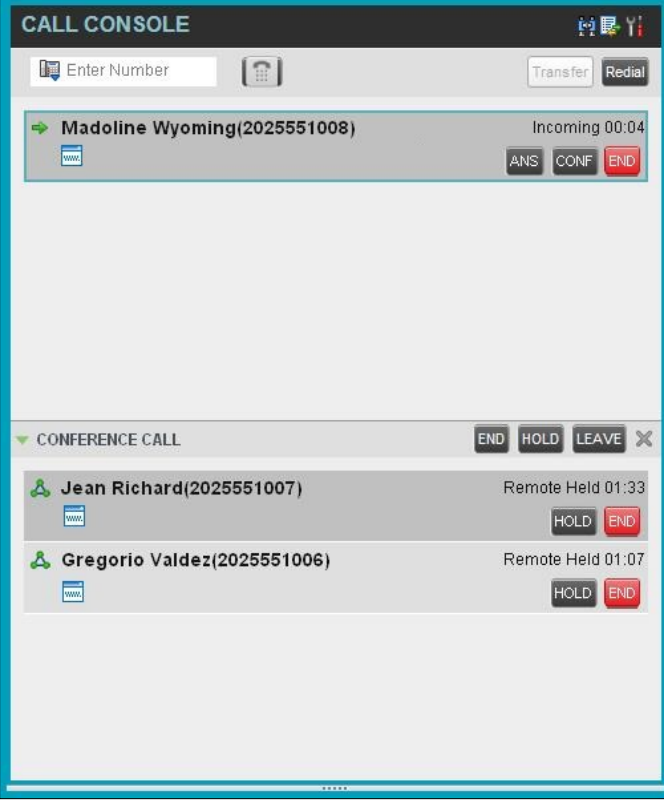

Figure 14 Call Console

The *Call Console* contains the following areas:

- **Header Bar**
- **Dialer**
- **Exercise Current Calls**
- Conference Call

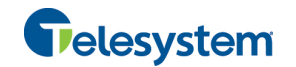

# **4.2.1 Header Bar**

The header bar contains various controls that allow you to configure your services and perform call and service-related actions.

**CALL CONSOLE** 白鷗ー

Figure 15 Call Console Header Bar

The header bar can contain the following controls:

- Disposition Code button  $\frac{$  (  $\frac{1}{2}$  This allows you to assign disposition codes to the last call. The button only appears when you are in *Wrap-Up* state.
- Call History button  $\frac{dE}{dx}$  This allows you to access the list of your previous calls.
- Auto Answer button  $\boxed{\bullet}$  This allows you to enable or disable the automatic answering of calls.
- Call Waiting button  $\boxed{2}$  This allows you to enable or disable the Call Waiting service.

### **4.2.2 Dialer**

The *Dialer*, located at the top of the *Call Console*, below the header bar, allows you to make ad hoc calls and set your outgoing calling line identity (CLID) for the next call.

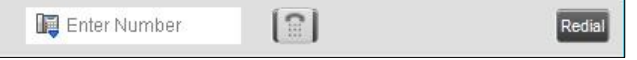

Figure 16 Dialer

It contains the following elements:

- $\blacksquare$  The Outbound CLID button  $\blacksquare$ , which allows you to configure the number you want to use for outgoing calls.
- The *Enter Number* text box, in which you enter the number to dial.
- **EXECT** Action buttons, which change depending on the context and allow you to perform operations on calls. For more information, see section *4.5.1 Call Action Buttons*.

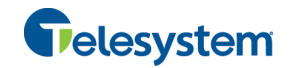

# **4.2.3 Current Calls**

The *Call Console* displays your current calls, both direct and ACD, and allows you to take actions on them. Direct calls are calls placed from or received on your own phone number, whereas ACD calls are calls routed to you from a call center that you are staffing as an agent.

If you are involved in a conference call, its details are displayed in a separate area of the Call Console, called the *Conference Call* panel. The *Conference Call* panel is described in the following section.

| <b>CALL CONSOLE</b>                         |   | 中最上                |
|---------------------------------------------|---|--------------------|
| Enter Number                                | Ħ | Transfer<br>Redial |
| <b>Madoline Wyoming</b><br>$(+12025551008)$ |   | Active 05:32       |
| ww.                                         |   | HOLD<br><b>END</b> |

Figure 17 Call Console – Current Calls

The following information is displayed for each call:

- Call State icon This is a visual representation of the current state of the call. For more information, see section *4.2.5 Call States and Actions*.
- $\blacksquare$  Remote CLID This is the name of the remote party (if available) and the phone number in parenthesis.
- Call State name This is the display name of the "call" state the call is currently in.
- $\blacksquare$  Call duration [Held duration] This is the duration of the call from the time the call was received from the Hosted VoIP Phone System and it reflects how long the call has been present in the system. In addition, for held calls, the time a call has been on hold is displayed.

The call entry also displays action buttons for the operations that you can currently take on that call. The actions you can perform depend on the state of the call.

For the list of Call Center action buttons, see section *4.5.1 Call Action Buttons* and for the list of actions that can be taken in each call state, see section *4.2.5 Call States and Actions*.

#### **4.2.4 Conference Call**

The *Conference Call* panel displays your current conference and allows you to manage your conference calls.

**NOTE**: You can only be involved in one conference call at a time.

| CONFERENCE CALL                    | $\infty$<br>HOLD LEAVE<br><b>END</b>    |
|------------------------------------|-----------------------------------------|
| Jean Richard(2025551007)<br>m.     | Remote Held 01:33<br><b>HOLD</b><br>END |
| Gregorio Valdez(2025551006)<br>ww. | Remote Held 01:07<br>END<br>HOLD        |

Figure 18 Call Console – Conference Call

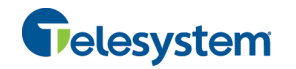

The header bar contains various controls that allow you to manage the conference:

- $\blacksquare$  End Conference button This allows you to end the current conference.
- $\blacksquare$  Leave Conference button This allows you to leave the conference.
- $\blacksquare$  Hold Conference button This allows you to place the conference on hold.
- $\blacksquare$  ANS Resume Conference button This allows you to resume the conference that you previously placed on hold.

The *Conference Call* panel, when expanded, lists the call legs that make up your current conference. Each two-way call is displayed on a separate line. The information displayed for each call leg is the same as the information displayed for two-way calls. For information, see section *4.2.3 Current Calls*.

For information on managing conferences, see section *5.10 Manage Conference Calls*.

# **4.2.5 Call States and Actions**

The following table lists the possible call states and actions that can be performed on calls in each state.

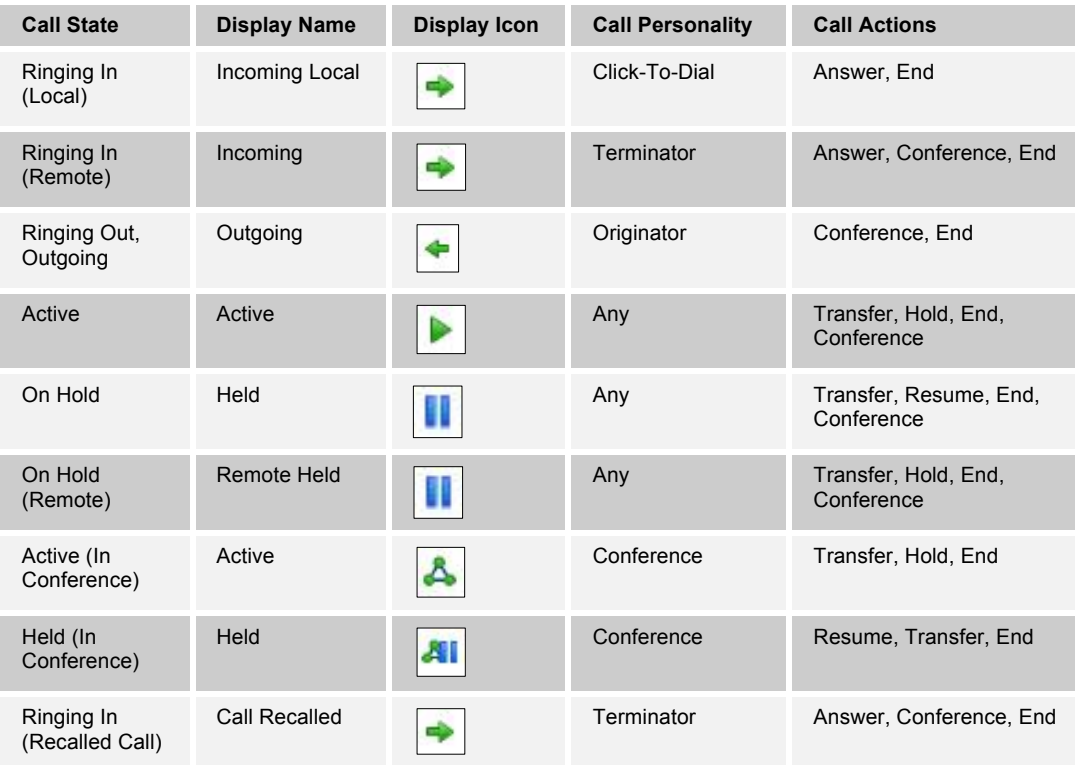

**NOTE:** If a Trace option is required please call Telesystem directly. Due to legal regulations a subpoena may be required to obtain these records.

# **4.3 Contacts Pane**

The *Contacts* pane contains your contact directories and allows you to use your contacts to make or manage calls. For information on using contacts to manage calls, see section 5 *Manage Calls*.

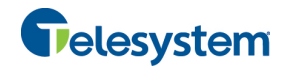

For information about organizing and managing your contact directories, see section *8 Manage Contacts*.

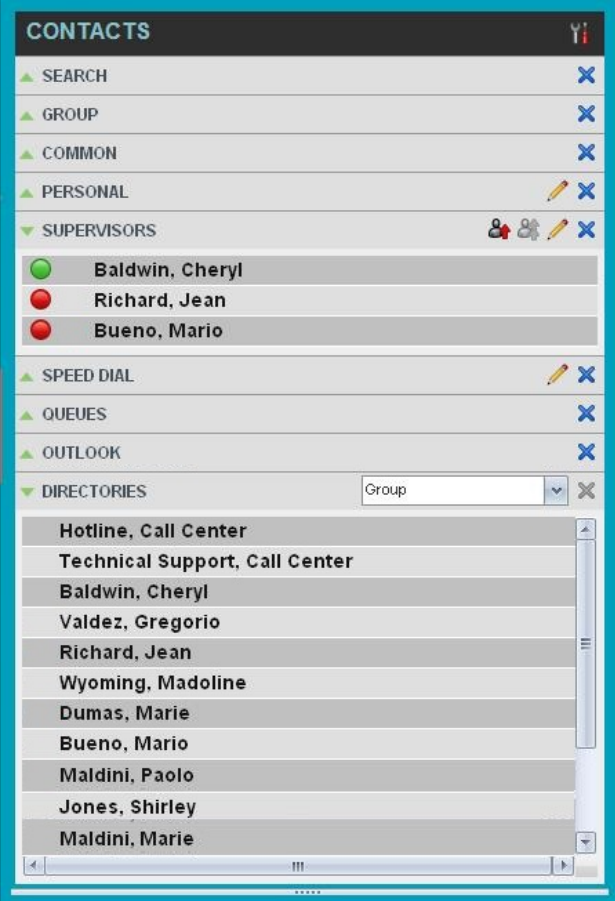

Figure 19 Contacts Pane

The *Contacts* pane contains the following panels:

- Search Panel
- **Enterprise/Group Panel**
- **E** Common Panel
- **Supervisors Panel**
- **B** Speed Dial Panel
- **Queues Panel**
- **E** Custom Directories Panels
- **Dutlook Panel**
- **Directories Panel**

The contact directories you have access to depend on your system configuration as well as the services assigned to you. For more information, contact your administrator.

The directories you see in the *Contacts* pane also depend on your setup. For information on selecting the directories to display in the *Contacts* pane, see section *8.1.1 Show or Hide Directories*.

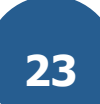

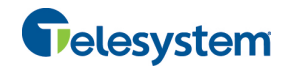

When you click a contact, the entry expands and the contact's information, such as phone numbers and the action buttons for the operations that you can currently take on that contact appear.

You can only view the details of one contact per directory at a time. When you click another contact in the same directory, the details of the currently expanded contact are automatically hidden.

| <b>GROUP</b>                          |                 |
|---------------------------------------|-----------------|
| Hotline, Call Center                  |                 |
| <b>Technical Support, Call Center</b> |                 |
| Baldwin, Cheryl                       |                 |
| Valdez, Gregorio                      |                 |
| Richard, Jean                         |                 |
| <b>Wyoming, Madoline</b>              |                 |
| Dumas, Marie                          |                 |
| Bueno, Mario                          | CALL EXT<br>MOB |
| +12025551001                          |                 |
| 2405559999 Mobile                     |                 |
| Maldini, Paolo                        |                 |
| Jones, Shirley                        |                 |
| Smith, Stan                           |                 |
| Voice Portal, Voice Messaging Group   |                 |

Figure 20 Group Panel – Contact in Focus with Action Buttons

For the list of Call Center action buttons, see section *4.5.1 Call Action Buttons*.

#### **4.3.1 Search Panel**

You use the *Search* panel to look for specific contacts in your contacts' directories and, if available, in the configured *LDAP* directory. For information about performing contact searches, see section *8.3 Search for Contacts*.

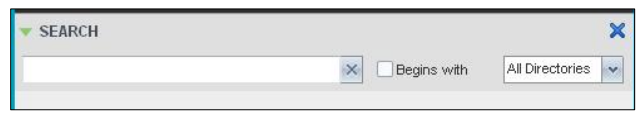

Figure 21 Contacts Pane – Search Panel

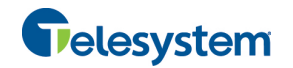

# **4.3.2 Enterprise/Group Panel**

The *Enterprise/Group* panel contains the contacts in your group directory (if your group is part of a service provider) or enterprise directory (if your group is part of an enterprise. However, if your enterprise administrator restricted your access to the enterprise directory, you can only see the contacts from your group.)

| GROUP                                 |  |
|---------------------------------------|--|
| Hotline, Call Center                  |  |
| <b>Technical Support, Call Center</b> |  |
| <b>Baldwin, Cheryl</b>                |  |
| Valdez, Gregorio                      |  |
| Richard, Jean                         |  |
| <b>Wyoming, Madoline</b>              |  |
| Dumas, Marie                          |  |
| Bueno, Mario                          |  |
| Maldini, Paolo                        |  |
|                                       |  |

Figure 22 Contacts Pane – Group Panel

### **4.3.3 Common Panel**

The *Common* directory contains the contacts in your group's common phone list configured by your administrator on the Hosted VoIP Phone System Admin web portal.

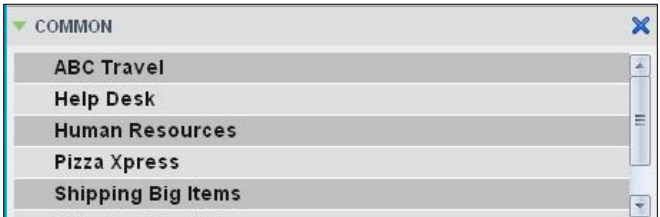

Figure 23 Contacts Pane – Common Panel

# **4.3.4 Personal Panel**

The *Personal* panel contains the contacts from your Hosted VoIP Phone System Personal Phone List. It displays the name/description and phone number of each contact.

For information about managing your personal contacts, see section *8.4 Manage Personal Contacts*.

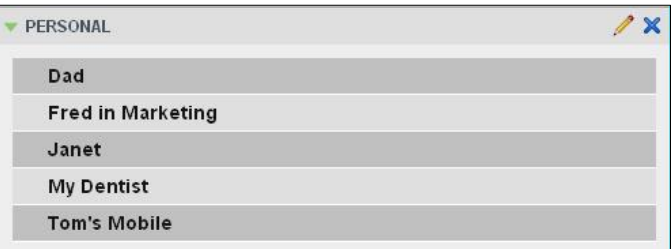

Figure 24 Contacts Pane – Personal Panel

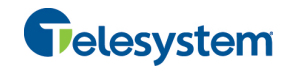

## **4.3.5 Supervisors Panel**

The *Supervisors* panel, available to agents, contains the list of your supervisors. The main purpose of this directory is to allow you to contact a supervisor quickly.

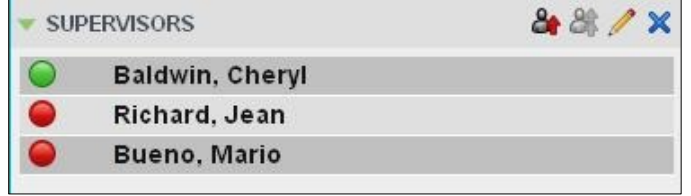

Figure 25 Contacts Pane – Supervisors Panel

Selected supervisors have their call status displayed. For more information, see section *9 Monitor Supervisors*.

### **4.3.6 Speed Dial Panel**

The *Speed Dial* panel allows you to manage your Speed Dial 8 and Speed Dial 100 contacts. It is available to users who have been assigned Speed Dial 8 and/or Speed Dial 100 services. If you only have one of these services, you only see the entries for that service in your *Speed Dial* directory.

For each configured speed dial number, Call Center displays the speed dial code and description. The description is what you entered when configuring the number.

For information about managing your *Speed Dial* directory in Call Center, see section 8.5

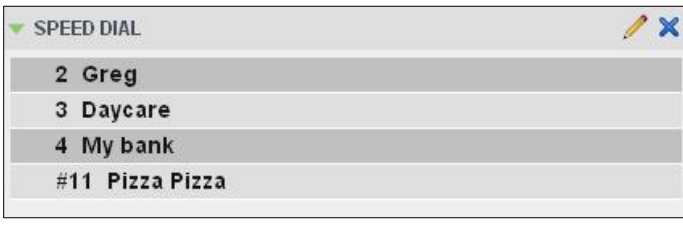

Figure 26 Contacts Pane – Speed Dial Panel

*Manage Speed Dial Numbers*.

#### **4.3.7 Queues Panel**

The *Queues* panel lists the call centers you are staffing as an agent and the associated Dialed Number Identification Service (DNIS) numbers. The primary purpose of this panel is to provide you with a quick way to transfer calls to queues.

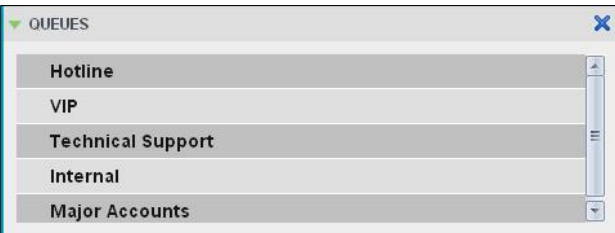

Figure 27 Contacts Pane – Queues Panel

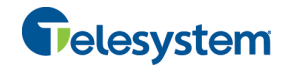

# **4.3.8 Custom Directories Panels**

If your administrator has configured custom contact directories for your group, you can access them from Call Center. A custom directory contains a subset of the contacts in your Hosted VoIP Phone System group or enterprise directory.

**NOTE**: A custom directory has the same properties as the *Group/Enterprise* directory.

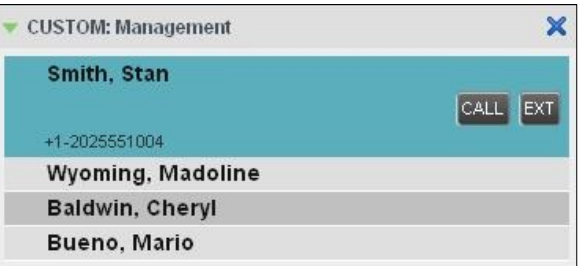

Figure 28 Contacts Pane – Custom Panel

#### **4.3.9 Outlook Panel**

The *Outlook* panel contains your Outlook contacts. This panel is available to you if you have the Outlook Integration service assigned.

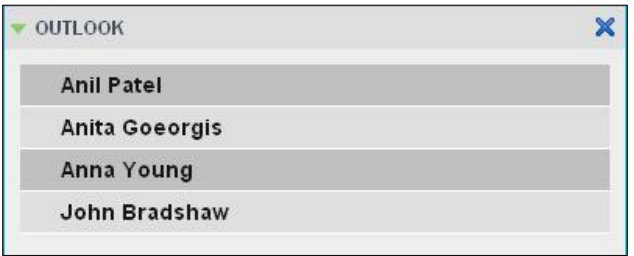

Figure 29 Contacts Pane – Outlook Panel

*NOTE: If Outlook contacts are not loading, log out of Call Center and clear your browser's cache. Then log back into Call Center and then refresh the page.*

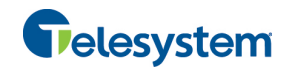

# **4.3.10 Directories Panel**

The *Directories* panel consolidates the contacts from the following directories: *Enterprise/Group*, *Custom*, *Personal*, *Outlook*, and *Speed Dial.* This panel is always visible. You can choose which directories to display in the *Directories* panel and you can collapse the panel, but you cannot close it.

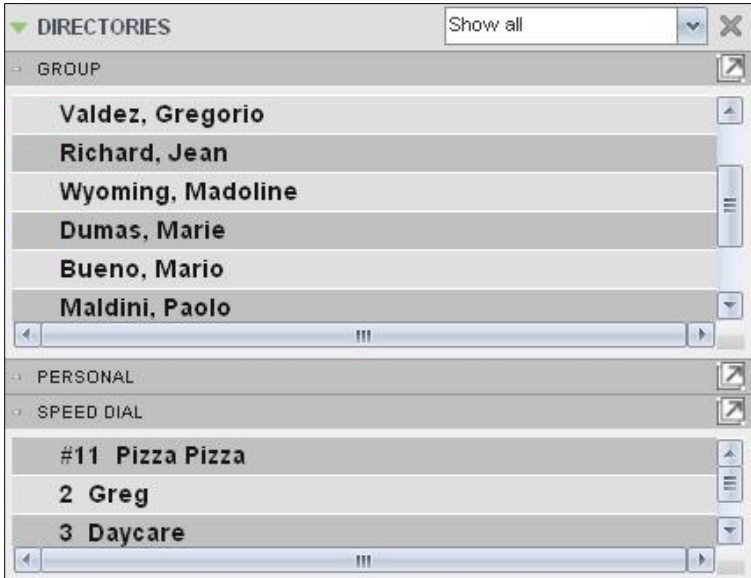

Figure 30 Contacts Pane – Directories Panel

You can also place a copy of a directory below the *Call Console*. This allows you to view more than one directory at a time easily. For more information, see section 8 *Manage Contacts*.

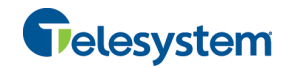

# **4.4 Call History**

The *Call History* dialog box, accessed from the *Call Console* via the Call History button, allows you to view your past calls. You can place a call to a number from Call History and manage call logs. For information on making calls from Call History, see section 5 *Manage Calls*, and for information on managing your call logs, see section 6 *Manage Call History.*

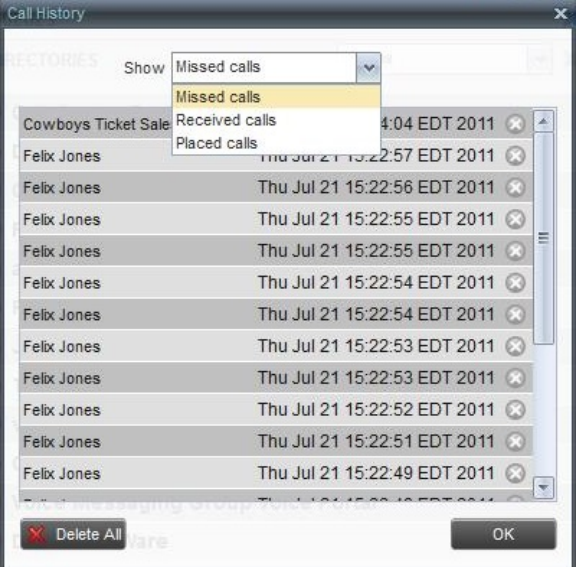

Figure 31 Call History Dialog Box

Each call log is displayed on a separate line. Call logs are grouped in three categories: Missed calls, Received calls, and Placed calls. The following information is displayed for each call log:

- The name or phone number of the remote party
- The date and time when the call was initiated

When you click a call log, the Call Action button appears, allowing you to place a call to the remote party.

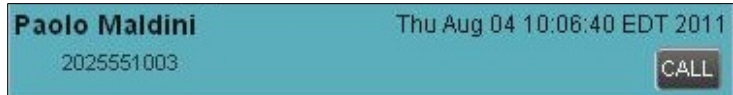

Figure 32 Call History Dialog Box – Call Log with Call Action Button

For the list of action buttons available in Call Center, see section *4.5.1 Call Action Buttons.*

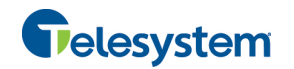

# **4.5 Controls**

Call Center controls are designed in a contextual manner, that is, most controls appear only when the action they represent can be taken. For example, when you enter a number or select a contact, a Dial button appears, allowing you to place a call. The contextual controls that correspond to call operations such as dialing, transferring calls, or putting calls on hold are called action buttons. They appear on the Dialer, in a call entry, in a directory entry (contact), or in a call log.

The following table lists the general controls available for Call Center and the controls that may be displayed on the headers in the panels. Configurations for Call Center may vary for each organization. For more information on the action buttons, see section *4.5.1 Call Action Buttons*.

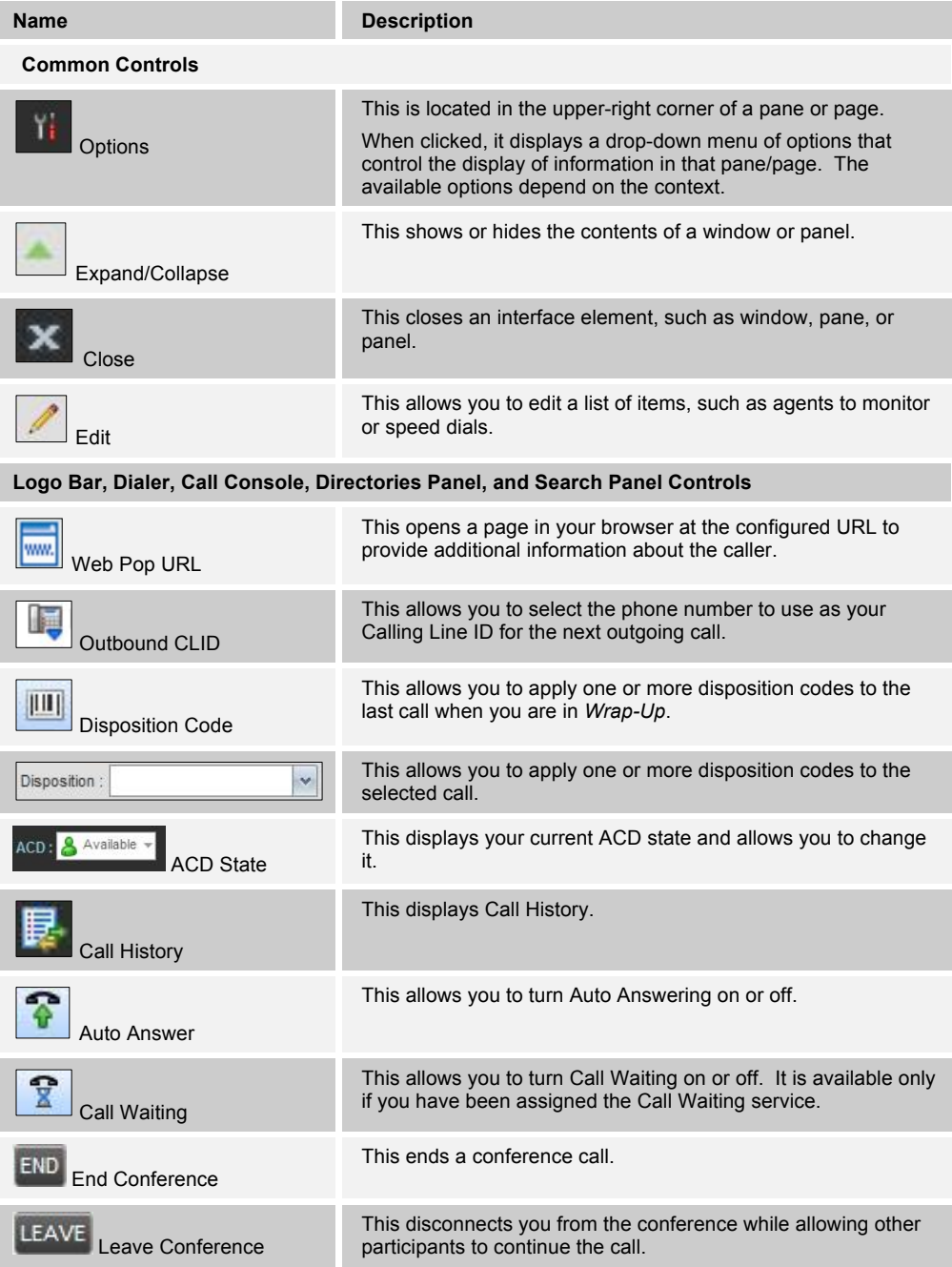

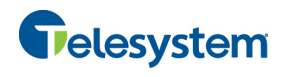

# *Hosted Call Center Agent*

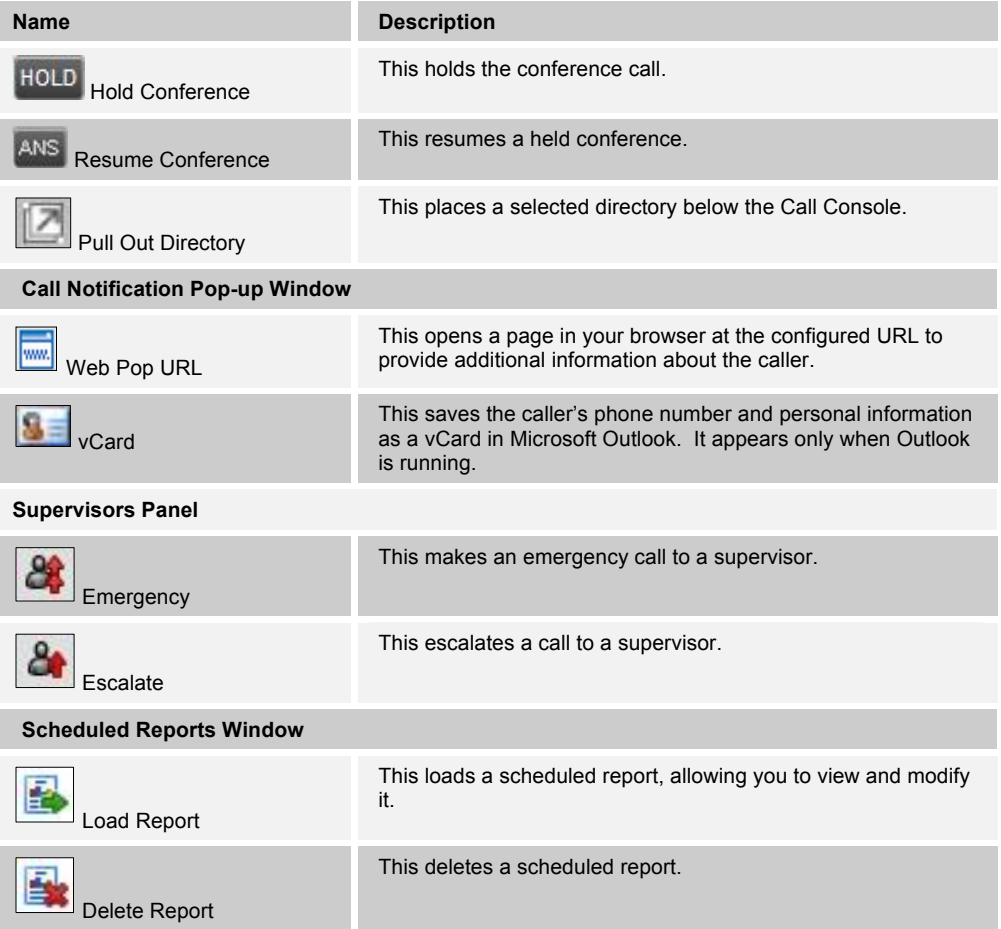

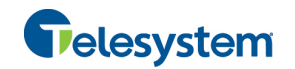

## **4.5.1 Call Action Buttons**

Action buttons allow you to perform actions on calls, such as answering or transferring a call, or actions that result in a call being placed, such as dialing a number or contact. They appear on the Dialer, on a call line, in a call history log, or in a directory entry.

Action buttons are contextual, that is, they appear on a line/entry when the corresponding action can be performed on that entry.

For example, when you click a contact in the *Group* directory, the contact expands and the Call and Extension buttons appear on the line for that contact, allowing you to call the contact. This is illustrated in *Figure 33*. Note that other buttons may appear on the line for a contact, depending on the call state and the contact's configuration.

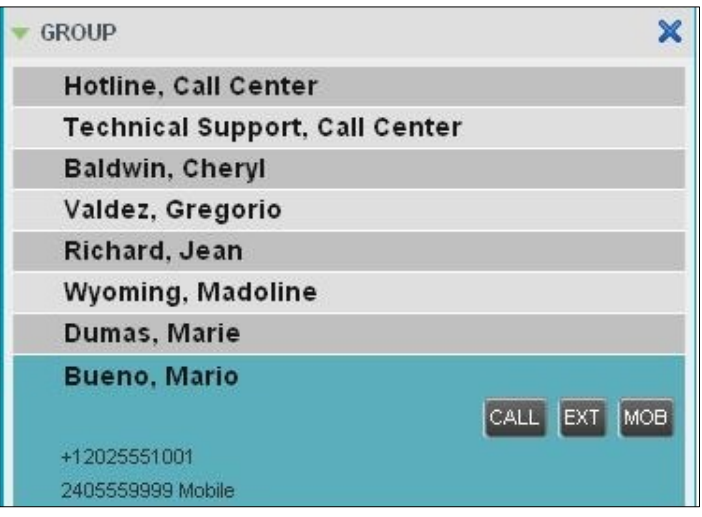

Figure 33 Group Panel – Contact in Focus

The following table lists the action buttons available in Call Center. The availability of each button is dependent on the Call Center configuration specific to your organization.

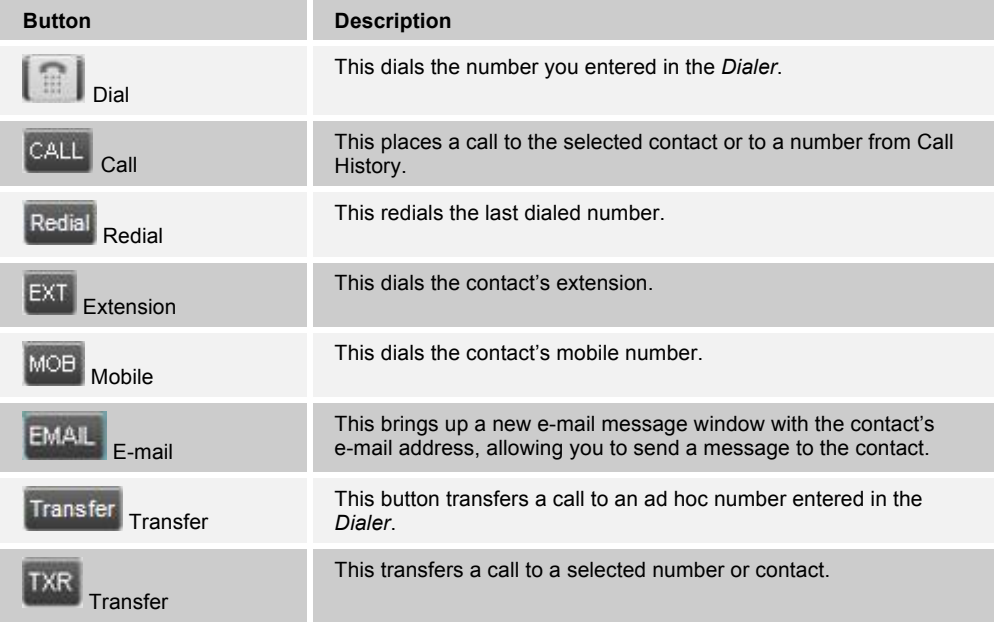

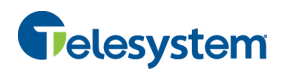

# *Hosted Call Center Agent*

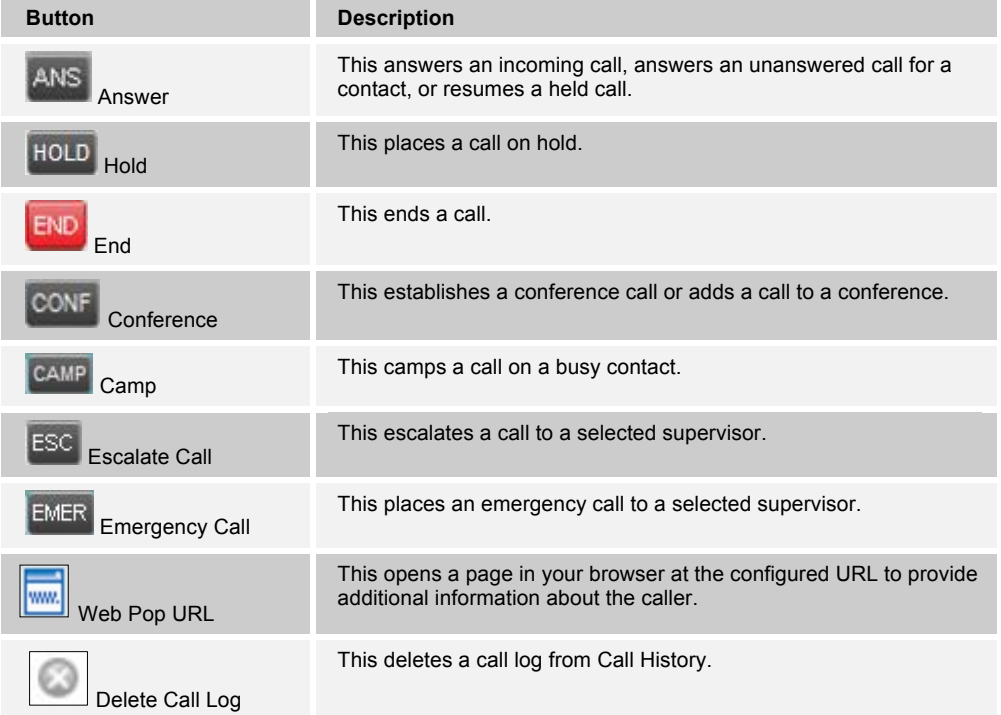

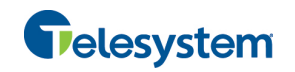

# **5 Manage Calls**

This section describes the operations you can perform to make and manage calls.

Your current calls are displayed in the *Call Console* with the calls currently involved in a conference displayed in a separate panel called *Conference Call*.

**NOTE**: You can only be involved in one conference at a time.

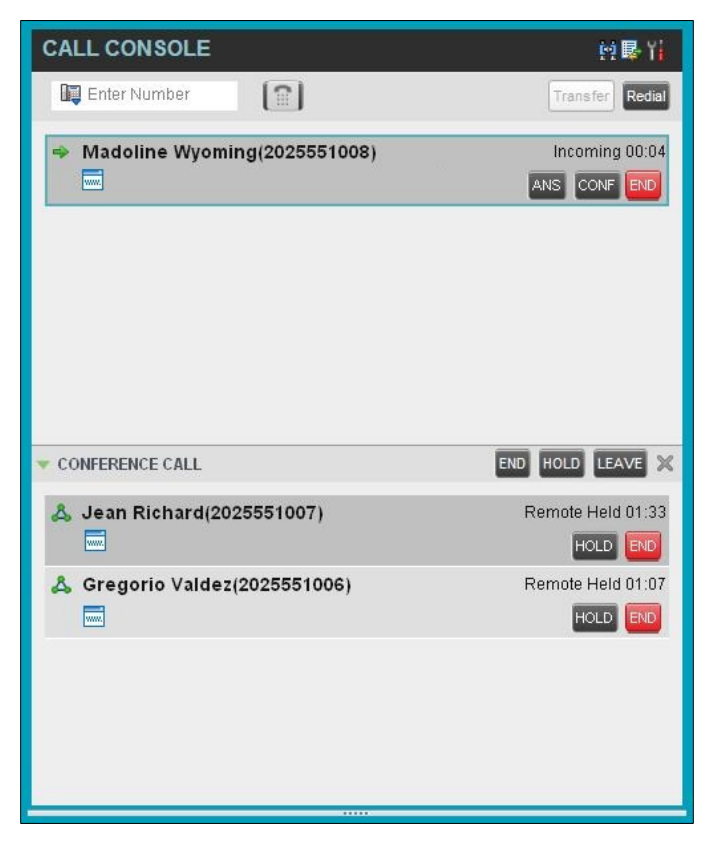

Figure 34 Call Console

The following subsection provides a quick reference to call management operations. These operations are described in detail in the rest of this section.

**NOTE**: For operations on calls that involve a contact, you can drag the call onto the contact and click the button for that contact, which corresponds to the operation you want to perform. For information, see *5.2 Drag and Drop Call onto Contact***.**

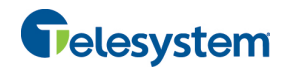

# **5.1 Call Management Operations Quick Reference**

The following table provides a summary of the actions that you can take to manage calls. These actions (operations) are described in more detail in the following sections. The availability of the actions is dependent on the configuration of your organization's Call Center.

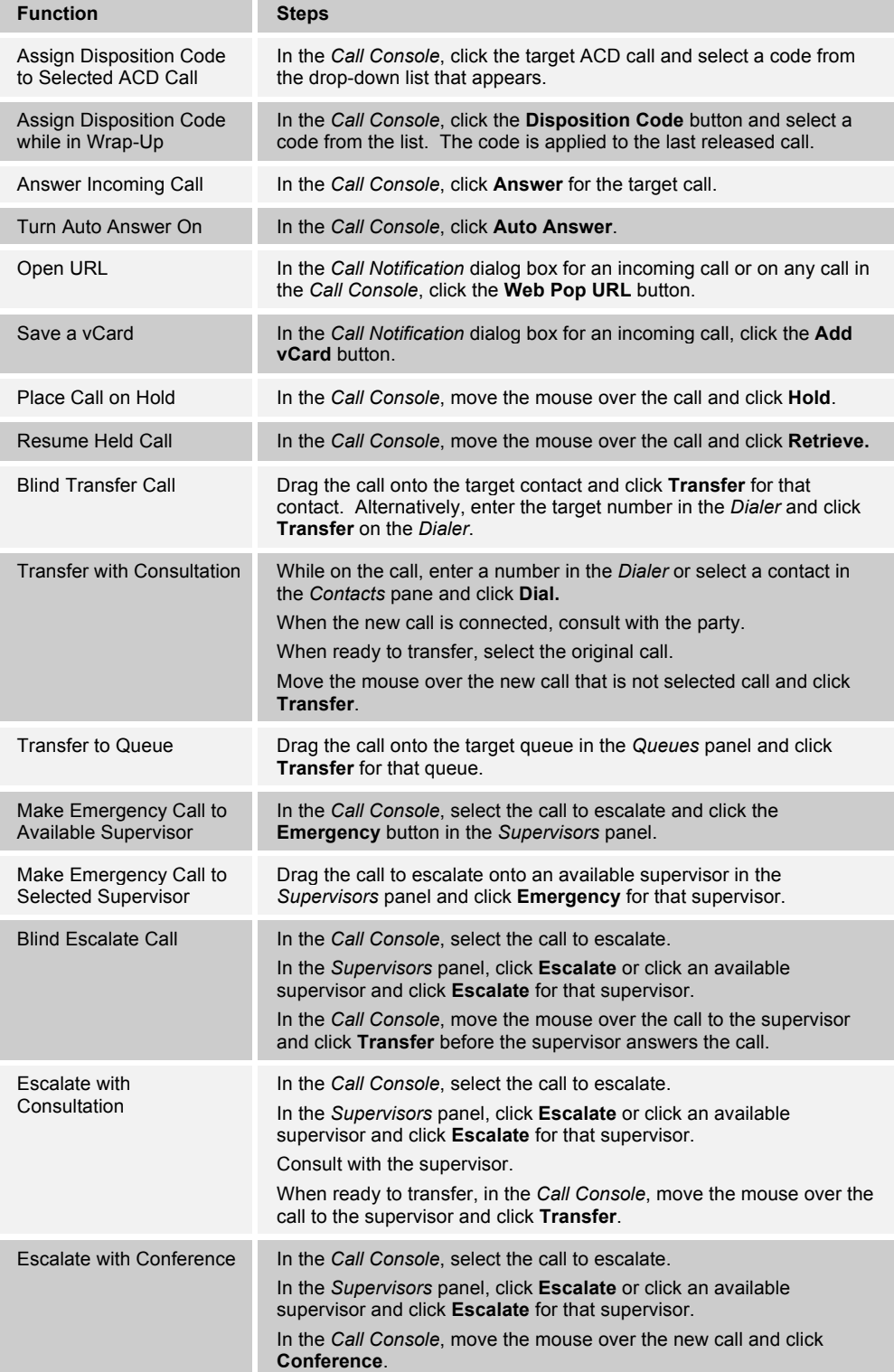
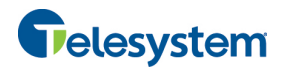

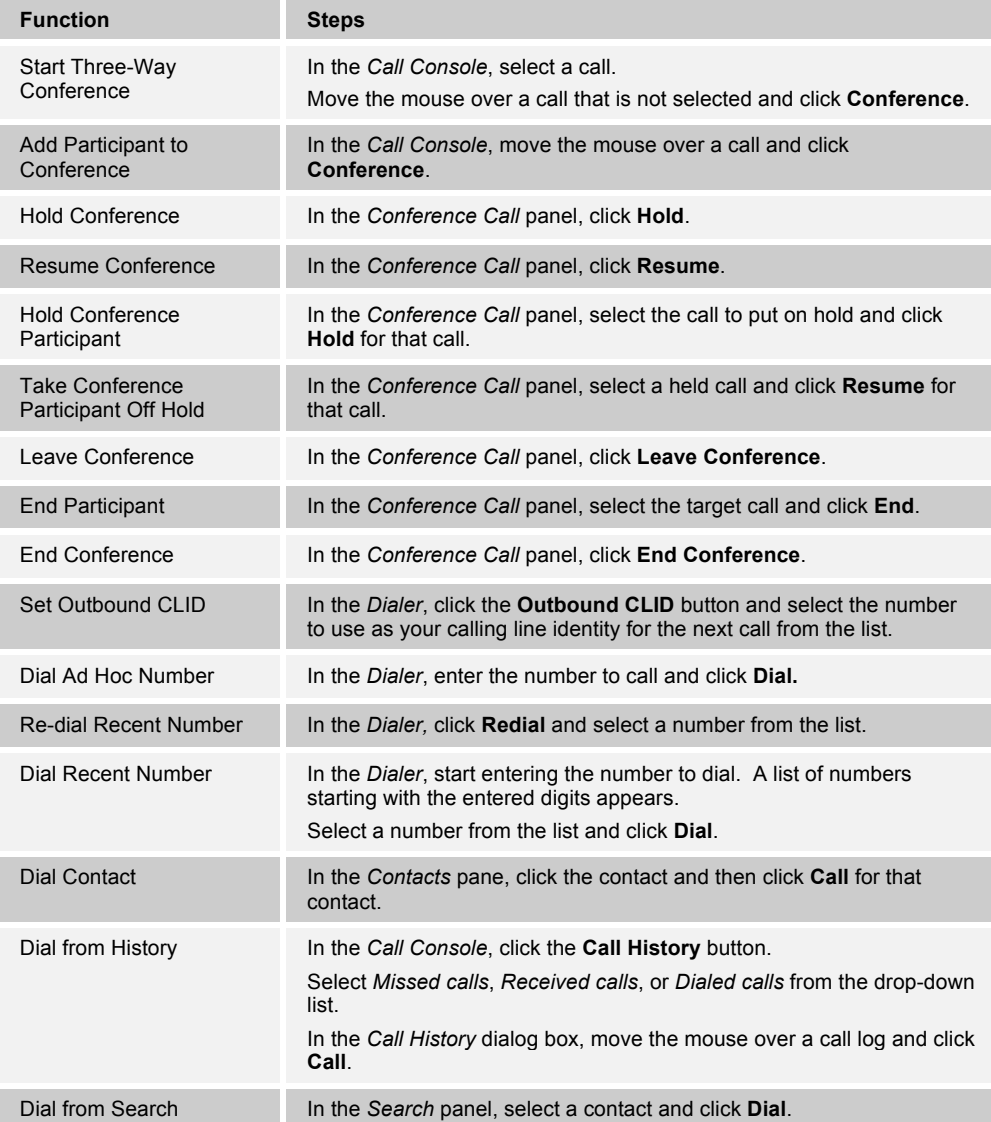

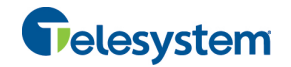

# **5.2 Drag and Drop Call onto Contact**

In Call Center, you can drag a call from the Call Console and drop it on a target contact in one of your contact directories. This provides you with a quick way to perform operations on calls that involve a contact.

As the call is dragged, a green icon is displayed. When the call is dropped onto a contact, no action is taken on the call. The target contact expands and you can select the action button for the operation you want to perform on that call.

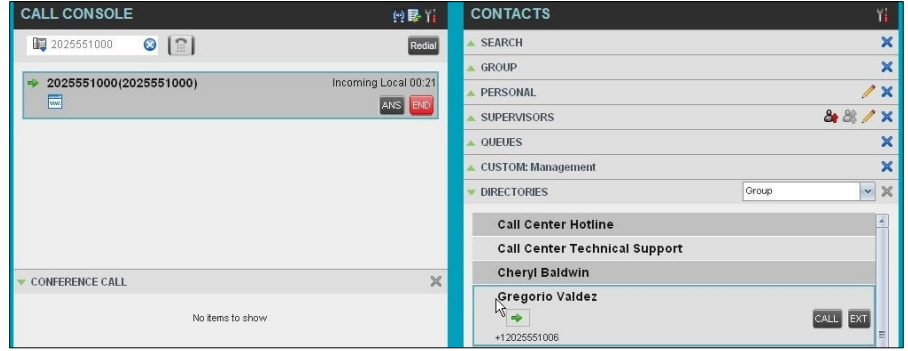

Figure 35 Dragging Call and Dropping on Contact

# **5.3 View Calls**

You can view your current calls and your past calls (Call History). For information about Call History, see section 6 *Manage Call History*.

# **5.3.1 View Current Calls**

Your current calls are displayed in the *Call Console* with the calls involved in a conference displayed in a separate pane called *Conference Call*.

| <b>CALL CONSOLE</b>                                 | 中最上                               |
|-----------------------------------------------------|-----------------------------------|
| $\lceil \mathbf{\widehat{}} \rceil$<br>Enter Number | Transfer<br>Redial                |
| Madoline Wyoming(2025551008)<br>÷<br>一              | Incoming 00:04<br>ANS CONF<br>END |
|                                                     |                                   |
|                                                     |                                   |
|                                                     |                                   |
| <b>CONFERENCE CALL</b>                              | HOLD LEAVE<br><b>END</b><br>×     |
|                                                     | Remote Held 01:33                 |
| <b>&amp; Jean Richard</b> (2025551007)<br>臝         | HOLD END                          |
| & Gregorio Valdez(2025551006)                       | Remote Held 01:07                 |
| 臝                                                   | HOLD END                          |
|                                                     |                                   |
|                                                     |                                   |
|                                                     |                                   |
|                                                     |                                   |
| mm                                                  |                                   |

Figure 36 Call Console – View Current Calls

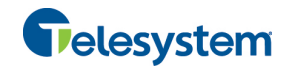

# **5.3.2 View Incoming Call Details**

When the Call Notification feature is enabled, a *Call Notification* pop-up window appears on top of the system tray when you receive an inbound call.

- For calls to your direct number or extension, the following information is displayed:
	- − Calling party name
	- − Calling party number

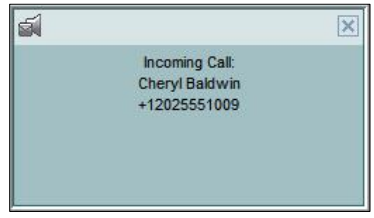

Figure 37 Call Notification Pop-up Window for Call that is Not ACD Call

- For calls from a call center, the following information is displayed:
	- − Calling party name
	- − Calling party number
	- Call center name or DNIS name, followed by the time the call has been waiting in queue (wait time)
	- − Number of calls in queue (queued calls)

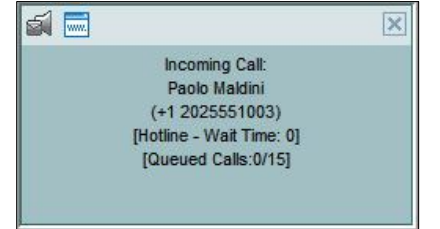

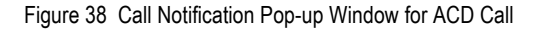

**NOTE 1:** You must have only one tab open in the browser running Call Center to receive call notifications.

**NOTE 2**: If calls come within eight seconds of each other, the *Call Notification* pop-up window only appears for the first call of that series.

**NOTE 3:** If the *Call Notification* pop-up window is still not appearing update the current version of Java on the local computer.

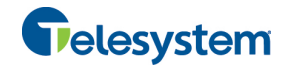

# **5.4 Assign Disposition Codes (Premium Call Center)**

Disposition codes are additional attributes that can be applied to ACD calls to tag calls with comments, results, and so on. More than one disposition code can be assigned to a call.

You can assign disposition codes to current ACD calls or to the latest released ACD call while you are in the *Wrap-Up* state.

# **5.4.1 Assign Disposition Codes to Current Call**

### **To assign a disposition code to a current call:**

1) From the *Call Console*, select the call and click it. The call line displays the *Disposition* dropdown list.

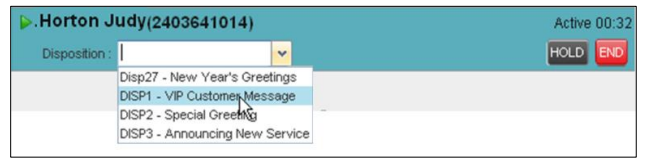

Figure 39 Call Console – Assigning Disposition Code to Active Call

2) From the list, select a code.

# **5.4.2 Assign Disposition Codes in Wrap-Up**

While you are in *Wrap-Up,* you can assign disposition codes to the last released ACD call.

# **To assign a disposition code to the last released call:**

- 1) In the *Call Console*, click **Disposition Code** .
- 2) From the drop-down list that appears, select a code.

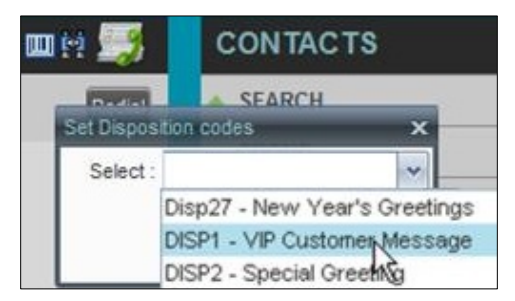

Figure 40 Call Console – Assigning Disposition Code in Wrap-Up

# **5.5 Receive, Answer, and End Calls**

You can answer calls manually or have your phone automatically answer incoming calls.

### **5.5.1 Answer Call**

**NOTE**: When using the Remote Office service, the Answer button is disabled.

# **To answer a ringing call:**

Click **Answer ANS** for that call.

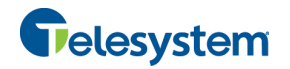

# **To answer an incoming call from a** *Call Notification* **pop-up window:**

Click anywhere on the text in the pop-up window.

### **5.5.2 Auto Answer Calls**

This feature is typically used by agents who use headsets with their phones and take care of a high volume of calls. It may be enabled either by you in the client or configured in the system by your administrator.

**NOTE**: Auto Answer only works if your device is compliant with Advanced Call Control (ACC).

### **To answer calls automatically:**

In the *Call Console*, click **Auto Answer** . The button changes to this **The limit of the call Console**, click **Auto Answer** Auto Answer is on.

When Auto Answer is enabled, your phone automatically goes off-hook when it is alerted. This applies to both inbound and Click-To-Dial calls.

The Auto Answer feature may be enabled manually in the Call Center client or by the administrator in the Hosted VoIP Phone System Admin Portal.

**NOTE**: If this feature is enabled by your administrator, you must **not** enable the client-based Auto Answer using the Auto Answer button.

# **5.5.3 Open URL**

For any current call, you can open a page in your browser that contains information about the calling party encoded in its URL. This can be done either from the *Call Notification* pop-up window that appears on top of the system tray for an incoming call or from the *Call Console* for any current call.

This feature is configured on the *Settings – General* configuration page. For more information, see section *12.1.4 Screen Pop*.

### **To open a URL for an incoming call:**

In the *Call Notification* pop-up window, click the **Web Pop URL** button .

### **To open a URL for any call:**

In the *Call Console*, click the **Web Pop URL** button **For the target call.** 

### **5.5.4 Save vCard**

When you receive a call, a *Call Notification* pop-up window appears on top of the system tray. You can click a button in this window to save the caller's phone number and personal information as a vCard in Microsoft Outlook.

### **To save a vCard:**

In the *Call Notification* pop-up window, click the **Add vCard** button **.** This button is only present when Outlook is running.

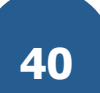

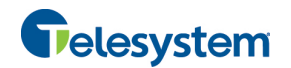

# **5.5.5 End Call**

**To end a call:** Click **End** for that call.

# **5.6 Make Outbound Calls**

You can make calls to an ad hoc number, to a contact from any of your contacts' directories, or to a number from Call History. You can also specify the calling line identity to use for your outbound calls.

# **5.6.1 Set Your Outgoing Calling Line Identity (Premium Call Center)**

As a Call Center agent, you can specify whether your direct number or a DNIS number assigned to one of your call centers should be used as your calling line identity when you make calls. This allows you to conduct outbound calling campaigns with an appropriate calling line identity presented to the called party.

# **To set your outgoing call identity for the next call:**

In the *Dialer*, click the **Outbound CLID** button and select the number from the drop-down list. The number you select is displayed as your CLID when you make the next call.

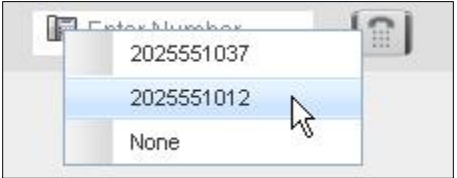

Figure 41 Dialer – Setting Outbound CLID

For information on permanently setting your outbound CLID, see section *12.2.2 Agent Policies* .

# **5.6.2 Dial Ad Hoc Number**

You use the *Dialer,* located at the top of the *Call Console*, to place a call to an ad hoc number.

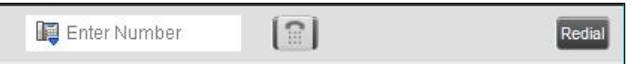

Figure 42 Dialer – Dialing Ad Hoc Number

# **To dial an ad hoc number:**

In the *Dialer*, enter the phone number and click **Dial** . The client issues a Click-To-Dial attempt to the specified phone number and the call appears in the *Call Console*.

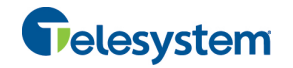

# **5.6.3 Redial Number**

Call Center keeps up to ten most recently dialed numbers, which you can redial using the *Dialer*.

# **To redial one of the recently dialed numbers:**

1) In the *Dialer*, place the cursor in the text box and start entering a number. A list of recently called numbers that start with the entered digits appears.

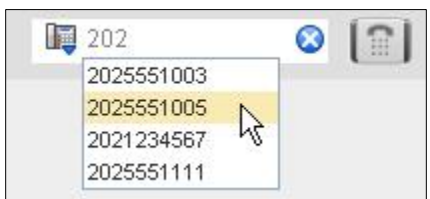

Figure 43 Dialer – Select Recently Dialed Number

2) Select the number to dial and click **Dial** .

The client issues a Click-To-Dial attempt to the selected number.

Alternatively, click the **Redial** button and select the number from the list that appears.

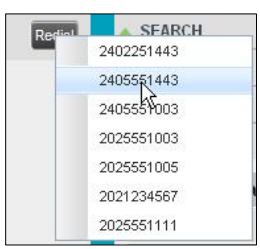

Figure 44 Dialer – Redialing Number

# **5.6.4 Dial Contact**

You can use any directory in the *Contacts* pane to dial a contact.

### **To dial a contact:**

- 1) In the *Contacts* pane, expand the directory from which you want to dial a contact.
- 2) Click the target contact to expand it and click **Call** for that contact.

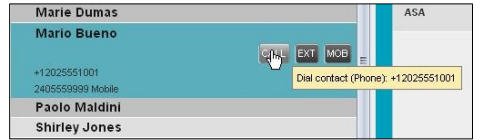

Figure 45 Group Panel – Expanded Contact with Action Buttons

Alternatively, to dial the contact's extension, click **Extension EXT** or to dial the contact's mobile number, click **Mobile** .

The client issues a Click-To-Dial attempt to the specified phone number and the call appears in the *Call Console*.

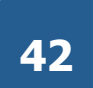

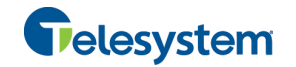

### **5.6.5 Dial from Search**

You use the *Search* panel in the *Contacts* pane to search for contacts in your contacts' directories. For more information, see section *8.3 Search for Contacts*.

# **To dial a number from search:**

1) Perform a search.

2) Click the target contact to expand it and then click **Call** CALL

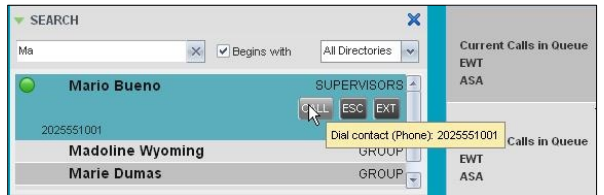

Figure 46 Dial From Search

### **5.6.6 Dial from History**

You can dial any number that is available in Call History.

# **To dial from Call History:**

1) In the *Call Console*, click **Call History** . The *Call History* dialog box appears.

| e meres<br>Show     | Missed calls   |                              | v |  |               |     |  |
|---------------------|----------------|------------------------------|---|--|---------------|-----|--|
|                     | Missed calls   |                              |   |  |               |     |  |
| Cowboys Ticket Sale | Received calls |                              |   |  | 4:04 EDT 2011 |     |  |
| Felix Jones         | Placed calls   | mu Juliz 1 10.22:57 EDT 2011 |   |  |               | 63  |  |
| <b>Felix Jones</b>  |                | Thu Jul 21 15:22:56 EDT 2011 |   |  |               |     |  |
| <b>Felix Jones</b>  |                | Thu Jul 21 15:22:55 EDT 2011 |   |  |               | EЗ  |  |
| Felix Jones         |                | Thu Jul 21 15:22:55 EDT 2011 |   |  |               |     |  |
| Felix Jones         |                | Thu Jul 21 15:22:54 EDT 2011 |   |  |               | -63 |  |
| <b>Felix Jones</b>  |                | Thu Jul 21 15:22:54 EDT 2011 |   |  |               | 63  |  |
| Felix Jones         |                | Thu Jul 21 15:22:53 EDT 2011 |   |  |               | 6.3 |  |
| Felix Jones         |                | Thu Jul 21 15:22:53 EDT 2011 |   |  |               | ЮR  |  |
| Felix Jones         |                | Thu Jul 21 15:22:52 EDT 2011 |   |  |               | -63 |  |
| <b>Felix Jones</b>  |                | Thu Jul 21 15:22:51 EDT 2011 |   |  |               |     |  |
| <b>Felix Jones</b>  |                | Thu Jul 21 15:22:49 EDT 2011 |   |  |               |     |  |
|                     |                |                              |   |  |               |     |  |

Figure 47 Call History Dialog Box

- 2) From the *Show* drop-down list, select *Missed Calls*, *Received Calls*, or *Placed Calls*.
- 3) Click the call log from which you want to dial and then click the **Call** CALL button.

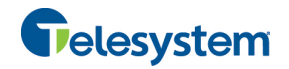

# **5.7 Place Calls on Hold, Resume, and Camp Calls**

You can only put an active call on hold.

**NOTE**: When using the Remote Office service, the Hold/Resume buttons are disabled.

# **5.7.1 Place Call on Hold**

**To place a call on hold:**

Click **Hold HOLD** for the target call.

### **5.7.2 Resume Held Call**

**To resume a held call:**

Click **Answer** for the target call.

# **5.7.3 Conduct Busy Camp On**

Busy Camp On allows you to find a temporary parking place for a call by placing the call on hold for a busy contact. The call is automatically transferred to the destination when the contact becomes available. A call to camp must be active or held and the destination contact's phone state must be either *Busy* or *Ringing*.

If the camped call is not answered within the predefined time, the call is recalled and reappears in your *Call Console*.

Agents can camp calls on monitored contacts in their *Supervisors* directory and supervisors can camp calls on monitored contacts in their *Agents* directory. For information on monitoring supervisors, see section *9 Monitor Supervisors* .

### **To camp a call on a busy contact:**

- 1) From the *Call Console*, select an active or held call.
- 2) In your *Supervisors* directory, select the contact to camp the call on. The contact's phone state must be *Busy* or *Ringing*.
- 3) Move the mouse over the contact and click **Camp** CAMP

Once the call is camped, it is removed from the *Call Console*.

If the camped call timer expires before the call is answered, the call reappears in the *Call Console*.

# **5.8 Transfer Calls**

There are a number of ways in which you can transfer a call, including blind transfer, transfer with consultation, and transfer to queue.

# **5.8.1 Blind Transfer**

Use this method to transfer a call to another number without providing an introduction to the destination party. Calls may be transferred this way while active, held, or ringing (in) on your phone. In the latter case, the system redirects the call before it is answered.

### **To blind transfer a call to an ad hoc number:**

1) From the *Call Console*, select the call to transfer.

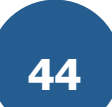

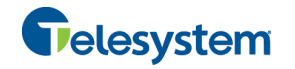

2) In the *Dialer*, enter the destination number and click **Transfer** . The call is transferred and removed from the *Call Console*.

# **To blind transfer a call to a contact:**

- 1) From the *Call Console*, select the call to transfer.
- 2) In the *Contacts* pane, expand the directory from which you want to select a contact.
- 3) Click the destination contact and click **Transfer** for that contact. The call is transferred and removed from the *Call Console*.

### **5.8.2 Transfer with Consultation**

Use this method to transfer a call with an introduction to the destination party. Calls may be transferred this way while active, held, or ringing (in) on your phone. In the latter case, the system redirects the call before it is answered.

### **To transfer a call with consultation**:

- 1) Make a call to the person to whom you want to transfer the call. If the first call was active, it is put on hold.
- 2) Wait until the called party accepts your call and speak to the party.
- 3) When ready to transfer, from the *Call Console*, select one of the two calls.
- 4) Move the mouse over the call that is not selected and click **Transfer** . The calls are connected and removed from the *Call Console*.

### **5.8.3 Transfer to Queue**

You can transfer a call back to a queue. A transferred call is placed at the bottom of the queue.

### **To transfer a call to a queue:**

- 1) From the *Call Console*, select the call to transfer.
- 2) In the *Contacts* pane, expand the *Queues* panel.
- 3) Click the destination queue and click **Transfer** for that queue.

The call is transferred to the selected queue and removed from the *Call Console*.

Alternatively, drag the call onto the target queue and click **Transfer** for that queue.

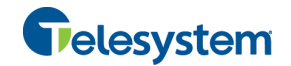

# **5.9 Escalate Calls**

You can escalate calls to the first available supervisor or to a specific supervisor. You can also make an emergency call, which quickly conferences an available supervisor into your call, without placing the remote party on hold.

You use the *Supervisors* panel located in the *Contacts* pane to escalate calls.

# **5.9.1 Make Emergency Call**

Use this method to escalate a call to a supervisor in an emergency situation. When you make an emergency call, the caller is not placed on hold; instead, a supervisor is immediately conferenced in to the call. You can let Call Center select the supervisor or you can select the supervisor yourself.

**NOTE**: To make emergency calls, you must have the Three-Way Call or N-Way Call service assigned.

# **To make an emergency call to an available supervisor:**

1) While on the call, click **Emergency BE** in the *Supervisors* panel.

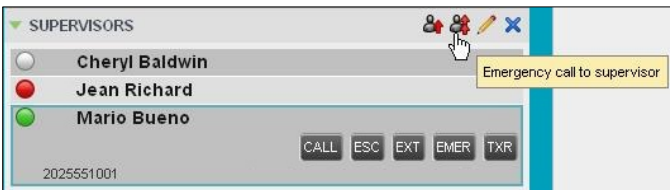

Figure 48 Supervisors Panel – Making Emergency Calls

This places the call to the first available supervisor. When the supervisor answers the emergency call, a Three-Way call or an N-Way call is started, without putting the caller on hold.

2) To transfer the call to the supervisor, click **LEAVE** in the Conference Call panel after the conference is established.

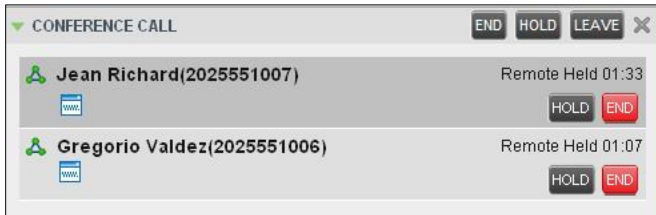

Figure 49 Conference Call Panel – Leave Conference

# **To make an emergency call to a specific supervisor:**

- 1) While on a call, expand the *Supervisors* panel.
- 2) Click the target supervisor and click the **Emergency** button **EMER** for that supervisor. Make sure the supervisor you selected is available.

Alternatively, drag the call onto the target supervisor and click the **Emergency** button for that supervisor.

This places the call to the selected supervisor. When the supervisor answers the emergency call, a Three-Way call or an N-Way call is started, without putting the caller on hold.

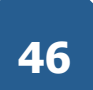

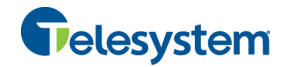

3) To transfer the call to the supervisor, click **LEAVE** in the Conference Call panel after the conference is established.

# **5.9.2 Blind Escalate Call**

Use this method to escalate a call to a supervisor without consulting the supervisor. You can escalate a call to the first available supervisor or select the supervisor yourself.

### **To blind escalate a call:**

1) In the *Supervisors* panel, click **Escalate 1** to let the system select a supervisor; or, to select

the supervisor yourself, click an available supervisor and click the **Escalate** button **FEC** for that supervisor. Your original call is placed on hold and a call to the supervisor is initiated.

- 2) Without waiting for the supervisor to answer, in the *Call Console*, select the original call.
- 3) Move the mouse over the call to the supervisor and click **Transfer** .

### **5.9.3 Escalate with Consultation**

Use this method to escalate a call to a supervisor and provide an introduction beforehand. You can escalate the call to the first available supervisor or select the supervisor yourself.

# **To escalate a call with consultation:**

1) In the *Supervisors* panel, click **Escalate example 1** to let the system select a supervisor; or, to select

the supervisor yourself, click an available supervisor and click **Escalate** for that supervisor.

- 2) Wait until the supervisor accepts your call and speak to the supervisor.
- 3) When ready to transfer the call, in the *Call Console*, select the original call.
- 4) Move the mouse over the call to the supervisor, and click **Transfer** .

### **5.9.4 Escalate with Conference or Handover**

Use this method to escalate a call to a supervisor through a conference call. You can then leave the call.

# **To escalate a call with conference or handover:**

1) In the *Supervisors* panel, click **Escalate 1** to let the system select a supervisor; or, to select the supervisor yourself, click an available supervisor and click **Escalate** for that

supervisor.

- 2) When the supervisor accepts your call, speak to the supervisor about the issue.
- 3) In the *Call Console*, select the original call.
- 4) Move the mouse over the call to the supervisor and click **Conference** . A conference call is established and the calls appear in the *Conference Call* panel.
- 5) To hand the call over to the supervisor, click **Leave Conference** in the *Conference Call* panel.

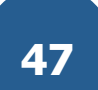

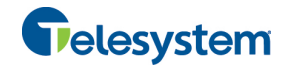

# **5.9.5 Escalate with Mid-Conference Hold**

Use this method to escalate a call to a supervisor through a conference call and provide an opportunity for the customer to speak to the supervisor.

### **To escalate a call with mid-conference hold:**

1) In the *Supervisors* panel, click **Escalate** to let the system select a supervisor; or, to select

the supervisor yourself, click an available supervisor and click **Escalate** for that supervisor.

- 2) When the supervisor accepts your call, speak to the supervisor about the issue.
- 3) In the *Call Console*, select the original call.
- 4) Move the mouse over the call to the supervisor and click **Conference** .

A conference call is established and the calls appear in the *Conference Call* panel.

- 5) In the *Conference Call* panel, click **Hold Conference** . This puts both calls on hold but allows the customer and the supervisor to continue their conversation.
- 6) To drop a specific party from the conference, select their call from the *Conference Call* panel and click **End** .
- 7) To leave the call, click Leave Conference LEAVE in the *Conference Call* panel.

# **5.10 Manage Conference Calls**

You manage conferences in the *Call Console*. You use the:

- Current calls area to establish a conference and add participants to it.
- " *Conference Call* panel to manage or end an active conference call.

You can only have one active conference at a time.

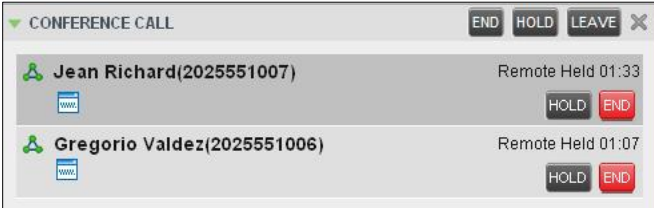

Figure 50 Call Console – Conference Call Panel

**NOTE**: To start conference calls, you must have the Three-Way Call or N-Way Call service assigned.

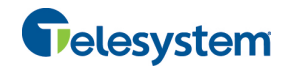

# **5.10.1 Start Three-Way Conference**

To start a conference call, you must have at least two current calls. The calls can be received or made by you. If required, make calls using any of the methods described in section *5.6 Make Outbound Calls*.

# **To start a conference:**

1) In the *Call Console*, select a call.

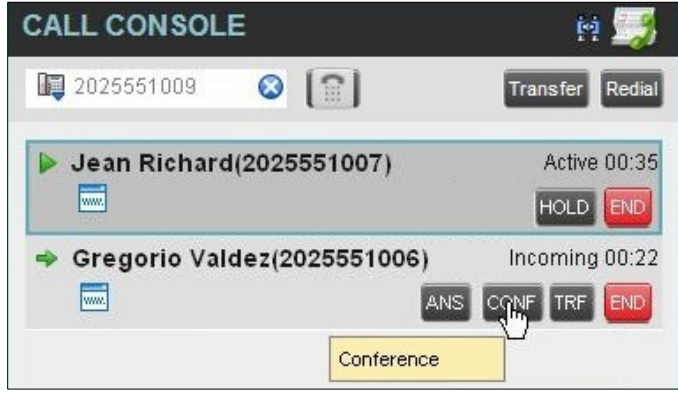

Figure 51 Call Console – Starting Conference Call

2) Move the mouse over a call that is not selected and click **Conference** CONF . A Three-Way Conference is established and the connected calls appear in the *Conference Call* panel.

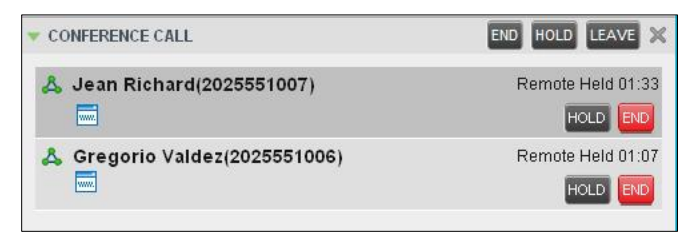

Figure 52 Conference Call Panel – Conference Call

# **5.10.2 Add Participant to Conference**

**NOTE**: To add participants to a conference, you must have the N-Way Calling service assigned.

### **To add a participant to a conference:**

- 1) If the call you want to add to the conference is not yet established, place the call.
- 2) In the *Call Console*, move the mouse over the call and click **Conference** CONF. The call is added to the conference.

# **5.10.3 Hold Conference**

#### **To put an active conference on hold:**

In the *Conference Call* panel, click **Hold Conference HOLD**. This allows other conference participants to continue their conversation.

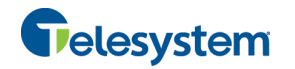

### **5.10.4 Resume Conference**

**To resume a conference call that you previously put on hold:**

In the *Conference Call* panel, click **Resume Conference** . All the calls in the conference become active.

# **5.10.5 Hold Participant**

# **To put a specific conference participant on hold:**

- 1) Expand the *Conference Call* panel.
- 2) Move the mouse over the target call and click **Hold** .

### **5.10.6 Take Participant Off Hold**

### **To resume a participant's held call:**

- 1) Expand the *Conference Call* panel.
- 2) Move the mouse over the target call and click **Answer** .

# **5.10.7 Leave Conference**

# **To leave the conference:**

In the *Conference Call* panel, click **Leave Conference LEAVE**. The other parties continue their conversation.

**NOTE**: This function is only available for Three-Way Conferences.

# **5.10.8 End Participant**

### **To end a selected call in a conference:**

- 1) Expand the *Conference Call* panel.
- 2) Move the mouse over the call and click **End** .

# **5.10.9 End Conference**

# **To end the conference:**

In the *Conference Call* panel, click **End Conference** . This releases all the calls that participated in the conference.

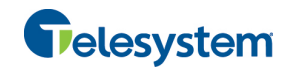

# **6 Manage Call History**

Call Center collects call logs for your placed, received, and missed calls. You can call any number available in Call History. For information on making calls from Call History, see section 5 *Manage Calls*.

This section explains how to view and delete call logs.

# **6.1 View Call History**

You can view your placed, received, and missed calls.

# **To view your call history:**

1) In the *Call Console*, click **Call History** . The *Call History* dialog box appears displaying your past calls. The calls are grouped into placed, received, and missed calls. By default, missed calls are displayed.

| <b>ETORIES</b><br>Show             | Missed calls |                              |  |               |      |  |
|------------------------------------|--------------|------------------------------|--|---------------|------|--|
|                                    | Missed calls |                              |  |               |      |  |
| Cowboys Ticket Sale Received calls |              |                              |  | 4:04 EDT 2011 | 1673 |  |
| Felix Jones                        | Placed calls | mu Juli 21 10.22:57 EDT 2011 |  |               | 67   |  |
| Felix Jones                        |              | Thu Jul 21 15:22:56 EDT 2011 |  |               | 63   |  |
| Felix Jones                        |              | Thu Jul 21 15:22:55 EDT 2011 |  |               | 63   |  |
| Felix Jones                        |              | Thu Jul 21 15:22:55 EDT 2011 |  |               |      |  |
| Felix Jones                        |              | Thu Jul 21 15:22:54 EDT 2011 |  |               | -63  |  |
| Felix Jones                        |              | Thu Jul 21 15:22:54 EDT 2011 |  |               | -63  |  |
| Felix Jones                        |              | Thu Jul 21 15:22:53 EDT 2011 |  |               | 6.3  |  |
| <b>Felix Jones</b>                 |              | Thu Jul 21 15:22:53 EDT 2011 |  |               | ЮG   |  |
| <b>Felix Jones</b>                 |              | Thu Jul 21 15:22:52 EDT 2011 |  |               | 63   |  |
| <b>Felix Jones</b>                 |              | Thu Jul 21 15:22:51 EDT 2011 |  |               |      |  |
| <b>Felix Jones</b>                 |              | Thu Jul 21 15:22:49 EDT 2011 |  |               |      |  |
|                                    |              |                              |  |               |      |  |

Figure 53 Call History Dialog Box

2) To show calls in a specific group, select that group from the *Show* drop-down list.

# **6.2 Delete Call History**

If your organization's Call Center configuration allows, you can delete a selected call log or all call logs from Call History.

### **To delete calls from Call History:**

- 1) In the *Call Console*, click **Call History** . The *Call History* dialog box appears.
- 2) To delete all call logs, click **Delete All** .
- 3) To delete a selected log, move the mouse over the log and click **Delete** .

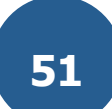

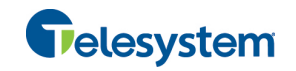

# **7 E-mail Contacts**

Call Center allows you to send an e-mail message to a contact that has e-mail configured on the system. You must also have messaging enabled within Call Center settings. For information, see section *n*

# *Settings – Messaging*.

The **EMAIL** button appears when you select a contact who has an e-mail address configured.

# **7.1 Send E-mail Message to Contact**

# **To send an e-mail message to a contact:**

- 1) In the *Group/Enterprise* directory, move the mouse over a contact who has e-mail.
- 2) Click **EMAIL** EMAIL . This brings up a new e-mail window for the configured Messaging service.
- 3) Write your message and click **Send**.

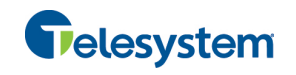

# **8 Manage Contacts**

You use the *Contacts* pane to perform call and monitoring operations on your contacts as well as to manage your contacts' directories.

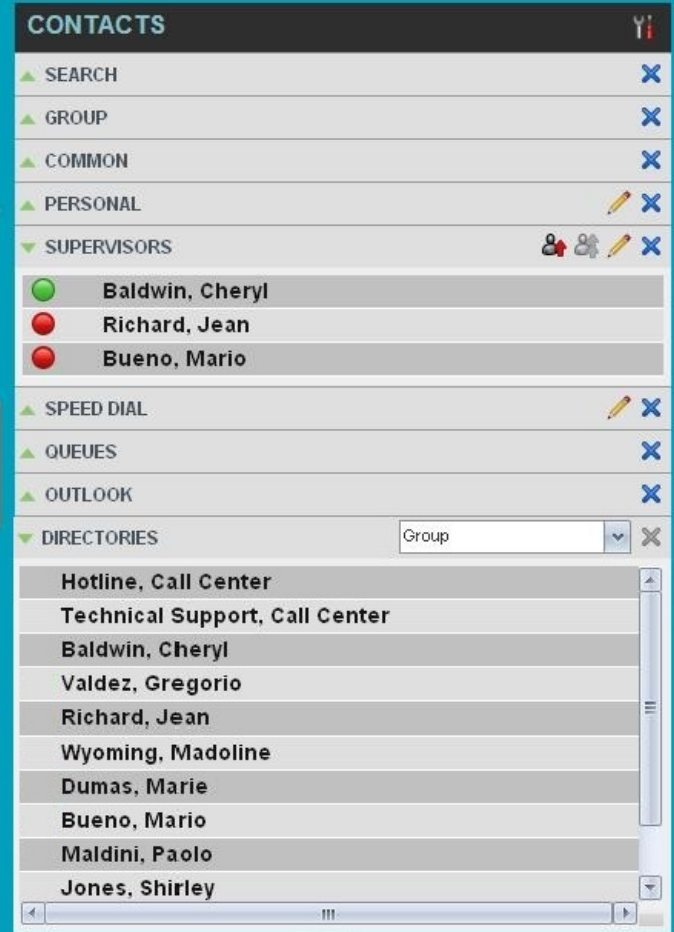

### Figure 54 Contacts Pane

Call Center provides access to the contacts' directories listed in the following table.

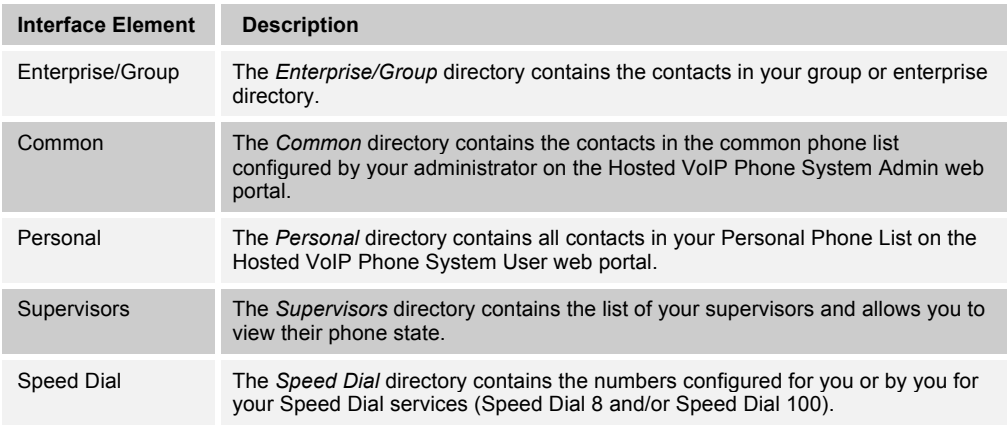

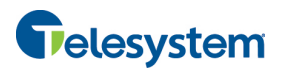

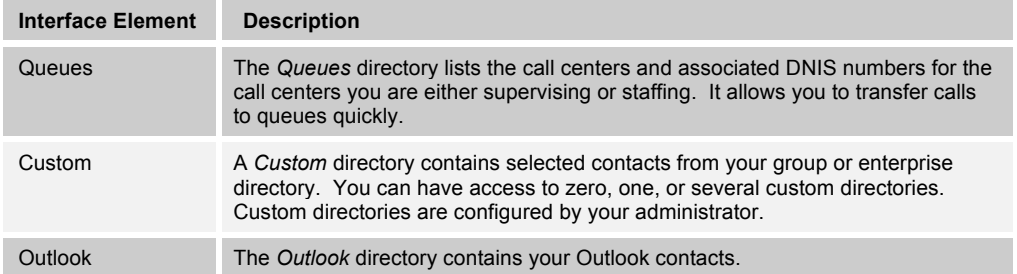

Access to certain directories depends on your permissions and the system setup. For information, contact your administrator.

The *Contacts* pane also contains the *Directories* panel, which consolidates the contacts from the following directories: *Enterprise/Group*, *Custom*, *Personal*, *Outlook*, and *Speed Dial.* The *Contacts* pane is always visible. You can choose which directories to display in the *Directories* panel and you can collapse the panel, but you cannot close it.

For information about the operations you perform to manage your contact directories, see the following sections:

- **NEW Contacts**
- **E** Organize Contacts
- Search for Contacts
- **Manage Personal Contacts**
- **Manage Speed Dial Numbers**

# **8.1 View Contacts**

Call Center allows you to select directories to display in the *Contacts* pane and below the *Call Console*, show or hide directory contents, and select the order of appearance for information in certain directories.

### **8.1.1 Show or Hide Directories**

You can decide which of the directories that you are allowed to access appear in the *Contacts* pane.

All directories can be displayed individually in the *Contacts* pane.

In addition, you can decide which directories to display in the *Directories* panel (on their own or with other directories), and below the *Call Console*.

### **To show or hide a directory in the Contacts pane:**

- 1) In the *Contacts* pane, click **Options** .
- 
- 2) Select *View*, *Directories*, and then select or unselect the directory to display/hide. To display all directories, select *All*.

To hide a directory, you can also click the **Close** button **K** for that directory.

**NOTE**: You cannot close the *Directories* panel.

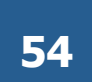

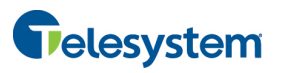

| <b>CONTACTS</b>            | Directories                          | k      | All                      |                          |
|----------------------------|--------------------------------------|--------|--------------------------|--------------------------|
| <b>SEARCH</b>              | Display Name                         | k<br>٠ | <b>SEARCH</b>            | $\overline{\mathbf{x}}$  |
| <b>PERSONAL</b>            |                                      |        | <b>GROUP</b>             | $\overline{\mathbf{x}}$  |
| <b>SUPERVISORS</b>         |                                      | v<br>v | Group Custom<br>PERSONAL | $\mathbf x$              |
| <b>SPEED DIAL</b>          |                                      |        | QUEUES                   | $\boldsymbol{\varkappa}$ |
| <b>OUFUES</b>              |                                      | v      | SPEED DIAL               | $\overline{\mathbf{x}}$  |
| <b>CUSTOM: Management</b>  |                                      | v      | <b>SLIPERVISORS</b>      | $\overline{\mathbf{x}}$  |
| <b>DIRECTORIES</b>         |                                      | Groups |                          | $\times$                 |
| <b>Hotline Call Center</b> |                                      |        |                          | Ä                        |
|                            | <b>Technical Support Call Center</b> |        |                          |                          |
| <b>Baldwin Cheryl</b>      |                                      |        |                          | Ξ                        |
| Valdez Gregorio            |                                      |        |                          |                          |
| <b>Richard Jean</b>        |                                      |        |                          |                          |
|                            |                                      |        |                          |                          |
| <b>Wyoming Madoline</b>    |                                      |        |                          |                          |

Figure 55 Contacts Pane – Show/Hide Contact Directories

# **To show a directory in the Directories panel:**

In the *Directories* panel, select the directory to display from the drop-down list. To display all directories, select *Show all*.

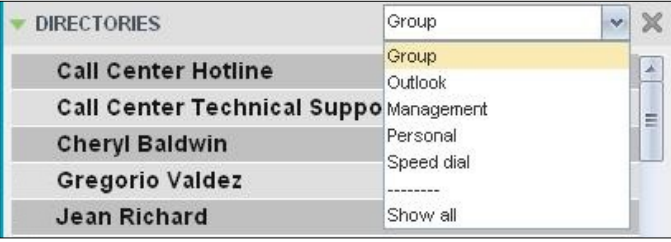

Figure 56 Directories Panel – Selecting Directory to Display

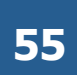

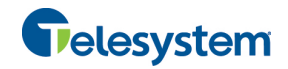

# **8.1.2 Display Directory Below Call Console**

# **To display a directory below the Call Console:**

1) In the *Directories* panel, select *Show all*.

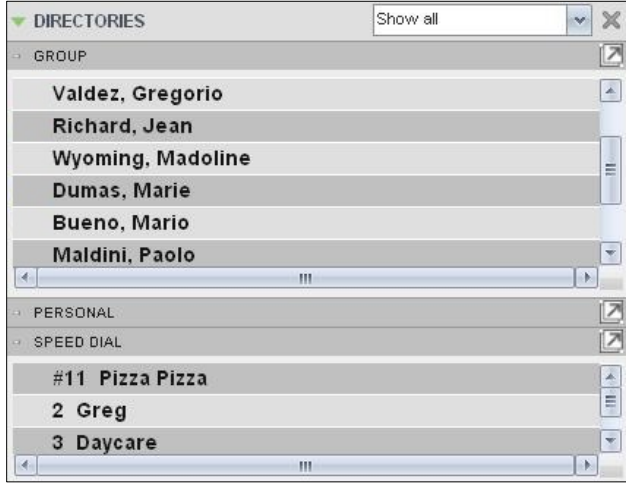

Figure 57 Directories Panel – Selecting Directory

2) Click the **Pullout Directory** button **For the directory to display.** 

The directory appears below the *Call Console*.

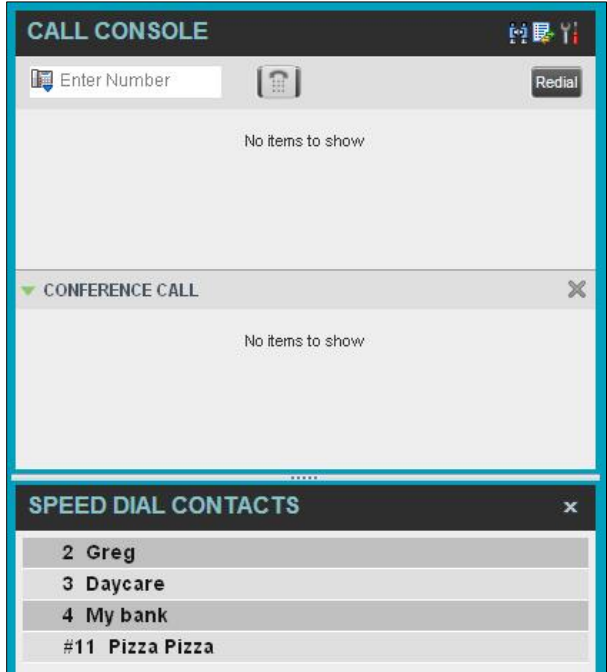

Figure 58 Custom Directory Displayed Below Call Console

To close the directory, click the **Close** button .

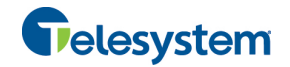

# **8.1.3 Show or Hide Directory Content**

By default, your directories are collapsed, with only the title bar visible. You can selectively expand the directories that you want to consult or use.

#### **To show or hide contacts in a directory:**

In the *Contacts* pane, click the **Expand/Collapse** button for that directory.

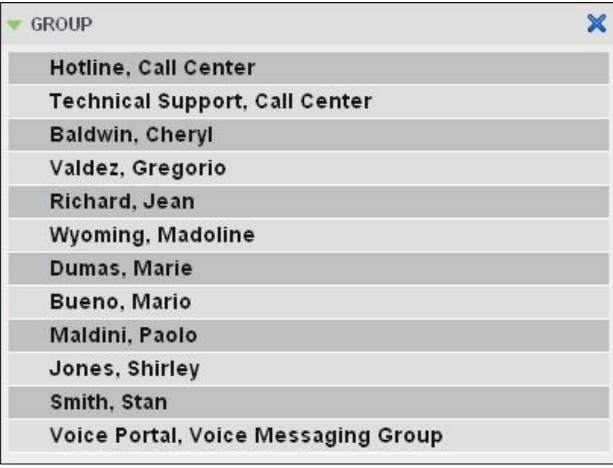

Figure 59 Group Panel Expanded

### **8.1.4 Show Contact Details**

You can view the details of a contact in any directory.

#### **To view contact details:**

- 1) Expand the target directory.
- 2) Click the contact. The entry expands, displaying the contact's details. The information depends on the target directory and includes the contact's phone numbers or IDs and action buttons.

Only one contact per directory can be expanded at a time. When you click a contact, the system automatically hides the details of the previously expanded contact.

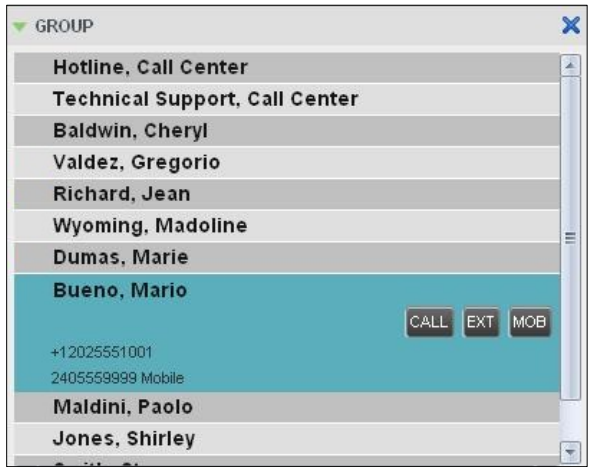

Figure 60 Group Panel – Contact Details

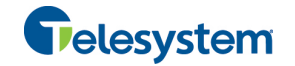

# **8.1.5 Select Display Order**

Contacts in the *Group/Enterprise*, *Agents*, and *Supervisors* directories can be displayed by either their first name or last name first. Your selection applies to all of these directories. You cannot specify the display order for each directory individually.

**To specify the contacts' display order:**

1) In the *Contacts* pane, click the **Options** button .

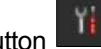

2) Select *View*, then *Display Name*, and then the order in which you want to display the contacts: *Last Name, First Name* -or- *First Name, Last Name*.

| ONTACTS.           | <b>Directories</b> |                          | View                  |  |
|--------------------|--------------------|--------------------------|-----------------------|--|
| <b>SEARCH</b>      | Display Name       | $\overline{\phantom{a}}$ | Last Name, First Name |  |
| <b>SUPERVISORS</b> |                    |                          | First Name, Last Name |  |

Figure 61 Contacts Pane – Displaying Contacts by First Name, Last Name

*Figure 62* shows supervisors displayed by their last name followed by their first name.

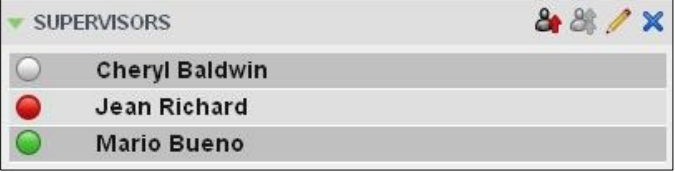

Figure 62 Supervisors Panel – Supervisors Listed by First Name, Last Name

# **8.2 Organize Contacts**

### **8.2.1 Sort Contacts**

You can sort contacts in the following directories: *Group/Enterprise*, *Queues*, and *Agents*.

# **To order contacts in a directory:**

- 1) In the *Contacts* pane, click **Options** .
- 2) Select *Sort*, followed by the name of the directory in which you want to sort contacts, and then the sorting option.

| <b>CONTACTS</b>    |               | View              |              |
|--------------------|---------------|-------------------|--------------|
| <b>SEARCH</b>      | <b>GROUP</b>  | <b>First Name</b> | ×            |
| <b>SUPERVISORS</b> | <b>QUEUES</b> | Last Name         | $\mathbf{v}$ |
| <b>QUEUES</b>      |               |                   |              |

Figure 63 Contacts Pane – Sorting Contacts

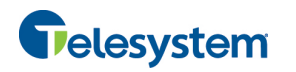

*Figure 64* shows a *Group* directory sorted by the contact's first name.

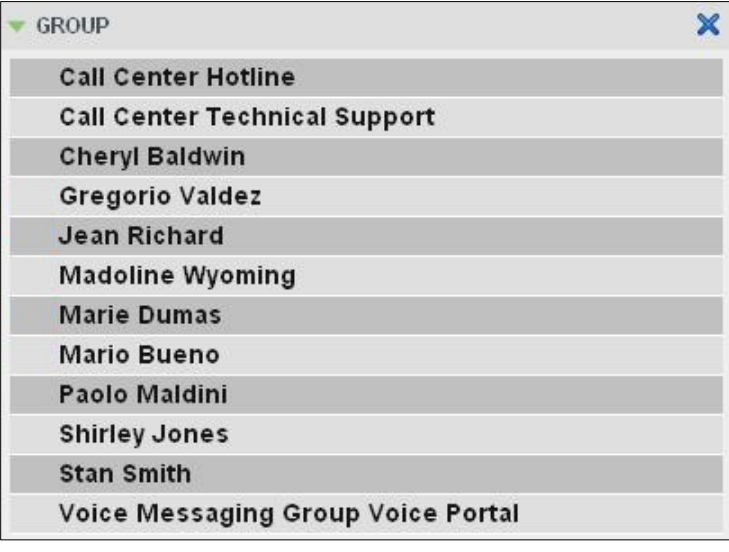

Figure 64 Group Panel – Contacts Sorted by First Name

**NOTE**: When agents are sorted by ACD state and there is a change in an ACD state, the agents are not automatically re-sorted.

# **8.3 Search for Contacts**

Call Center provides you with a search function that allows you to search for specific contacts in your directories.

You use the *Search* panel in the *Contacts* pane to look for contacts.

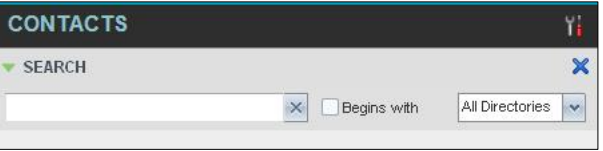

Figure 65 Contacts Pane – Search Panel

# **8.3.1 Perform Contact Search**

### **To search for contacts:**

1) In the *Search* text box, enter the text you want to search for and press ENTER. You can enter partial information, such as part of a name or phone number.

For example, if you do not remember whether Mary's last name is spelled "Shelley" or "Shelly", you can enter "Shell", and either name is returned.

- 2) To restrict the search to contacts that start with the entered text, check the *Begins with* box.
- 3) From the drop-down list, select the directories to search.
- 4) Press ENTER.

The text you enter is matched against all attributes of every entry in the selected directories.

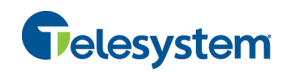

**NOTE**: The search is not case-sensitive; the search for "Ann" and "ann" returns the same results.

Search results are displayed in the *Search* panel, each contact listed with the name of the directory where they were found.

Directories are searched in the following order: Supervisors, Agents, Group/Enterprise. Duplicate search results in directories are not displayed; the first match for a given contact is displayed.

Duplicate search results in other directories are displayed.

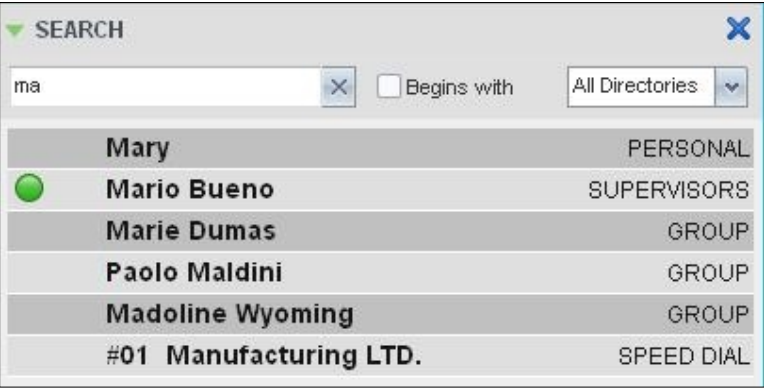

Figure 66 Contacts Pane – Search Results

The search returns either all the contacts (in the selected directories) that contain the entered keyword or all the contacts that start with the entered keyword.

In the first case (*Contains*), entering "Ann" and selecting "First Name" from the *Keyword Search Filter* drop-down list returns all contacts with the first name "Ann", but it also returns all contacts with first names such as "Anne", "Marianne", "Marie Ann", "Ann Marie", and so on.

In the second case (*Starts With*), entering "Ann" and selecting "First Name" returns all contacts with first names such as "Ann", Anne", and Ann Marie", but not "Marianne" or "Mary Ann".

5) To clear the search results, click **Reset**  $\vert \times \vert$ 

**NOTE**: Contact entries displayed in search results follow the same rules as if that entry was accessed in its own directory. This allows you to perform any operations directly from the search results.

### **8.4 Manage Personal Contacts**

You can add or remove personal contacts via the web portal or in Call Center, and the updates appear in both places. However, the updates that you make via the web portal appear only in Call Center at the next sign-in.

To update personal contacts using the client, perform the following operations:

- **Add Personal Contact**
- Delete Personal Contact

You cannot modify a personal contact entry in Call Center. To modify information for a personal contact, delete the entry and add it again.

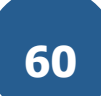

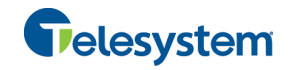

# **8.4.1 Add Personal Contact**

# **To add a personal contact:**

- 1) In the *Personal* panel, click **Edit Edit Edit** *Personal Contact* **dialog box appears.**
- 2) Click **Add**. A new line is added below the existing entries, allowing you to define a new entry.

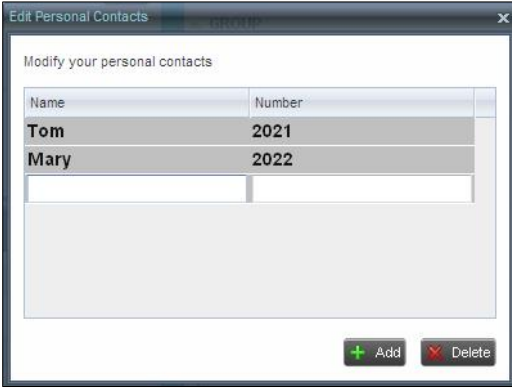

Figure 67 Edit Personal Contact Dialog Box – Adding Entry

- 3) In the *Name* text box, enter the contact's name or description, as you want it to appear on the contact's list.
- 4) In the *Number* text box, enter the phone number of the contact.
- 5) To save the entry, click anywhere in the dialog box outside the entry.

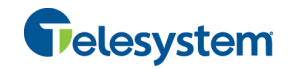

# **8.4.2 Delete Personal Contact**

# **To delete a speed dial entry:**

- 1) In the *Personal* panel, click **Edit** <sup>1</sup>. The *Edit Personal Contact* dialog box appears.
- 2) Select the entry to delete and click **Delete**.

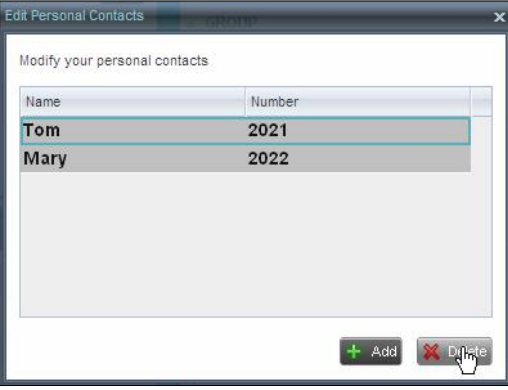

Figure 68 Edit Personal Contact Window – Deleting Entry

# **8.5 Manage Speed Dial Numbers**

You can add or remove speed dial numbers via the web portal or in Call Center, and the updates appear in both places. However, the updates that you make via the web portal appear only in Call Center at the next sign-in.

To update speed dial entries using the client, perform the following operations:

- Add Speed Dial Entry
- **Nodify Speed Dial Entry**
- **Delete Speed Dial Entry**

# **8.5.1 Add Speed Dial Entry**

# **To add a speed dial entry:**

- 1) In the *Speed Dial* panel, click **Edit** . The *Edit Speed Dials* dialog box appears.
- 2) Click **Add**. A new line is added below the existing entries, allowing you to define a new entry.

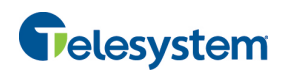

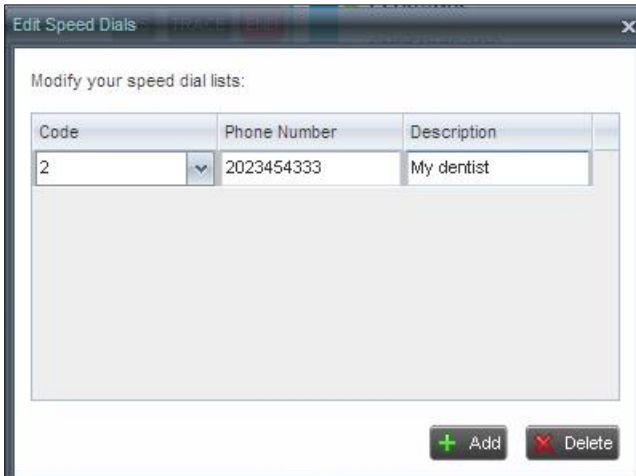

Figure 69 Edit Speed Dials Dialog Box – Adding Entry

- 3) From the *Code* drop-down list, select a speed dial code.
- 4) In the *Phone Number* text box, enter the phone number to assign to the code.
- 5) In the *Descriptio*n text box, enter a description that allows you to identify the entry.
- 6) To save the changes, click anywhere in the dialog box outside the entry.

# **8.5.2 Modify Speed Dial Entry**

# **To modify a speed dial entry:**

- 1) In the *Speed Dial* panel, click **Edit** . The *Edit Speed Dials* dialog box appears.
- 2) Double-click the entry to modify. The entry becomes modifiable.

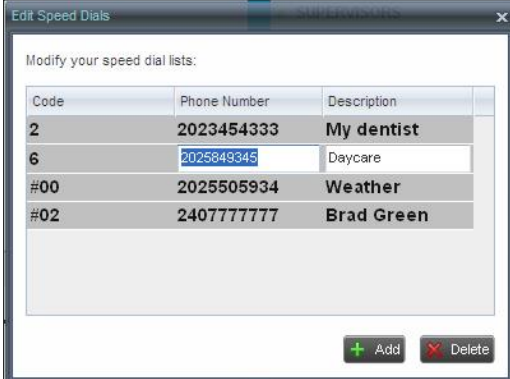

Figure 70 Edit Speed Dials Dialog Box – Modifying Entry

- 3) Modify information as required.
- 4) To save the changes, click anywhere in the dialog box outside the entry.

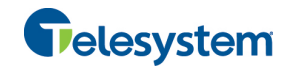

# **8.5.3 Delete Speed Dial Entry**

# **To delete a speed dial entry:**

- 1) In the *Speed Dial* panel, click **Edit** . The *Edit Speed Dials* dialog box appears.
- 2) Select the entry to delete and click **Delete**.

|                               | $\overline{\mathbf{x}}$ |
|-------------------------------|-------------------------|
| Modify your speed dial lists: |                         |
| Phone Number                  | Description             |
| 2023454333                    | My dentist              |
| 2025849345                    | Daycare                 |
| 2407777777                    | <b>Brad Green</b>       |
| 2025505934                    | Weather                 |
|                               |                         |
|                               |                         |
|                               |                         |
|                               |                         |
|                               | Add<br><b>Balete</b>    |
|                               |                         |

Figure 71 Edit Speed Dials Dialog Box – Deleting Entry

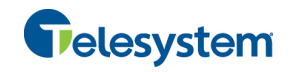

# **9 Monitor Supervisors**

Call Center allows you to monitor the phone state of selected supervisors (up to 50). This is useful when you are escalating a call and want to find a supervisor who is available to take a call quickly.

You use the *Supervisors* panel to view the phone state of selected supervisors and to select supervisors to monitor. Supervisors who are not monitored have their state set to "Unknown*"*.

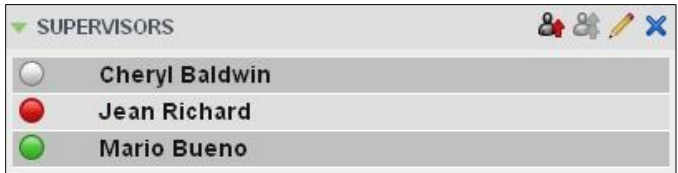

Figure 72 Supervisors Panel

# **9.1 Select Supervisors to Monitor**

The list of selected supervisors is saved when signing out as part of your workspace and is restored on subsequent logins.

# **To select the supervisors to monitor:**

1) In the *Supervisors* panel, click **Edit** . The *Supervisor Favorites* dialog box appears.

| Call Centers                 |  |
|------------------------------|--|
| E <b>B</b> Hotline           |  |
| Cheryl Baldwin               |  |
| Jean Richard                 |  |
| Mario Bueno                  |  |
| <b>E C</b> Technical Support |  |
| Cheryl Baldwin               |  |
| Mario Bueno                  |  |
|                              |  |
|                              |  |
|                              |  |
|                              |  |
|                              |  |
|                              |  |

Figure 73 Supervisor Favorites Dialog Box

2) Check the box next to each supervisor to monitor and click **Save**.

# **9.2 Supervisor Phone States**

The following table lists the possible states for a supervisor's phone line:

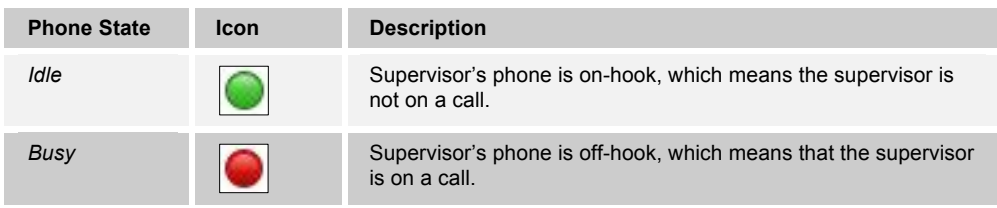

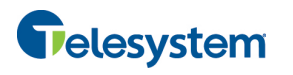

# *Hosted Call Center Agent*

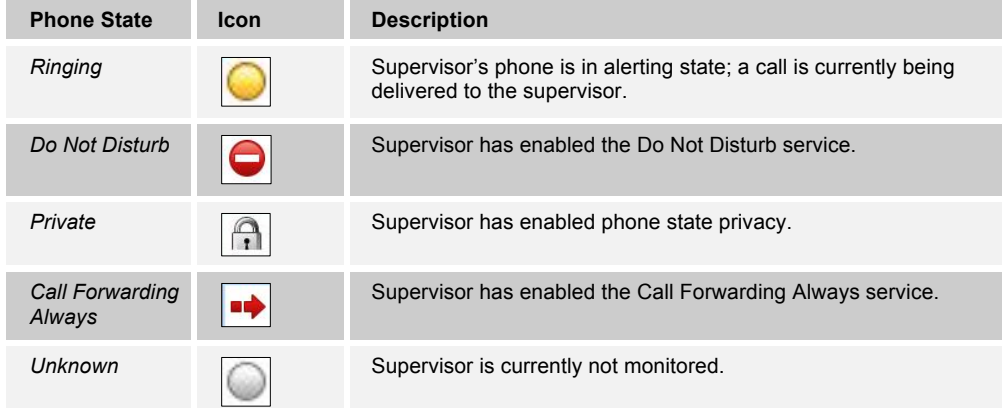

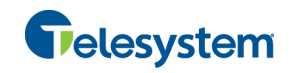

# **10 Monitor Call Centers**

Call Center provides you with real-time information about monitored queues. This information is displayed in the *Dashboard* pane.

# **10.1 Dashboard Pane**

The *Dashboard* pane lists the monitored call centers and provides key indicators for each. For information about selecting call centers to monitor, see section *10.2 Select Call Centers to Monitor*.

Some fields are color-coded to provide visual indicators of threshold severity. Threshold values are configured by your administrator. The visual Indicators of threshold severity are as follows:

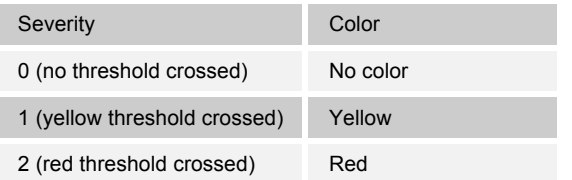

| Dashboard                     |       |                             | Υï     |
|-------------------------------|-------|-----------------------------|--------|
|                               |       | <b>Account</b>              |        |
| <b>Current Calls in Queue</b> | 8/10  | Lengest Walting Call        | 05.10  |
| <b>EWT</b>                    | 01:55 | AHT                         | 01:45  |
| ASA                           | 00:16 | Staffed                     | 3/9    |
|                               |       | <b>Technical</b>            |        |
| <b>Current Calls in Queue</b> | 2/20  | <b>Longest Waiting Call</b> | 00:00  |
| <b>CVMT</b>                   | 04:30 | <b>ART</b>                  | 04.30  |
| ASA                           |       | 00:15 Staffed               | 1/5    |
|                               |       | <b>CustomerSupport</b>      |        |
| <b>Current Calls in Queue</b> |       | 16/500 Longest Waiting Call | 01:10  |
| <b>FWT</b>                    | 00:40 | <b>AHT</b>                  | 00:20  |
| ASA                           |       | 00:15 Staffed               | 25/100 |
|                               |       | <b>Finance</b>              |        |
| <b>Current Calls in Queue</b> | 10/50 | <b>Longest Waiting Call</b> | 02:35  |
| <b>EWT</b>                    | 00:06 | AHT                         | 02:00  |
| ASA                           | 00:06 | Staffed                     | 10/20  |
|                               |       | Sales                       |        |
| <b>Current Calls in Queue</b> | 0/10  | <b>Longest Waiting Call</b> | 00:00  |
| <b>FWT</b>                    | 00:00 | AHT                         | 00:00  |
| ASA                           | 00:00 | Staffed                     | 1/1    |

Figure 74 Dashboard Pane (Agents)

The following information is provided for each monitored call center:

- *Call center name* The name of the call center.
- **EXECUTE:** Service Mode (Premium call centers) The mode in which the call center currently operates. This field can have one of the following values:
	- − *Night Service* The call center is processing calls according to the Night Service schedule and policy.
	- − *Night Service Override* The call center has been manually forced to follow the *Night Service* policy.

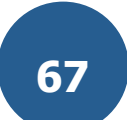

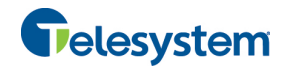

**NOTE**: The *Night Service or Night Service Override* status appears only if the Night Service policy is triggered, either by the *Night Service* schedule or by a manual override, and if the action to apply to incoming calls is set either to "Perform busy treatment" or "Transfer to phone number/SIP-URI". Setting the action to "None" acts as if the Night Service policy was not triggered and the *Night Service/Night Service Override* status is not displayed in Call Center.

− *Holiday Service* – The call center is processing calls according to the *Holiday Service* schedule and policy.

**NOTE**: The *Holiday Service* status appears only if the *Holiday Service* policy is triggered and if the action to apply to incoming calls is set by a Hosted VoIP Phone System administrator to either "Perform busy treatment" or "Transfer to phone number/SIP-URI". Setting the action to "None" acts as if the *Holiday Service* policy was not triggered and the *Holiday Service* status is not displayed in Call Center.

- − *Forced Forwarding* All calls to this call center are forwarded to a specified destination.
- − *None*  Call center is in normal mode of operation; none of the above modes are enabled.

**NOTE**: When the call center is in Normal service mode, the *Service Mode* field displays "None".

- **EXECUTE:** Current Calls in Queue This is the number of queued calls expressed as a ratio of the total queue capacity for that call center. For example, "6/10" means that there are six calls in the queue, which can queue a maximum of ten calls.
- Longest Waiting Call This is the waiting time of the call that has been in the queue the longest.
- *EWT (Expected Waiting Time)* This is the estimated time a caller has to wait in this queue before their call is answered.
- *AHT (Average Handle Time)* This is the average time it takes to process a call in this queue.
- **ASA (Average Speed of Answer)** This is the average time a caller spends in the queue before the call is offered to an agent.
- " *Staffed*  This is the number of agents that are in *Sign-In*, *Available*, *Unavailable*, or *Wrap-Up* ACD state, as a ratio of all agents assigned to this call center.

The fields that provide visual indicators are *Current Calls in Queue*, *Longest Waiting Call*, *EWT*, *AHT*, and *ASA*.

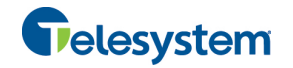

# **10.2 Select Call Centers to Monitor**

You can select up to 50 call centers to monitor in the *Dashboard* pane. You can only monitor call centers to which you have been assigned.

### **To select call centers to monitor:**

*Queues* dialog box appears.

1) In the *Dashboard* pane, click **Options and select** the *Select Queues* option. The *Select* 

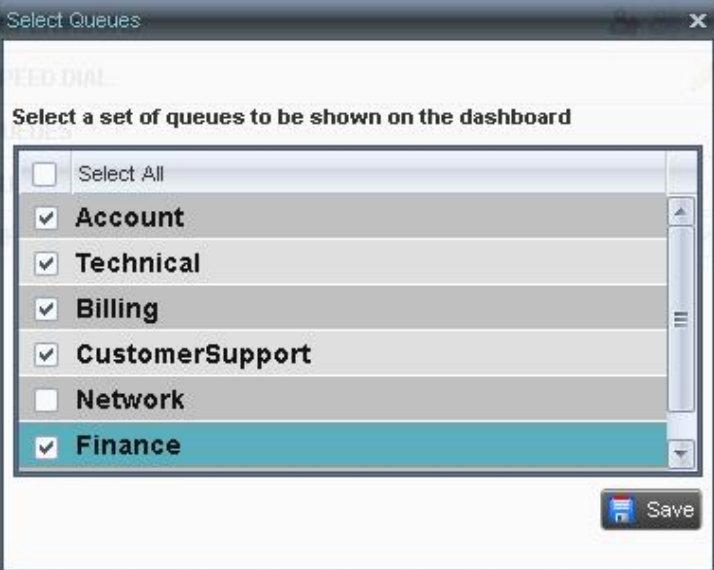

Figure 75 Select Queues Dialog Box

2) Check the call centers you want to monitor and click **Save**.

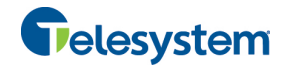

# **10.3 Select Information to Display**

You can select which performance indicators you want to display in the *Dashboard* pane.

### **To select information to display:**

1) In the *Dashboard* pane, click **Options and select the** *Select Visible Fields* option. The *Select Fields* dialog box appears.

|    | <b>Select Fields</b>                            |      |
|----|-------------------------------------------------|------|
|    | Select the fields to be shown on the Dashboard: |      |
|    | Select All                                      |      |
|    | <b>Service Mode</b>                             |      |
| v  | <b>Current Calls in Queue</b>                   |      |
| v. | <b>Longest Waiting Call</b>                     |      |
| v. | <b>Expected Wait Time (EWT)</b>                 |      |
| ₩  | <b>Average Handling Time (AHT)</b>              |      |
| Ψ  | Average Speed of Answering (ASA)                |      |
| Ψ  | <b>Staffed</b>                                  |      |
|    |                                                 | Save |

Figure 76 Select Fields Dialog Box

- 2) To display all performance indicators, check *Select All*. Or to show or hide some fields, check to uncheck the corresponding check boxes.
- 3) Click **Save**.

# **10.4 Order Call Centers**

By default, call centers displayed in the *Dashboard* pane are ordered by name. You can change the order in which call centers are displayed.

### **To change the order of call centers:**

- Ϊŧ 1) In the *Dashboard* pane, click **Options**
- 2) Select *Sort By* and then select the ordering options you want.

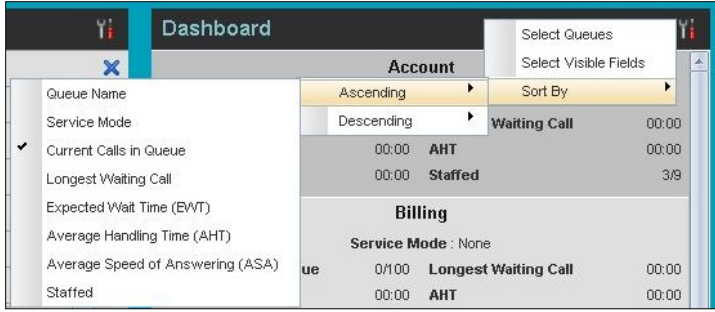

Figure 77 Dashboard – Options – Sort By

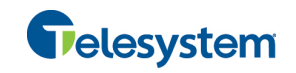

# **11 Generate Reports**

Call Center provides reporting functions to agents and supervisors. Agents can only generate reports about their own activity whereas supervisors have access to reports on activity and performance of agents and call centers under their supervision.

The Reporting feature allows you to run reports and schedule reports to run in the future using predefined templates. Reports can be of type *Agent* or *Call Center*.

The report templates available to you depend on how your administrator has configured your system.

You use the Reporting link at the top of the main interface to access pages used to generate and schedule reports.

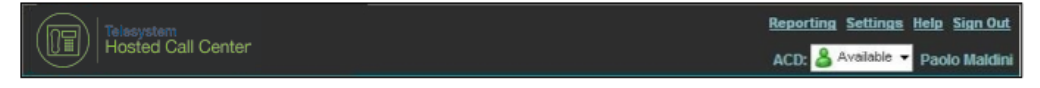

Figure 78 Main Interface (Top of Window)

This section provides an example of a report.
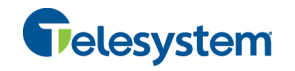

# **11.1 Run Report**

#### **To run a report:**

1) Click the **Reporting** link at the top right-hand side of the main window. A *Report* window appears.

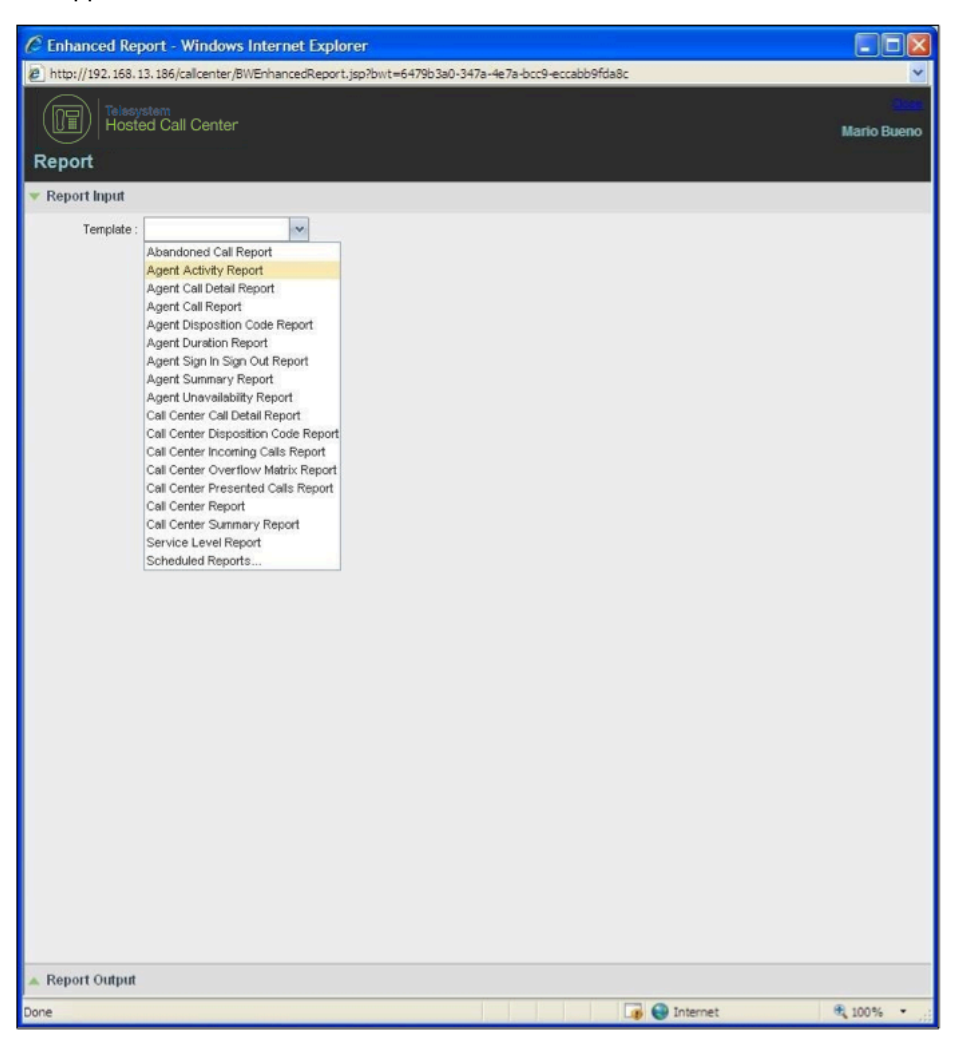

Figure 79 Report Window

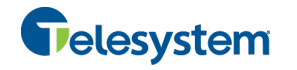

2) Select a report template from the drop-down list. The page displays the input parameters for the report.

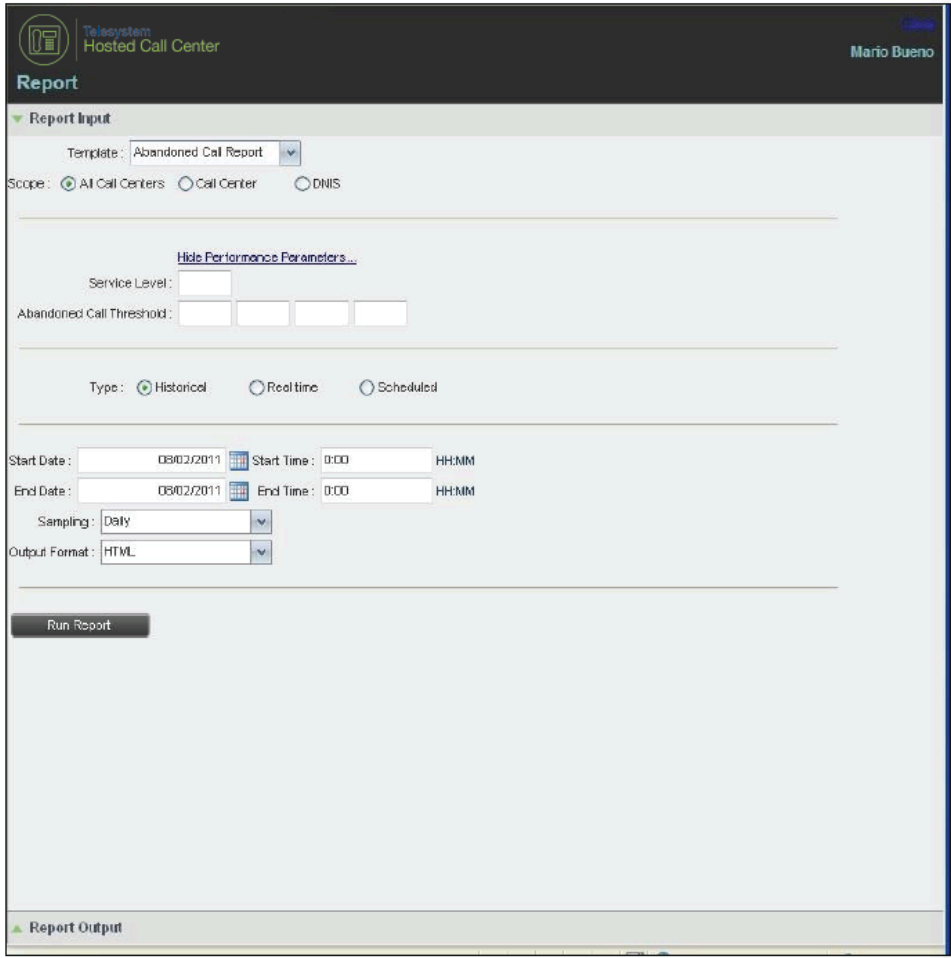

Figure 80 Abandoned Call Report – Running Report

3) Fill in the required information. The input that you need to provide depends on the template you select and the report type. The following table explains the input parameters for all reports.

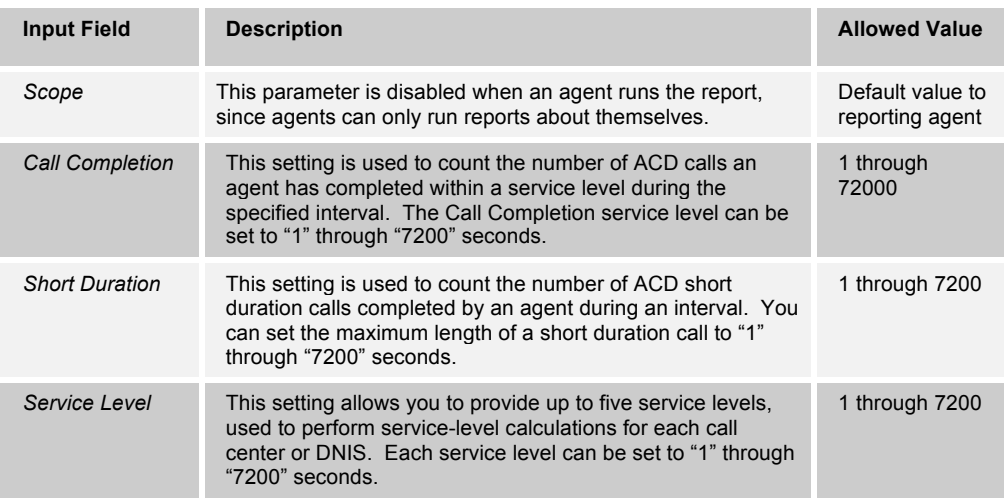

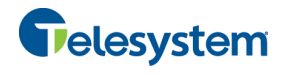

# *Hosted Call Center Agent*

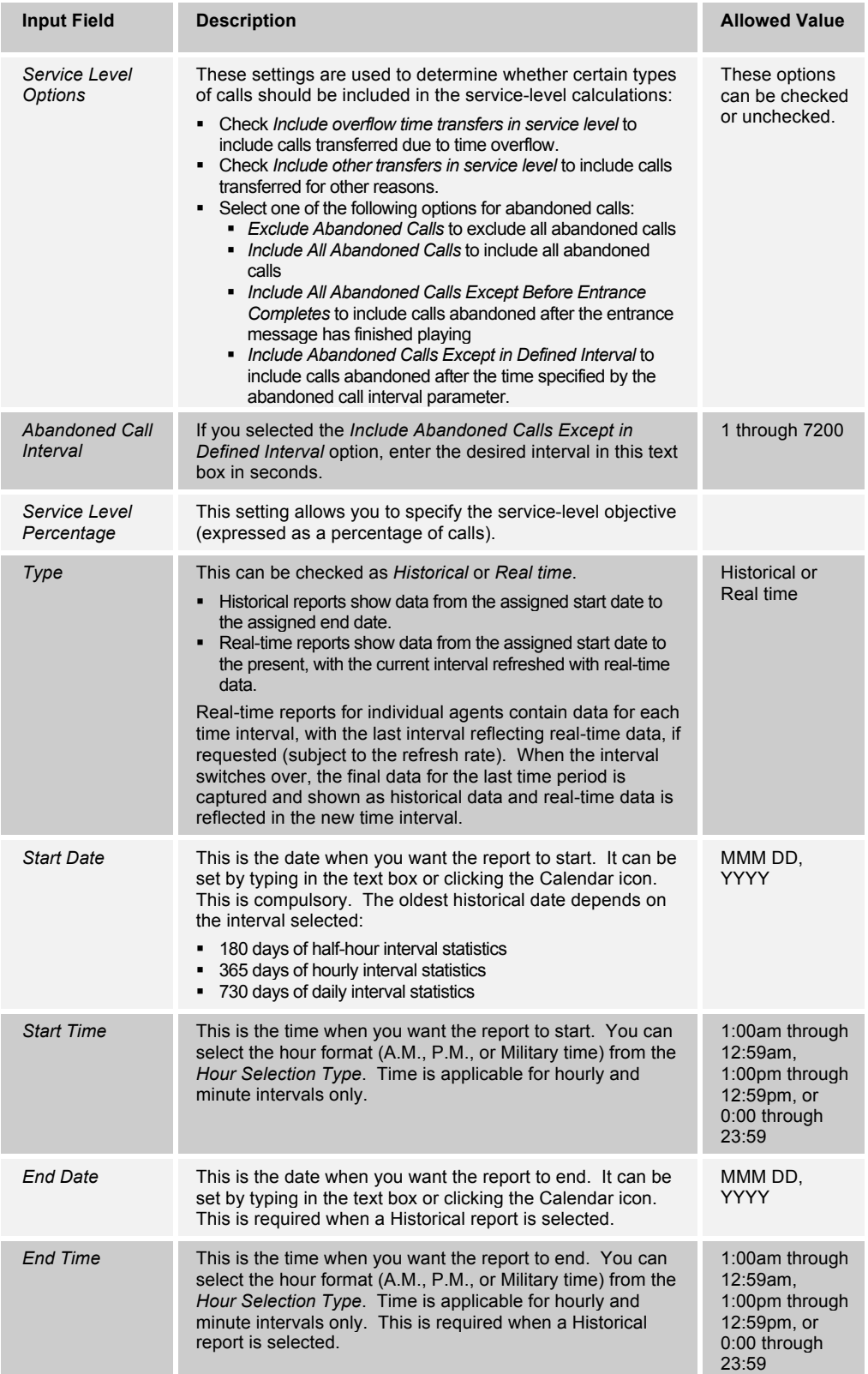

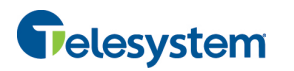

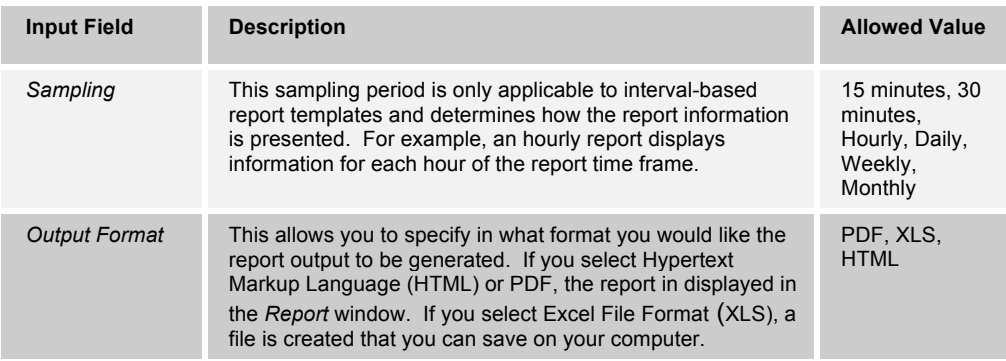

# 4) Click **Run Report.**

The results of the report are displayed in the *Report Output* area of the window. See the following section for an example of a report.

**NOTE**: Adobe Reader 10.01 has a setting *Enable Protected Mode at startup,* which is enabled by default. If you select the PDF report format and are using Adobe Reader 10.01 (or later, which has this setting), you need to disable the setting; otherwise, report results are not displayed.

To disable the protected mode in Adobe Reader, perform the following steps.

- 1) Close all opened Internet Explorer and Adobe Reader instances.
- 2) Open Adobe Reader.
- 3) From the menu bar, select *Edit* and then *Preferences*. The *Preferences* dialog box appears.

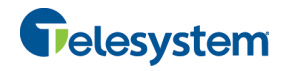

4) From the *Categories* menu on the left, select *General*.

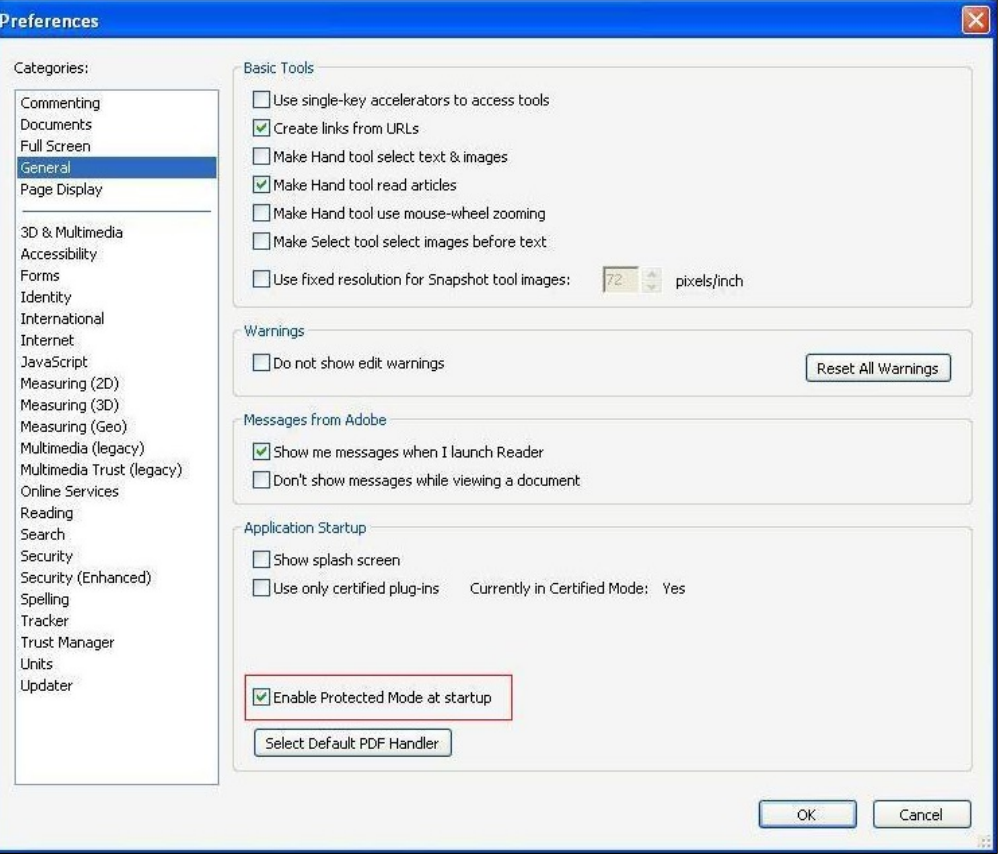

Figure 81 Preferences – General

- 5) Uncheck *Enable Protected Mode at startup*.
- 6) Click **OK**.
- 7) Close Adobe Reader.

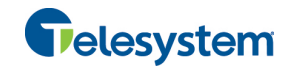

# **11.1.1 Report Results (Example)**

Depending on the report type, the report results can contain the following elements: A pie chart, a bar chart, a table, a high-water marks table, and a line chart.

If you select HTML or PDF report format when requesting a report, the report is displayed in the *Report* window. If you select XLS, a file is created that you can save on your computer.

This section provides an example of a report: Abandoned Calls Report.

The results of the Abandoned Calls Report are presented in a bar chart and table.

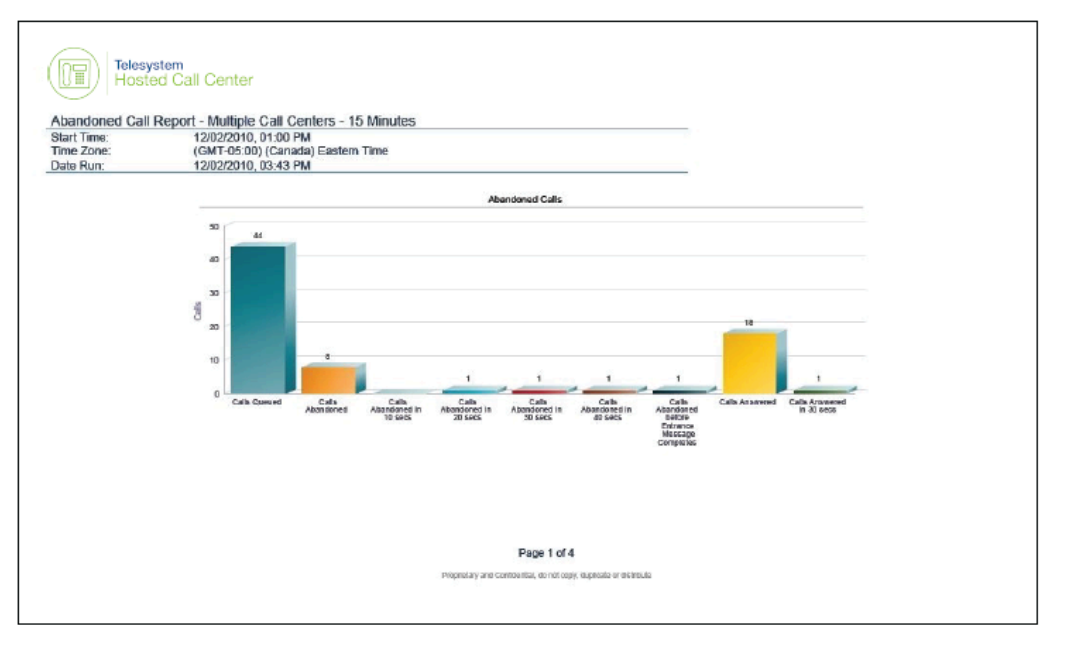

Figure 82 Abandoned Calls Report – Bar Chart

|                       |                                 |                                |                            |                             | <b>Abandoned Calls</b>                         |                                                  |                                        |                                                 |                                               |                                                    |                                                 |                                           |                                                                            |                                                                                         |                                                                                 |                                                                           |                                       |
|-----------------------|---------------------------------|--------------------------------|----------------------------|-----------------------------|------------------------------------------------|--------------------------------------------------|----------------------------------------|-------------------------------------------------|-----------------------------------------------|----------------------------------------------------|-------------------------------------------------|-------------------------------------------|----------------------------------------------------------------------------|-----------------------------------------------------------------------------------------|---------------------------------------------------------------------------------|---------------------------------------------------------------------------|---------------------------------------|
| <b>Date and Time</b>  | can center name.                | Com<br>Gurund                  | COR6<br><b>Abandoned</b>   | <b>To Game</b><br>Abandoned | <b>Calls</b><br>Abandoned<br><b>In 10 мноя</b> | <b>TA Camp</b><br>Asandoned<br><b>із-10 мися</b> | <b>Gams</b><br>Abandoned<br>In 30 secs | <b>N Gats</b><br><b>Abandones</b><br>in 31 away | Catt<br><b>Abandoned</b><br><b>In 30 away</b> | <b>To Castle</b><br>Abandoned<br><b>81.30 amos</b> | Cabs.<br><b>Aban signed</b><br><b>E GO MACH</b> | <b>W Calls</b><br>Abandaned<br>in 40 secs | Gans<br>Altrandoned<br>belore<br><b>Enlighting</b><br>Message<br>Completes | <b>N</b> Gate<br>hemdoned<br><b>Continue</b><br>entrance<br><b>Mergage</b><br>Carochina | Callie<br>Abandoned<br><b>chat</b><br>Entrance<br><b>Message</b><br>Core piedes | % Gallis<br>tendened<br>a ber<br>Elfrance<br><b>Message</b><br>Consoleles | Longest<br>Vicent<br><b>Abundaned</b> |
| 12/03/2010 01:00 PM   |                                 | $\circ$                        | D                          | 1.2%                        | e                                              | <b>GON</b>                                       | o                                      | 0.0%                                            | D                                             | 0.0%                                               | $\blacksquare$                                  | 0.0%                                      | ø                                                                          | 0.0%                                                                                    | ø                                                                               | <b>DJW</b>                                                                | 00:00:00                              |
|                       | <b>Dummery</b>                  | $\circ$<br>D.                  | $\mathsf{D}$<br>$\sigma$   | 12%<br>3.7%                 | a<br>a                                         | 0.0%                                             | o<br>$\theta$                          | 0.0%<br>0.0%                                    | $\circ$<br>$\overline{a}$                     | 0.0%<br>0.0%                                       | ٠<br>$\bullet$                                  | 0.0%<br>0.0%                              | ø<br>$\blacksquare$                                                        | 0.0%<br>0.0%                                                                            | ۵<br>$\blacksquare$                                                             | D.IN                                                                      | 00:00:00<br>00:00:00                  |
| <b>ISBN 945-15-14</b> |                                 | $\overline{5}$                 | $\circ$                    | 174                         | ٠                                              | 0.0%<br>0.0%                                     | ō                                      | 8.0%                                            | в                                             | 0.04                                               | л                                               | 6.7%                                      | $\overline{5}$                                                             | 8.0%                                                                                    | ø                                                                               | D.PN<br><b>B.N</b>                                                        | 08-95-08                              |
|                       |                                 | $\overline{z}$                 | $\Box$                     | 0.2%                        | ٠                                              | <b>G.DN</b>                                      | o                                      | <b>D.D%</b>                                     | $\mathbf{D}$                                  | <b>D.DN</b>                                        | ٠                                               | 1.0%                                      | $\alpha$                                                                   | 0.0%                                                                                    | ٠                                                                               | 0.2%                                                                      | <b>DESIGNER</b>                       |
|                       | <b>Burmary</b>                  | $\overline{a}$                 | $\alpha$                   | 3.2%                        | $\blacksquare$                                 | <b>G.ON</b>                                      | $\alpha$                               | <b>D.ON.</b>                                    | $\blacksquare$                                | 0.0%                                               | $\bullet$                                       | 0.0%                                      | $\bullet$                                                                  | <b>G.DNL</b>                                                                            | ٠                                                                               | D.PN.                                                                     | 004008                                |
| 10/02/210, 01:30 PM   |                                 | $\hbox{\tt\small v}$           | $\overline{\mathbf{u}}$    | 12%                         | ٠                                              | <b>CLON</b>                                      | $\bullet$                              | con                                             | $\overline{a}$                                | 2.2%                                               | $\bullet$                                       | 1.2%                                      | ٠                                                                          | <b>a.mu</b>                                                                             | ٠                                                                               | <b>DUN</b>                                                                | <b>CIDIZIODE</b>                      |
|                       |                                 | ×                              | D                          | 1.7%                        | ø                                              | 0.0%                                             | $\ddot{\phantom{a}}$                   | 0.0%                                            | $\Omega$                                      | 0.0%                                               | ٠                                               | 0.0%                                      | $\sigma$                                                                   | 0.0%                                                                                    | ٠                                                                               | D.IN                                                                      | 00:00:00                              |
|                       | Gummany                         | $\ddot{\phantom{1}}$           | $\alpha$                   | 12%                         | a                                              | <b>GON</b>                                       | $\circ$                                | <b>Q.OK-</b>                                    | $\mathbf{D}$                                  | 0.0%                                               | ٠                                               | 0.0%                                      | $\mathbf{Q}$                                                               | 0.0%                                                                                    | ٠                                                                               | DJN                                                                       | 00:00:00                              |
| 12/02/2010 01:45 PM   |                                 | $\circ$                        | $\circ$                    | 3.7%                        | ø                                              | 0.0%                                             | $\circ$                                | 0.0%                                            | $\overline{D}$                                | 0.0%                                               | ٠                                               | 0.0%                                      | $\circ$                                                                    | 0.0%                                                                                    | ٠                                                                               | D.PN                                                                      | 00:00:00                              |
|                       |                                 | $\mathbf{D}$                   | $\circ$                    | 1.7%                        | ٠                                              | 0.0%                                             | $\alpha$                               | 0.0%                                            | $\overline{a}$                                | <b>D.DN</b>                                        | $\blacksquare$                                  | 0.0%                                      | $\overline{a}$                                                             | 0.0%                                                                                    | ٠                                                                               | <b>D.PN</b>                                                               | 00:00:00                              |
|                       | <b>MITTER CARCINGHIP WITHIN</b> | n,                             | $\Box$                     | 1.2%                        | c                                              | <b>GON</b>                                       | a                                      | 0.0%                                            | $\Box$                                        | <b>D.DW</b>                                        | $\bullet$                                       | 0.0%                                      | $\bullet$                                                                  | 0.0%                                                                                    | ۰                                                                               | 0.2%                                                                      | 0000000                               |
|                       | <b>SUITETAY</b>                 | 1                              | $\Box$                     | 1.7%                        | ×                                              | <b>CLONG</b>                                     | $\blacksquare$                         | <b>D.D%</b>                                     | $\overline{D}$                                | 2.2%                                               | $\bullet$                                       | 1.0%                                      | $\circ$                                                                    | 0.0%                                                                                    | ٠                                                                               | 0.3%                                                                      | <b>CRITICIAN</b>                      |
| 12/02/2010: 02:00 PM  |                                 | $\mathbf{D}$<br>$\overline{a}$ | $\alpha$<br>$\overline{a}$ | 2.2%<br>1.2%                | ¢<br>٠                                         | CLON-<br><b>GLORA</b>                            | $\sigma$<br>$\bullet$                  | 0.0%<br>0.0%                                    | D<br>$\overline{D}$                           | 0.0%<br>0.0%                                       | ٠                                               | 0.0%<br>4.2%                              | $\circ$<br>$\bullet$                                                       | 0.0%<br><b>GLORE</b>                                                                    | ٠<br>٠                                                                          | D.PN<br>0.8%                                                              | 00:00:00<br><b>DISTURBED</b>          |
|                       |                                 | $\overline{\mathbf{1}}$        | D                          | 8.3%                        | ø                                              | 0.0%                                             | $\sigma$                               | 0.0%                                            | $\circ$                                       | 0.0%                                               | ٠<br>٠                                          | 0.0%                                      | $\mathbf{v}$                                                               | 0.0%                                                                                    | ٠                                                                               | 0.8%                                                                      | 00400608                              |
|                       |                                 | $\overline{z}$                 | $\mathbf{F}$               | <b>GRIN</b>                 | ٠                                              | 0.0%                                             | $\theta$                               | 0.0%                                            | $\circ$                                       | 0.0%                                               | $\bullet$                                       | 1.0%                                      | $\mathbf{r}$                                                               | 60.0%                                                                                   | ×.                                                                              | D.IN                                                                      | 00:00:00                              |
|                       | <b>W7041 CustCenterPremium</b>  | $\overline{z}$                 | $\mathbf{I}$               | 58.2%                       | ø                                              | 0.0%                                             | $\circ$                                | 0.0%                                            | $\circ$                                       | <b>D.DN</b>                                        | $\bullet$                                       | 0.0%                                      | $\ddot{\phantom{a}}$                                                       | 0.0%                                                                                    | 4                                                                               | 50.8%                                                                     | 00:01:15                              |
|                       | <b>SURGERY</b>                  | ٠                              | $\bullet$                  | 1.7%                        | ×                                              | <b>G.DN</b>                                      | $\alpha$                               | <b>D.D%</b>                                     | $\mathbf{D}$                                  | 0.0%                                               | $\bullet$                                       | <b>12%</b>                                | a.                                                                         | 0.0%                                                                                    | $\mathbf{I}$                                                                    | <b>D.FW</b>                                                               | <b>CRISTICS</b>                       |
| 13/02/2010, 02/19 PM  |                                 | $\blacksquare$                 | $\Box$                     | 3.2%                        | $\blacksquare$                                 | <b>G.DNs</b>                                     | a                                      | 0.0%                                            | $\overline{D}$                                | 0.0%                                               | ٠                                               | 0.0%                                      | $\blacksquare$                                                             | 0.0%                                                                                    | ٠                                                                               | <b>CUM</b>                                                                | <b>CIDIZIONE</b>                      |
|                       |                                 | D                              | D.                         | 11%                         | a                                              | 0.0%                                             | $\mathbf o$                            | 0.0%                                            | D                                             | 0.0%                                               | ٠                                               | 4.0%                                      | $\circ$                                                                    | 0.0%                                                                                    | ۵                                                                               | DJN                                                                       | 00:00:00                              |
|                       | Quenenary                       | $\mathbf{D}$                   | $\alpha$                   | 13%                         | a                                              | CLON-                                            | $\alpha$                               | 0.0%                                            | $\circ$                                       | 0.0%                                               | $\bullet$                                       | 0.0%                                      | $\mathfrak{g}$                                                             | 0.0%                                                                                    | ٠                                                                               | <b>DJN</b>                                                                | 00:00:00                              |

Figure 83 Abandoned Calls Report – Table (Fragment)

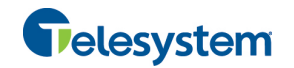

# **11.2 Schedule Report**

To schedule reports, your company (group or enterprise) must have Enhanced Reporting enabled. For more information, see your administrator.

#### **To schedule a report:**

1) Click the **Reporting** link at the top right-hand side of the main window. A *Report* window appears.

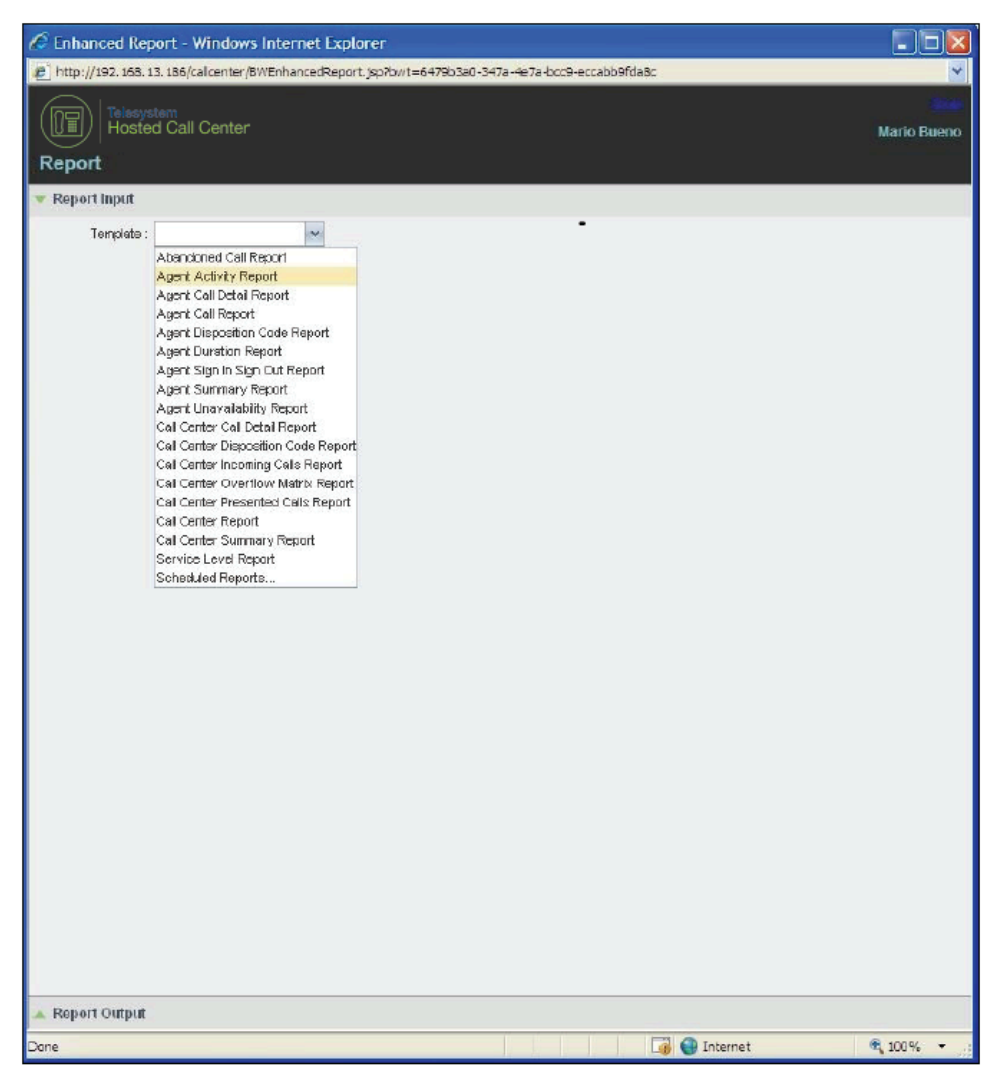

Figure 84 Report Window – Report List

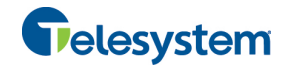

2) Select a report template from the drop-down list. The page displays the input parameters for the report.

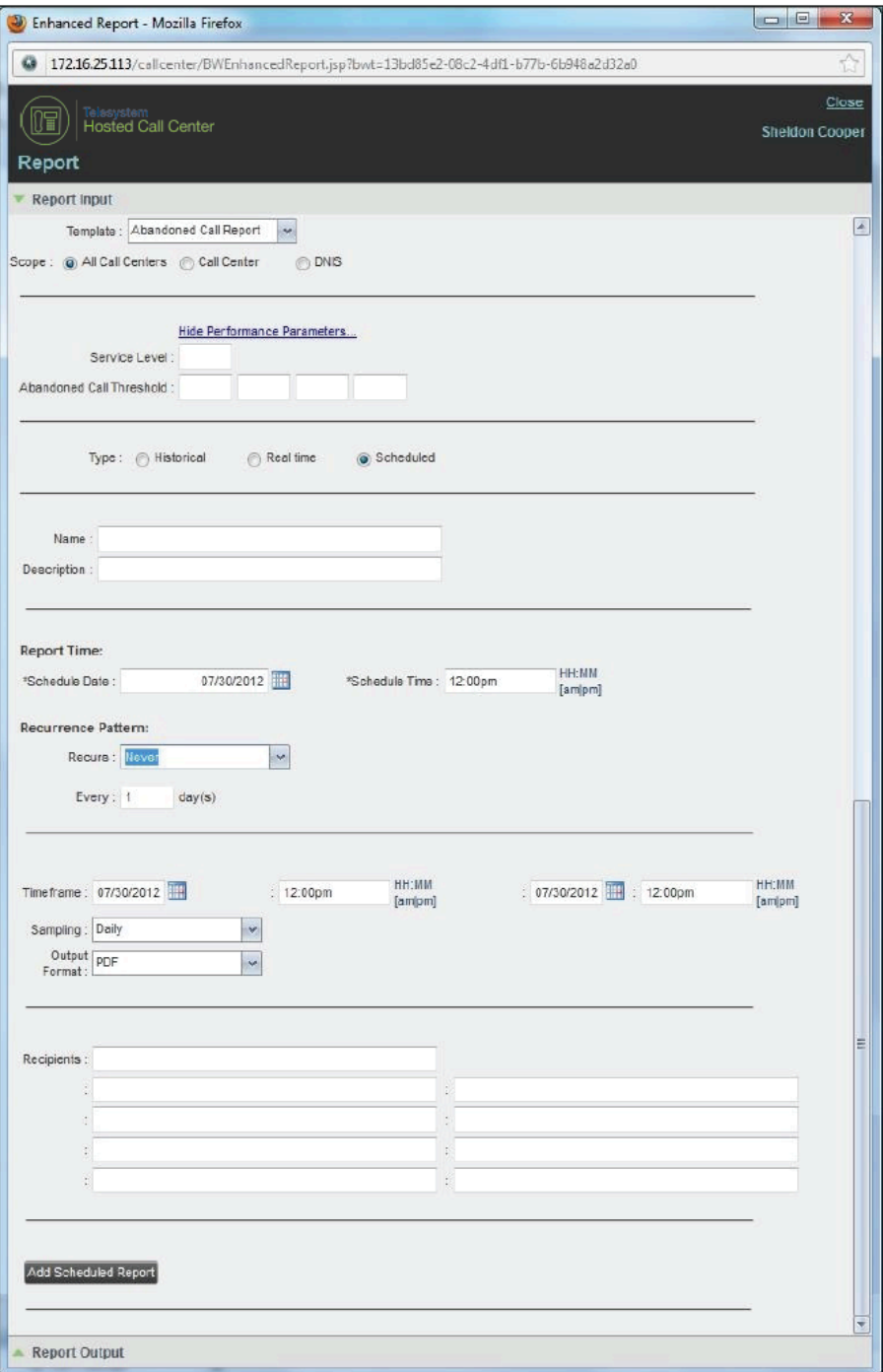

Figure 85 Scheduling Report (Abandoned Call Report)

- 3) For *Type*, select *Scheduled*.
- 4) Provide the name and the description of the report.

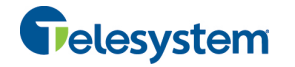

- 5) Specify the recurrence pattern of the report. From the *Recurs* drop-down list, select one of the following options: *Never*, *Daily*, *Weekly*, *Monthly*, or *Yearly*. *Never* signifies that this is a onetime report.
	- − If you selected *Daily*, enter the frequency of recurrence in days.

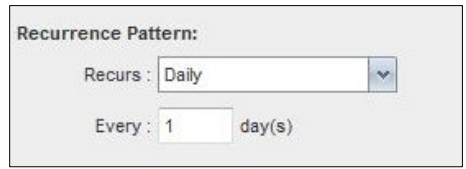

Figure 86 Scheduled Report – Daily Recurrence Pattern

If you selected *Weekly*, enter the frequency of occurrence in weeks and select the day of the week when you want the report to be generated.

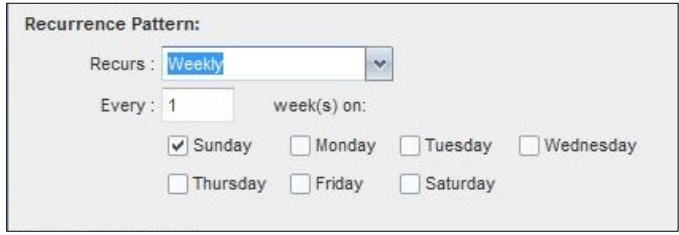

Figure 87 Scheduled Report – Weekly Recurrence Pattern

- If you selected *Monthly*, enter the frequency of occurrence in months and specify the day when you want the report to be generated. Select one of the following options:
	- − To schedule the report on a specific day of the month, for example, the twentyseventh, check *Day <X>* of the month and enter the day.
	- To schedule the report on a specific day of the week within the month, for example the second Monday of the month, check *The <X> <Day of week>* of the month and select *X* and *Day of week* from the drop-down lists.

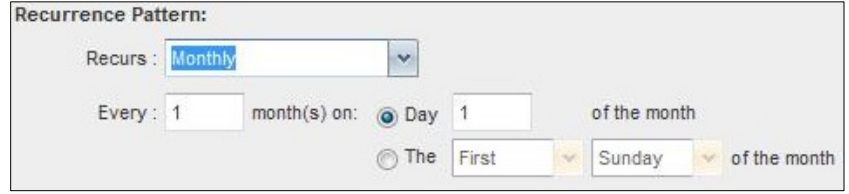

Figure 88 Scheduled Report – Monthly Recurrence Pattern

- If you selected *Yearly*, specify the frequency of occurrence in years, for example every two years, and specify the day for the recurrence of the report. Select one of the following options:
	- − To schedule the report on a specific day of the year, check *Day <X> of <Month>* and select the day and the month.
	- To schedule the report on a specific day of the week and month, for example, the first Sunday of January, check *The <X> <Day of week> of <Month>* and select *X*, *Day of week*, and *Month* from the drop-down lists.

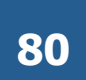

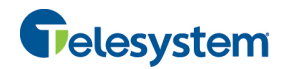

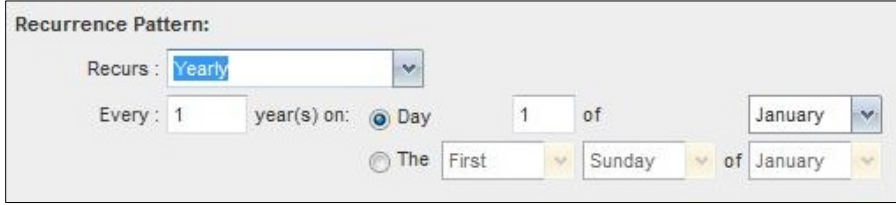

Figure 89 Scheduled Report – Yearly Recurrence Pattern

- 6) Specify when the report should run.
	- For a non-recurrent report, specify the actual date and time to generate the report.

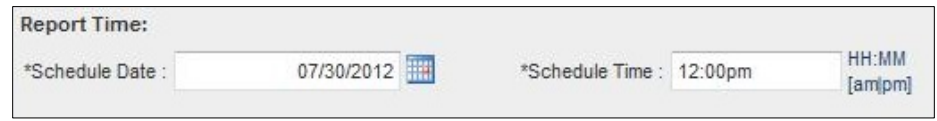

Figure 90 Report Time for a Non-recurrent Report

For a recurrent report, specify when the report should be generated for the first time.

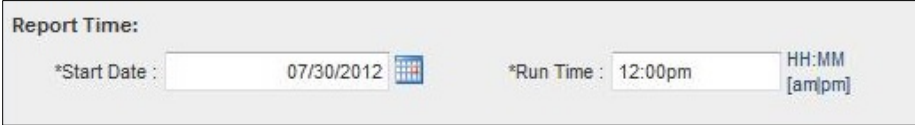

Figure 91 Report Time for a Recurrent Report

**NOTE**: The start date and run time (and for weekly reports the day of the week) determine when the report is generated for the first time. The subsequent times are determined by the recurrence pattern and range.

- 7) For a recurrent report, specify when the reporting should end. For *Recurrence Range*, select from the following options:
	- − *Never*
	- − *After <X> occurrences*, and enter the number of occurrences
	- − *Date*, and select a date from the calendar

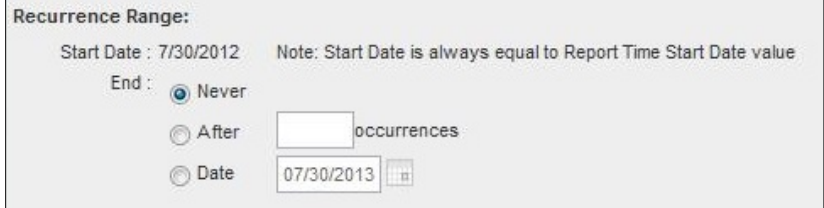

Figure 92 Scheduled Report – Recurrence Range

- 8) Specify the report time frame, that is, the period for which you are requesting the report.
	- − For a non-recurrent report, enter the actual dates and times.

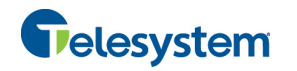

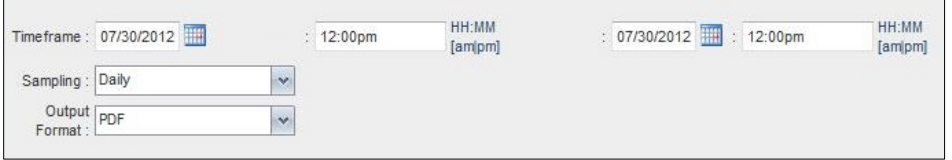

Figure 93 Report Timeframe for a Non-recurrent report

For a recurrent report, select the time frame relative to the report generation time, for example, the previous month, previous five days, and so on.

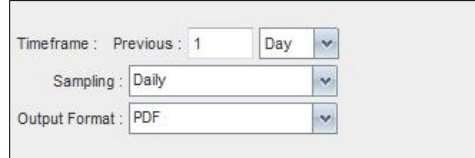

Figure 94 Report Timeframe for Recurrent Report

**NOTE**: A report time frame always has a beginning date and time and an end date and time. For a recurring report the relative time frame is converted to the actual dates and times at the moment when the report is run.

The actual time frame always starts at the top of the hour, day, week, month, or year and is based on the selected time zone and day of the week. For example, if a report is scheduled to run every day at 5:45 P.M. for the previous two hours, then the actual time frame of the report is from 3:00 P.M. to 5:00 P.M. of the day when the report is run

- 9) Specify the sampling frequency. From the *Sampling* drop-down list, select a frequency.
- 10) Specify the output format of the report. From the *Output Format* drop-down list, select a format, for example, PDF.

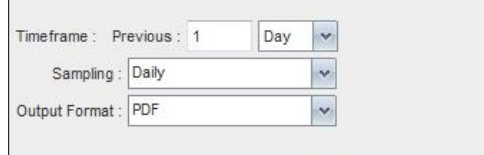

Figure 95 Report Sampling and Output Format

- 11) Enter the e-mail addresses of the recipients of the report.
- 12) Enter the remaining parameters, as required. For the description of the remaining parameters, see section *11.1 Run Report*.
- 13) Click **Schedule Report**.

The report is scheduled. It is run at the specified times and sent to the recipients configured in the report schedule.

# **11.3 Manage Scheduled Reports**

You can list, modify, and delete scheduled reports.

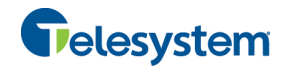

# **To manage scheduled reports:**

- 1) Click the **Reporting** link at the top right-hand side of the main window. A *Report* window appears.
- 2) From the drop-down list, select *Scheduled Reports*. A *Scheduled Reports* dialog box appears, listing the reports that you have scheduled.

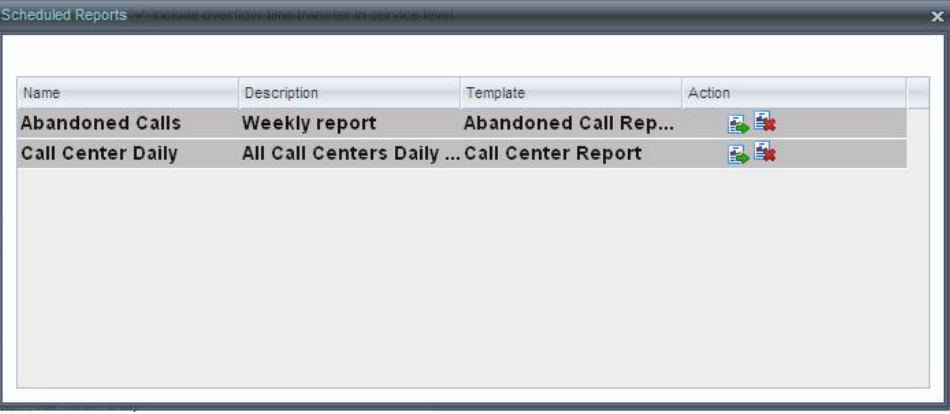

Figure 96 Scheduled Reports Dialog Box

- 3) To edit a report, click the **Load** button **in the row for the report, and modify the report as** required.
- 4) To delete a report, click the **Delete** button **in the row for the report.**

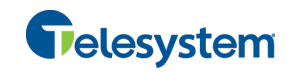

# **12 Configure Call Center**

You use the *Settings* page, accessed via the Settings link at the top right-hand side of the main page to configure various aspects of the Call Center application.

To return to the main interface, click the **Back To Application** link.

**NOTE**: Do **not** use the internet browser's Back button to return to the main interface.

This section provides information about the options that you can use to configure Call Center.

- Settings General
- **Execution** Settings Application
- Settings Services
- **Bullet Settings Plug-ins**
- Settings Messaging
- Settings Report
- Settings About

**NOTE**: Depending on your system configuration, some settings may not be available.

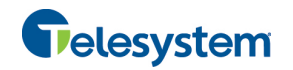

# **12.1 Settings – General**

You use the General tab to configure miscellaneous settings that improve the usability of Call Center.

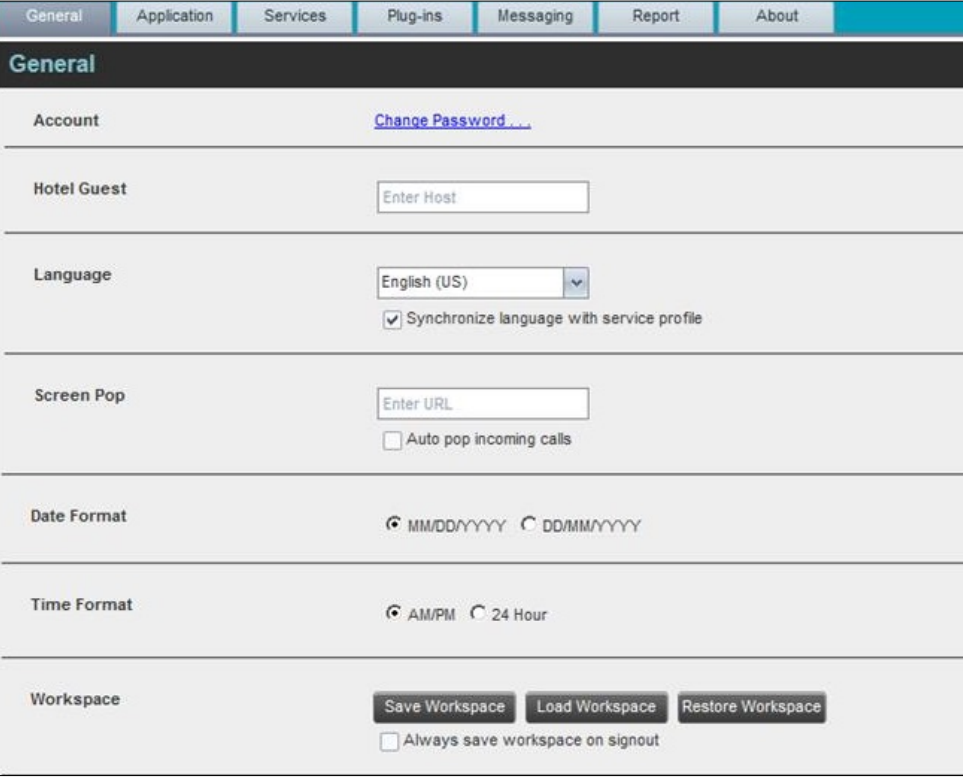

Figure 97 Setting – General

The following subsections describe the settings that can be configured on this page.

# **12.1.1 Account**

You use this area to change your Hosted VoIP Phone System password.

Call Center shares logon credentials with the Hosted VoIP Phone System. So when you change your password in Call Center, remember to use this new password when accessing your web portal.

**NOTE**: The password you enter must meet the password requirements set on the Hosted VoIP Phone System web portal.

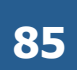

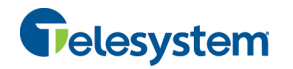

#### **To change your password:**

1) Click the **Change Password** link. The section expands, allowing you to change your password.

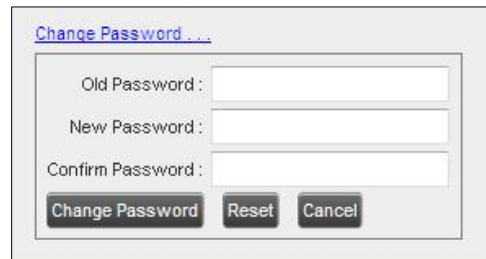

Figure 98 Account – Change Password

2) Enter your current and new password and click **Change Password**.

Note that the *Reset* button does not reset your password. It only clears the input boxes.

# **12.1.2 Hotel Guest**

This setting allows you to configure the Hoteling Host, which is required when you use Call Center from a Hoteling desk/device. This way you do not need to enter this information every time you sign in to Call Center if you use the same Hoteling device.

In the text box, enter the user name of the Hoteling Host who corresponds to the desk/device you are using, for example, "station 224@acme.com".

#### **12.1.3 Language**

The language settings allow you select the language of the Call Center user interface.

- **The drop-down list lists the languages available in your edition of Call Center. To change the** language, select a new language from the list.
- **Synchronize language to my profile** This box, when checked, synchronizes the Call Center language with your Hosted VoIP Phone System User profile and ignores the language selection on this page.

# **12.1.4 Screen Pop**

You use the screen pop settings to configure the URL that may be launched on incoming calls.

- **Enter URL** This text box allows you to enter the URL address of the web page that Call Center opens using the default browser when you click the **Web Pop URL** button in the *Call Notification* pop-up window.
- " *Auto pop for incoming calls* When this option is checked, Call Center launches the Web Pop URL without your having to click the Web Pop URL button in the *Call Notification* pop-up window for each incoming call.

The URL can point to any URL address, but typically points to a web application that parses optional call parameters and passes them to a Customer Relationship Management (CRM) application or other database. For example:

```
http://www.mysite.com/webapp.php?remoteNumber= REMOTE PHONE &sp= SERVICE
PROVIDER__
```
This URL passes the incoming calling number and the service provider ID to the web application at www.mysite.com. The web application formats the data for the applicable database and launches the web page on your PC.

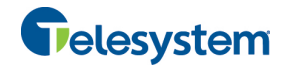

There are a number of optional parameters that the client can pass to the browser. The following list summarizes these parameters:

- USER : The user's Hosted VoIP Phone System ID (Note that in this case the "user" is the Hosted VoIP Phone System subscriber.)
- − \_\_FIRST\_\_: The first name of the user
- − \_\_LAST\_\_: The last name of the user
- − \_\_EMAIL\_\_: The e-mail address of the user
- GROUP : The name of the Hosted VoIP Phone System group to which the user belongs
- SERVICE\_PROVIDER : The name of the Hosted VoIP Phone System service provider to which the user belongs
- PHONE : The phone number of the user
- − \_\_REMOTE\_PHONE\_\_: The phone number of the remote party
- REMOTE\_NAME \_: The name of the remote party (when available)
- − \_\_CALL\_TYPE\_\_: "Incoming", "Outgoing", or "Alerting"
- DNIS\_NAME\_\_: The name of the DNIS on which the call was received
- DNIS\_PHONE\_\_: The phone number of the DNIS on which the call was received

# **12.1.5 Date Format**

This setting allows you to select the format for displaying dates in reports. The format is used for all dates that are included in generated reports. The possible options are:

- $\blacksquare$  MM/DD/YYYY
- **DD/MM/YYYY**

# **12.1.6 Time Format**

This setting allows you to select the format for displaying time in reports. It is used for all times that are included in generated reports. The possible options are:

- $\blacksquare$  AM/PM
- $\blacksquare$  24 hours

Note that this setting does not impact the format in which event duration is reported in generated reports, which is always *DD:HH:MM:SS*.

# **12.1.7 Workspace**

Call Center allows you to customize elements of your workspace, such as the size and placement of windows on the desktop. The system remembers the setup between sessions.

The following elements can be customized:

- The size and position of the web browser window in which the main interface is displayed
- The size of the panes (Call Console, Contacts, and Queued Calls)
- − The size and position of the *Dashboard* window
- − The size and position of any *Report* window

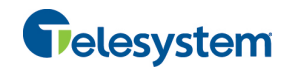

**NOTE 1**: This functionality does not work in Internet Explorer, due to a technical limitation of Internet Explorer.

**NOTE 2**: When a window is vertically resized, the panes do not always resize to fill the window. To resize a window, drag the window from the bottom right-hand corner or collapse and then expand the panes after resizing to adjust them to the window.

- *Save Workspace* This button, when clicked, saves the current workspace.
- *Load Workspace* This button, when clicked, arranges your workspace according to the last saved configuration.
- **EXECT** *Restore To Default* This button, when clicked, restores the workspace to the system default configuration.
- " *Always save workspace on signout* When you sign out from the client, Call Center asks you whether you want to save your current workspace. To save your workspace automatically when signing out, without being asked, check the *Always save workspace on signout* box.

#### **To customize your workspace:**

- 1) Arrange the windows the way you like.
- 2) Click the **Save Workspace** button to save the current configuration. To restore the system default, click **Restore To Default**.
- 3) At any time to return to the last saved configuration, click the **Load Workspace** button.

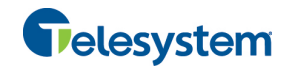

# **12.2 Settings – Application**

You use the Application tab to configure your application settings. The settings are different for agents and supervisors. They are described in the following subsections.

| General               | Application              | <b>Services</b> | Plug-ins                                                                                                    | Messaging                                           | Report                                                                                                    | About                                                                                          |                                                                                                    |
|-----------------------|--------------------------|-----------------|----------------------------------------------------------------------------------------------------|-----------------------------------------------------|----------------------------------------------------------------------------------------------------|------------------------------------------------------------------------------------------------|----------------------------------------------------------------------------------------------------|
| Application           |                          |                 |                                                                                                    |                                                     |                                                                                                    |                                                                                                |                                                                                                    |
|                       | <b>Queue Memberships</b> |                 | Queue<br>Banking<br>Cards<br>General<br>HealthCare<br>Marketing<br>Mortgage<br>Payroll<br>Sales<br>Trading<br>Transport |                                                     | Number<br>1000001045<br>1000001047<br>1000001048<br>1000001049<br>1000001043<br>1000001044<br>1000001042<br>1000001041<br>1000001046<br>1000001050 | Wrap-Up Policy<br>1:00<br>1:00<br>1:00<br>1:00<br>1:00<br>1:00<br>1:00<br>1:00<br>1:00<br>1:00 | Skill Level<br>6<br>$\ddot{1}$<br>$\overline{9}$<br>4<br>$6\overline{6}$<br><b>N/A</b><br>$\overline{1}$<br>5<br>5<br>5 |
| <b>Agent Policies</b> |                          |                 | Post Sign-In ACD State<br>Post Call ACD State :<br>Set Wrap-Up timer to<br>Outbound Caller Id                           | ደ<br>₽<br>$\lceil$<br>Outgoing calls as call center | Available<br>Wrap-Up<br>$\theta$<br>$-1$                                                                                                    | for queues without a policy<br>$\sim$                                                          |                                                                                                    |

Figure 99 Settings – Application (Agent)

#### **12.2.1 Queue Memberships**

These settings allow you to select the call center queues you wish to join. The table also displays your skill level in each queue (for more information, see section *13.2 Agent Skill Levels (Premium Call Center).*

- 1) To join a call center queue, select the check box on the line for the call center.
- 2) To join all queues, select the check box in the header.

**NOTE**: If you are not allowed to join/leave a queue, the line for the queue is dimmed and you can only view your join status in the queue. To change your join status in a queue, if you are not allowed to do it yourself, contact your administrator.

#### **12.2.2 Agent Policies**

You use agent policies settings to specify your post sign-in ACD state, post call ACD state, wrapup timer, and outbound CLID:

■ *Post Sign-In ACD State* – To configure your post sign-in ACD state, select a state from the *Sign-In State* drop-down list. Your ACD state is automatically set to the selected state when you sign in to Call Center.

If you selected *Unavailable* and unavailable codes are enabled for your organization, select an unavailable code from the drop-down menu.

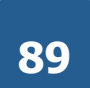

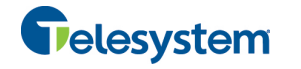

*Post Call ACD State* – To configure your post call ACD state, that is your ACD state upon completion of a call, select a state from the *Post Call State* list.

If you selected *Unavailable* and unavailable codes are enabled for your organization, select an unavailable code from the drop-down menu.

In most cases, when you select *Wrap-Up*, you must also configure your wrap-up timer.

■ *Set Wrap-Up Timer to* – To set your post call wrap-up timer, check the *Set Wrap-Up Timer to <mm:ss> for queues without a policy* box and enter the time in minutes and seconds. Your ACD state automatically changes from *Wrap-Up* to *Available* after the specified period of time.

**NOTE**: Your post call wrap-up timer setting may be overridden if your administrator sets the timer to a smaller value on the Hosted VoIP Phone System Admin web portal.

- *Outgoing calls as call center* Check this box to display a call center CLID instead of your phone number when you make a call.
- " *Outbound Caller ID* If you checked *Make outgoing calls as call center*, select the number to use from the drop-down menu.

# **12.3 Settings – Services**

You use the Services tab to configure various services assigned to you by your administrator on the Hosted VoIP Phone System Admin portal, which are integrated with Call Center. These settings are only available if you have been assigned such services. For more information, see your administrator.

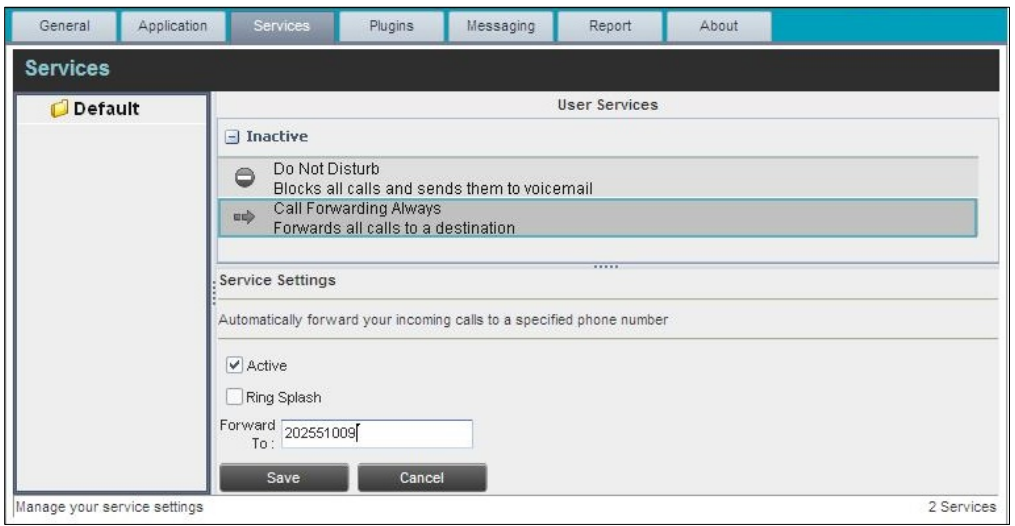

The services are grouped into two categories: Active and Inactive.

Figure 100 Settings – Services

The services that you can configure (if you have been assigned the services) are:

- *Do Not Disturb* When you activate this service, you are not available to take calls, and all your calls are automatically sent to your voice mail.
- *Call Forwarding Always* When you activate this service, you must provide the phone number to forward your calls to. When the service is active, all your calls are forwarded to the specified number.

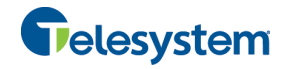

#### **To activate a service:**

- 1) Select the service and check the *Is Active* box. The service is moved from the *Inactive* to *Active* category.
- 2) If you enabled the Call Forwarding Always service, in the *Forward To* box that appears, enter the number to forward your calls to.
- 3) To generate a ring splash for incoming calls, check the *RingSplash* option.
- 4) To save your changes, click **Save**.

# **12.4 Settings – Plug-ins**

You use the Plugins tab to configure the plug-in software used by Call Center to provide functionality such call notification, program shortcuts, and call log.

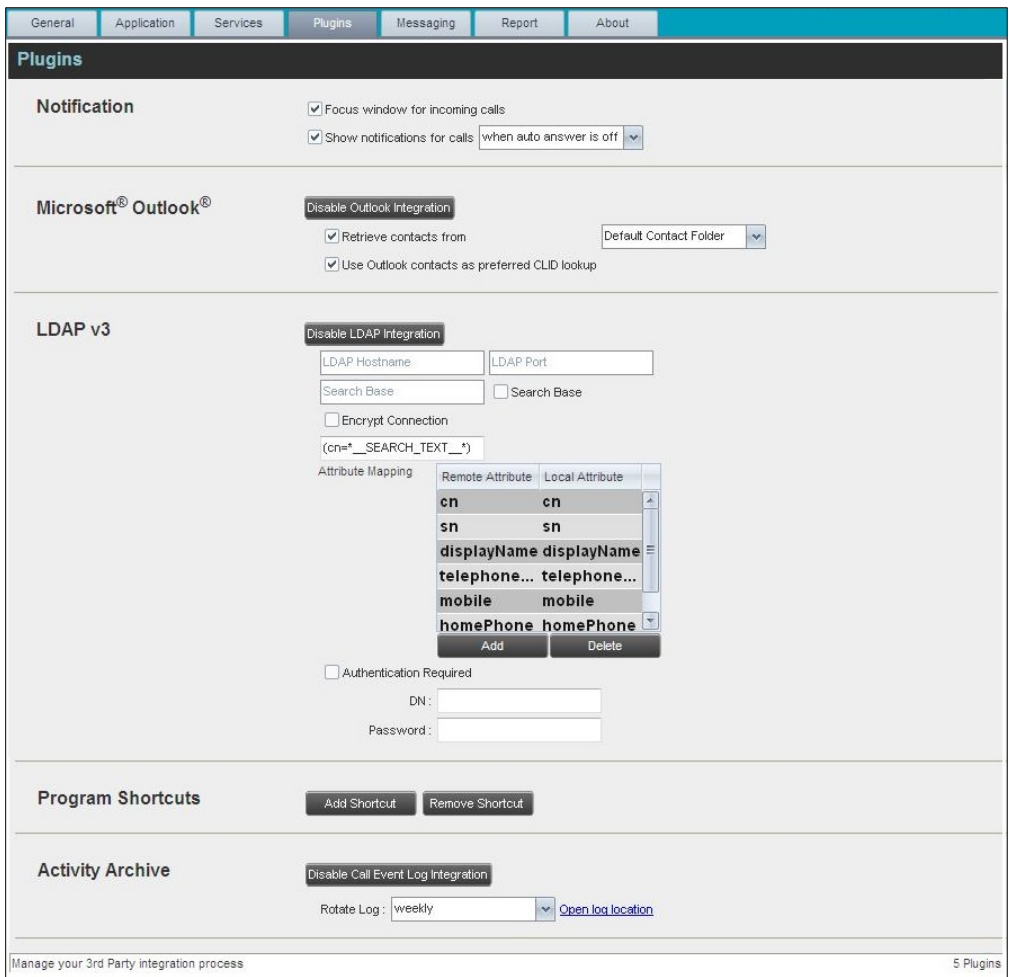

Figure 101 Settings – Plugins

# **12.4.1 Notification**

These options control when and how call notifications are displayed. The options you can set are as follows:

**E** Focus window for incoming calls – When this option is checked and the browser window that is running Call Center is minimized, Call Center automatically restores the window on incoming calls.

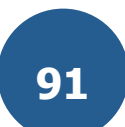

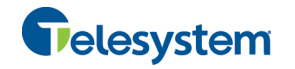

This does not work in Firefox. In Internet Explorer, you must have only one tab open in the web browser running Call Center.

■ *Show notification for calls* – When this option is checked, Call Center displays the *Call Notification* pop-up window on top of other applications' windows when you receive a call. When you check this box, you need to select an option from the drop-down list to specify the condition under which notifications are displayed.

This does not work if other tabs are open in the same web browser window as Call Center. In addition, if calls come within eight seconds of each other, the *Call Notification* pop-up window appears only for the first call of that series.

# **12.4.2 Microsoft Outlook**

The Microsoft Outlook options control Outlook integration with Call Center. They are only visible if Outlook integration is enabled in Call Center.

The options you can set are as follows:

- " *Enable/Disable Outlook Integration* This determines whether Call Center integrates with Outlook to provide you with access to your Outlook contacts. If Outlook integration is disabled, the corresponding desktop plug-in software components are not downloaded from the Hosted VoIP Phone System.
- **EXECT** *Retrieve contacts from* This option allows you to specify where to look for your Outlook contacts.
- *Use Outlook contacts as preferred CLID lookup* When this option is checked, Call Center uses Outlook to try to identify a caller, when the caller ID is unknown.

**NOTE**: The Outlook Integration feature provides the following functionality: CLID lookup, saving vCards, and accessing and searching Outlook contacts. When using Microsoft Outlook 2010 (32- or 64-bit edition), Outlook must be running before Call Center is launched for these functions to work.

If Outlook contacts are not loading, log out of Call Center and clear your browser's cache. Then log back into Call Center and then refresh the page.

# **12.4.3 LDAP v3**

LDAP settings allow you integrate an LDAP directory with Call Center. These options are only visible if LDAP integration is enabled in Call Center and the local network has been configured appropriately. If you do not know the appropriate settings, contact your system administrator.

Make sure you have correctly imported a valid certificate in the Java Keystore (JKS) with the keytool.

#### **To import a certificate:**

- 1) Click **Start** and then select *Run…*
- 2) Type "cmd" and click **OK**.
- 3) Type "<Java Runtime Path>\bin\keytool -import -alias <aliasname> -file <path><certificate file name> -keystore %JAVA\_HOME%\jre\lib\security\cacerts".

#### **To verify the certificate:**

- 1) Click **Start** and select *Run…*
- 2) Type "cmd" and click **OK**.
- 3) Type "<Java Runtime Path>\bin\keytool -printcert -file <path><certificate file name>".

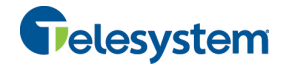

The LDAP directory options are as follows:

- " *Enable/Disable LDAP Integration –* This determines whether Call Center provides LDAP directory lookup services. Clicking the **Enable LDAP Integration** button enables the controls for LDAP settings.
- *LDAP Hostname* This is the network address of the LDAP server.
- **DAP Port** This is the port number for the LDAP server. This is compulsory and can be obtained from your system administrator.
- " *Search Base*:
	- The text box determines the location in the LDAP server tree that Call Center looks in when executing a search.
	- The check box, when checked, searches all sub-trees within the search base until the specifications are found.
- *Encrypt Connection* This option determines whether Call Center uses encryption when connecting to the LDAP server. Note that if encryption is enabled, you may have to use of a different port.
- ("cn= Search Text") This option specifies an additional search filter to apply to all directory searches. For example, to include the search criteria in the filter you must include (cn=\*\_\_SEARCH\_TEXT\_\_\*). Alternatively, in another example, (telephoneNumber=\*) restricts search results to users who have a telephone number assigned.
- **EXECUTE:** Attribute Mapping This table controls the way that Call Center maps attributes returned from the directory server to columns displayed on the list of search results.

In each row of the table, enter an LDAP attribute in the *Remote Attribute* column. In the *Local Attribute* column, enter a corresponding local attribute. Typical Remote Attribute values are "cn", "sn", "telephoneNumber", "mobile", "homePhone", and "mail".

- **Multimentication Required** When this box is checked, Call Center must provide a user name and password to the directory server to conduct searches.
- *DN* This is the user name Call Center uses when connecting to the LDAP server when *Authentication Required* is checked.
- *Password* This is the password that corresponds to the authentication DN.

# **12.4.4 Program Shortcuts**

You use the program shortcuts settings to create call center shortcuts on your desktop for convenient access to Call Center.

The program shortcuts plug-in allows for the creation of desktop shortcuts on a Windows platform, which when clicked, launches the applications in your default web browser.

- *Add Shortcut* This button, when clicked, creates a call center shortcut on your desktop.
- **EXECT:** Remove Shortcut This button, when clicked, removes the previously created Call Center shortcut. If you did not create a shortcut using the Add Shortcut button, the Remove Shortcut button has no effect.

# **12.4.5 Call Event Log**

This plug-in software provides the ability to store call event statistics content locally on your computer.

■ *Enable/Disable Call Event Log Integration* – This double-action button allows you to enable or disable call log archives on your computer.

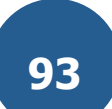

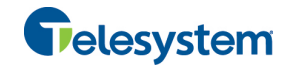

- Rotate Log This parameter allows you to specify the frequency with which the call log is rotated. You select the frequency from the drop-down list.
- **Den Log Location** Click this link to go to the place on your computer where the log is stored.

# 12.5 **Settings – Messaging**

The Messaging tab allows you to configure various messaging options for Call Center. Currently, e-mail messaging is supported.

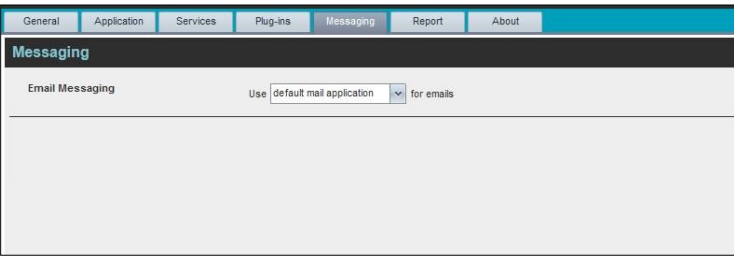

Figure 102 Settings – Messaging

# **12.5.1 E-mail Messaging**

These options allow you to specify the mail client you use for sending e-mail messages.

From the drop-down list, select the mail client to use for e-mails.

If you selected the custom Simple Mail Transfer Protocol (SMTP) option, you also need to configure the following options:

- *Display Name* This is the name that is displayed in the *From* field.
- Reply-to Address This is the address where reply messages can be sent.
- **Default Subject** This is the subject that appears when you generate an e-mail message in Call Center.
- *SMTP Host –* This is the IP address of the SMTP host.
- *SMTP Port* This is the port of the SMTP host.
- **Dutgoing SMTP Server requires Authentication** When this option is set, authentication is required to send e-mails.
- *Username* This is the name you must enter to authenticate yourself.
- **Password** This is the password part of your authentication credentials.
- *Mail Type* This is the type of mail to use.
- *Mail Template* This is the mail template to use.

*NOTE: Verify with your IT personnel that the firewall is configured to allow for this type of messaging.* 

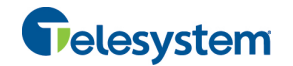

# **12.6 Settings – Report**

You use the Report tab to configure values to be used as default input parameters for generating reports. If you do not provide any values, system defaults are used. You can change these values as required when generating reports.

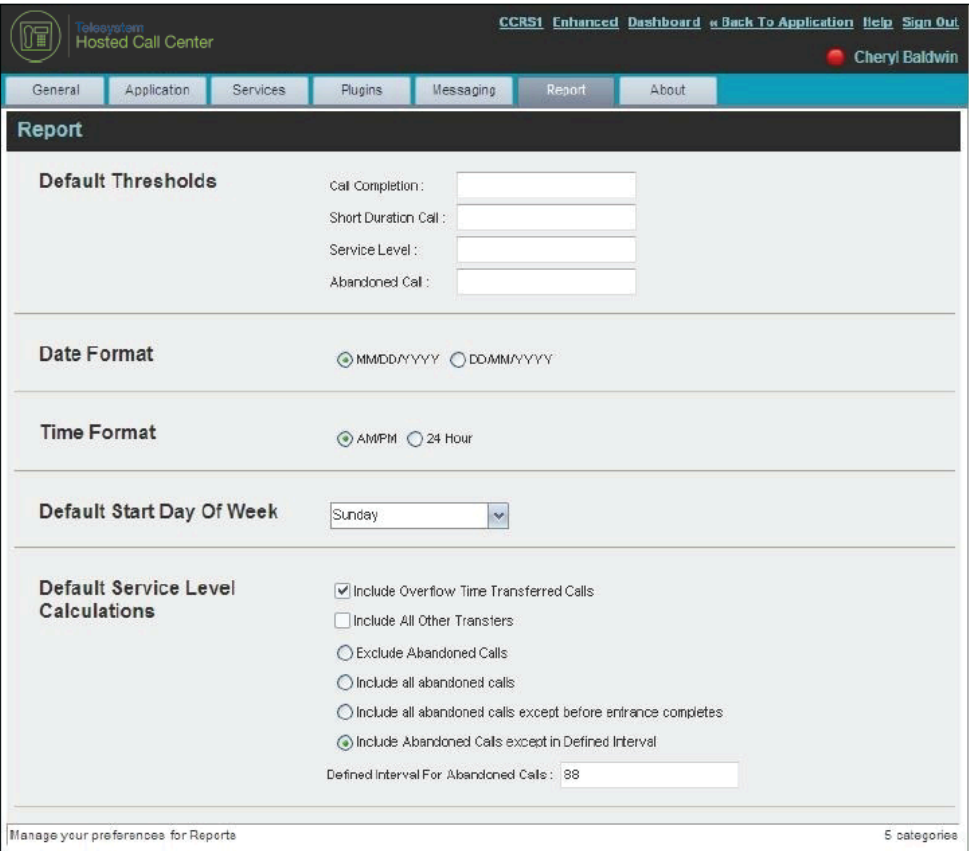

Figure 103 Settings – Report

#### **12.6.1 Default Thresholds**

These settings allow you to configure the thresholds that are used by default when you generate reports that require you to provide thresholds. This is useful, if you often use the same threshold values. You can always change a default value, when required.

- *Call Completion* This setting is used to count the number of ACD calls an agent has completed within a service level during the specified interval. The Call Completion service level can be set to "1" through "7200" seconds.
- **Burger Short Duration Call This setting is used to count the number of ACD short duration calls** completed by an agent during an interval. You can set the maximum length of a short duration call to "1" through "7200" seconds.

# **12.6.2 Default Start Day of the Week**

The following setting allows you to configure the day of the week to start reports.

**Default Start Day of Week** – This setting applies to interval-based reports, when the selected sampling period is "Weekly". It can be set to any day of the week.

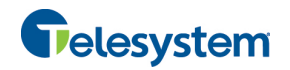

#### **12.6.3 Default Service-level Calculations**

The following settings allow you to configure default settings used to make service-level calculations.

- **n** *Include Overflow Time Transferred Calls* Check this box to include calls transferred due to time overflow in service-level calculations.
- **Include All Other Transfers** Check this box to include calls transferred for other reasons that overflow in service-level calculations.
- *Exclude Abandoned Calls* Check this box to exclude all abandoned calls from service-level calculations.
- " *Include all abandoned calls* Check this box to include all abandoned calls in service-level calculations.
- **n** *Include all abandoned calls except before entrance completes* Check this box to include calls abandoned after the entrance message has finished playing in service-level calculations.
- **n** *Include Abandoned Calls except in Defined Interval* Check this box to include calls abandoned after the time specified by the interval for abandoned calls parameter in servicelevel calculations.
- *Defined Interval for Abandoned Calls* If you checked *Include Abandoned Calls except in Defined Interval,* enter the desired interval in this text box in seconds. The *Defined Interval for Abandoned Calls* can be set to "1" through "7200" seconds.

# **12.7 Settings – About**

You use the About tab to view the information about Call Center.

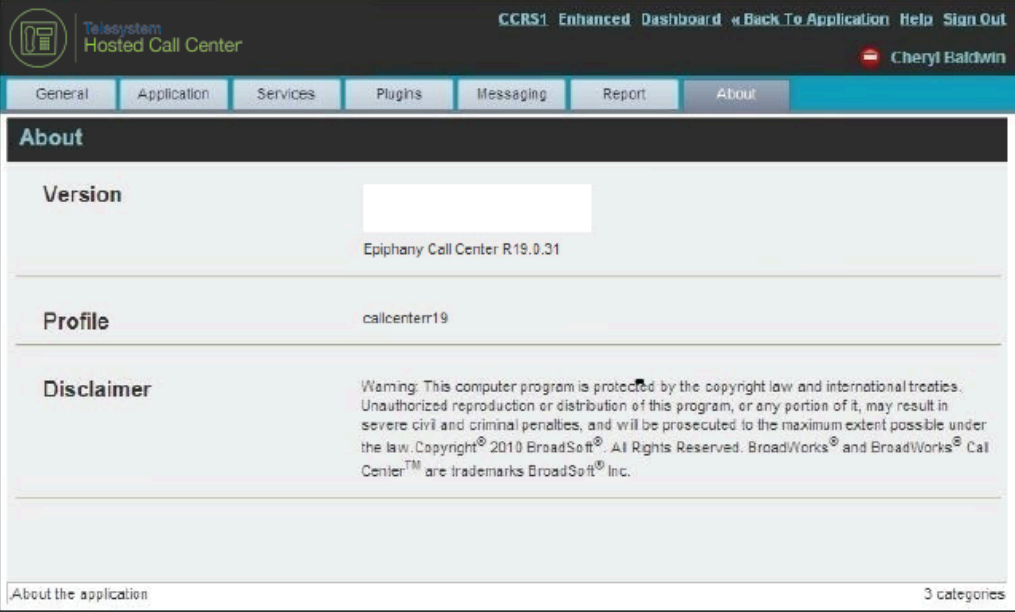

#### Figure 104 Settings – About

The following information is provided on this page:

- " *Version* This is the name and software version of the Call Center client.
- Profile This is the Call Center client profile used.
- **Disclaimer** This is the Call Center copyright information.

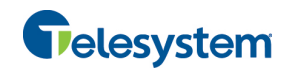

# **13 Appendix A: Glossary and Definitions**

# **13.1 ACD States**

ACD states specify the agent's availability to take calls. The possible call states are those listed in the following table.

An agent can be in one of the ACD states.

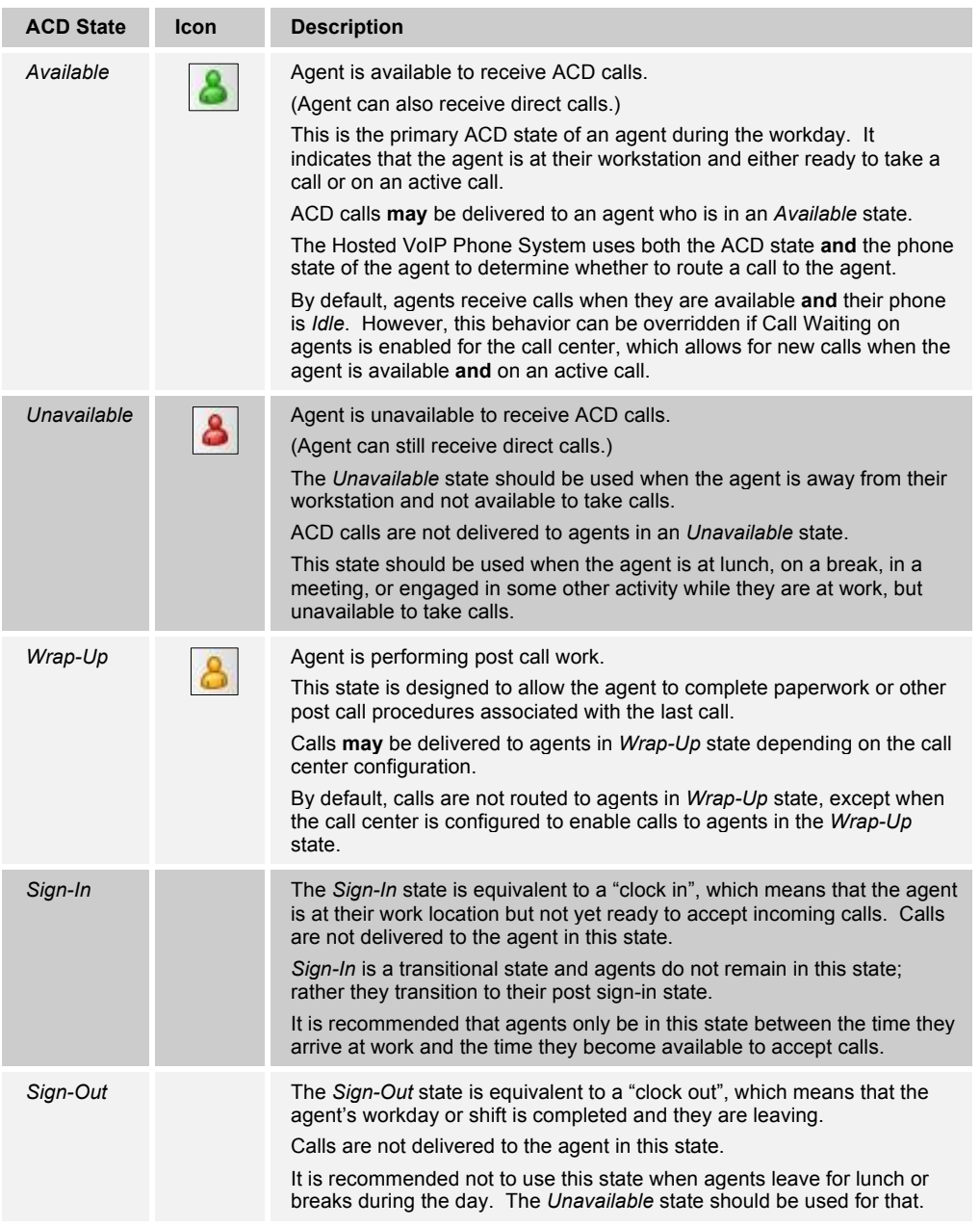

In Call Center, an agent can only set their ACD state to "Available", "Unavailable", or "Wrap-Up". A supervisor can set the ACD state of an agent to "Available", Unavailable", Wrap-Up", or Sign-Out".

The *Sign-In* state can only be assigned to an agent through the web portal.

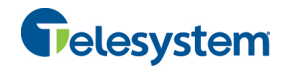

# **13.2 Agent Skill Levels (Premium Call Center)**

Agent skill levels are used to rate the ability of an agent to handle calls in call centers with skillbased routing.

- An agent skill level is an integer between 1 through 20, where 1 indicates the highest skill level.
- A skill level is assigned to an agent for each call center with skill-based routing to which the agent is assigned.
- A skill level is shown as "N/A" for Standard call centers and for call centers with priority-based routing.

# **13.3 Phone States**

Phone states show the state of the monitored agent's telephone line or the supervisor's telephone line.

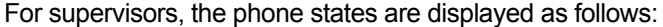

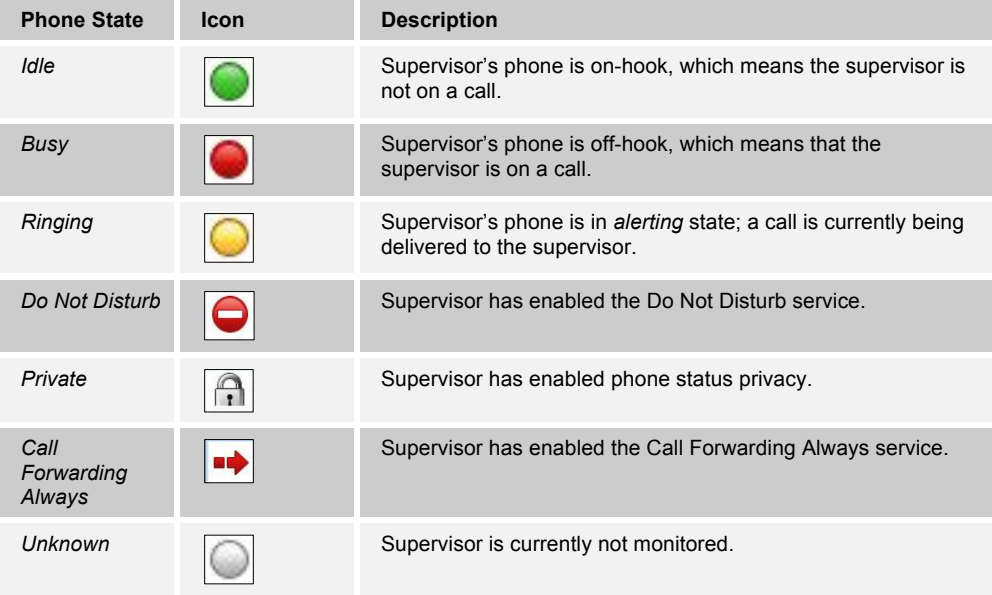

For agents, the phone states are combined with their ACD states and are displayed as follows:

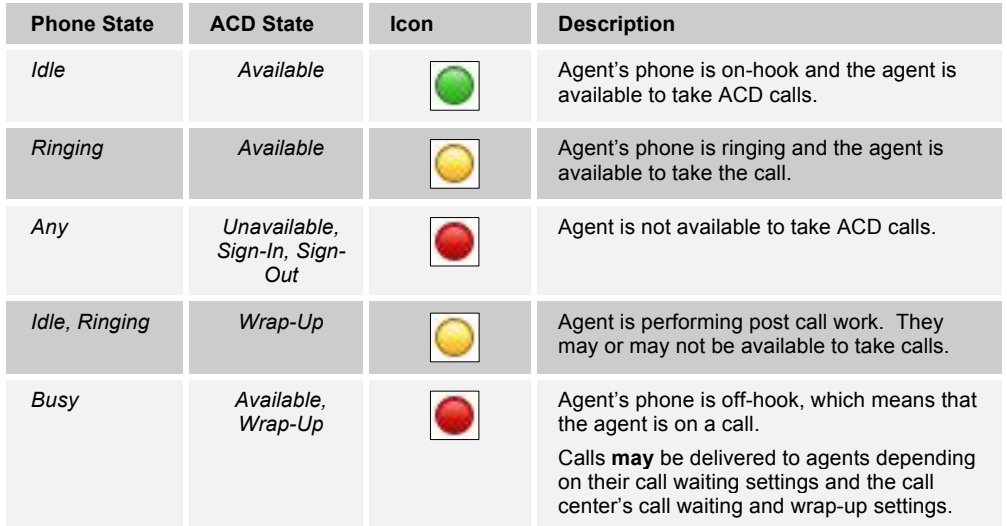

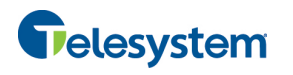

# *Hosted Call Center Agent*

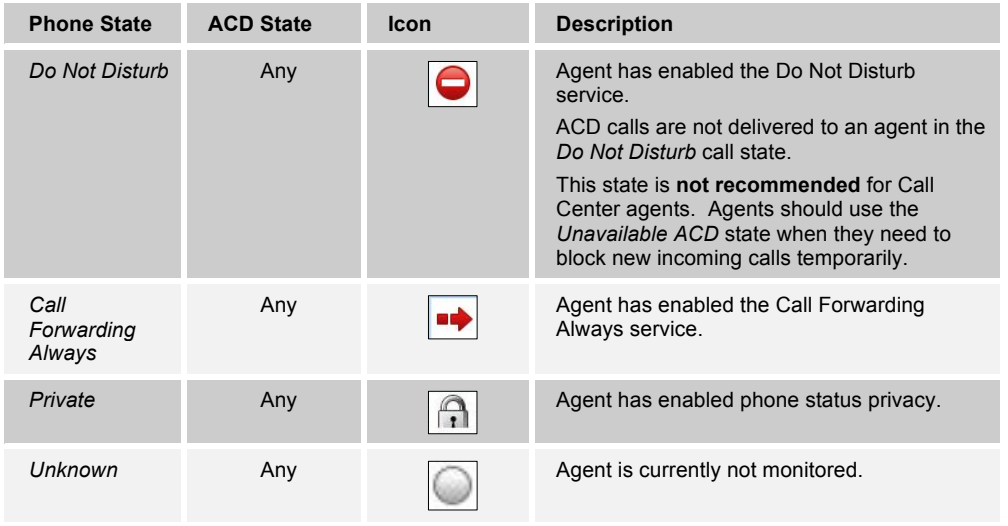

# **13.4 Call States**

Call states are the states that your current calls can be in. They are as follows:

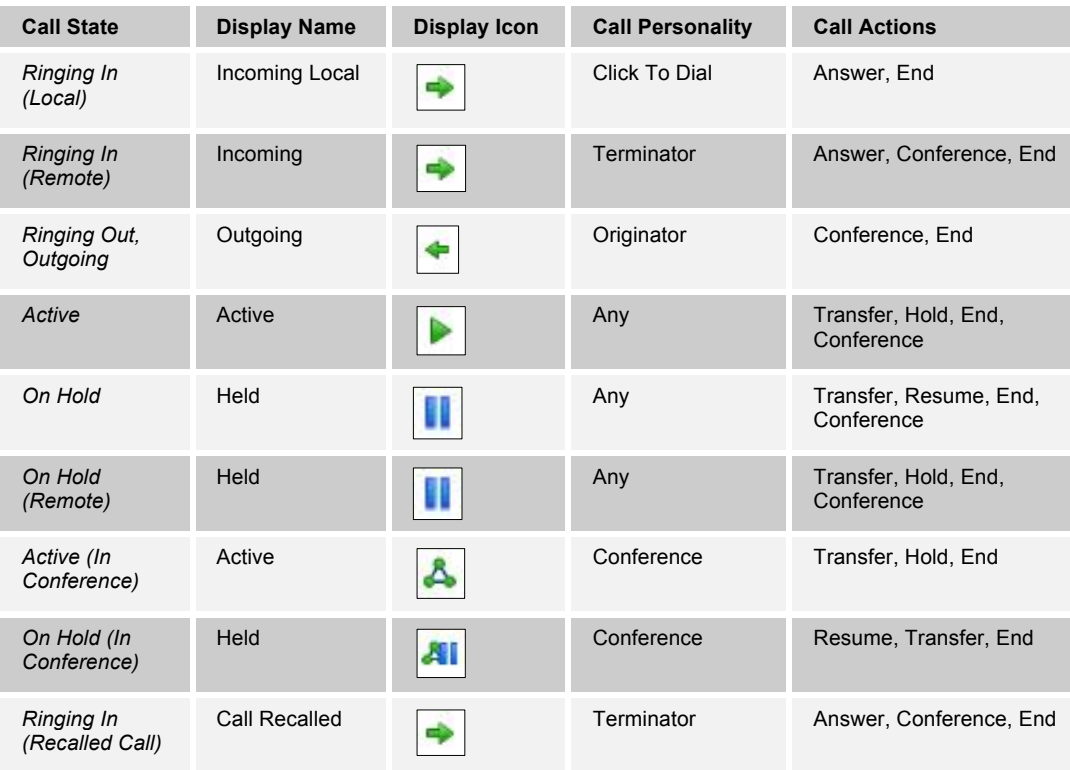

# **13.5 Call Types**

This section defines different types of calls measured in call center statistics.

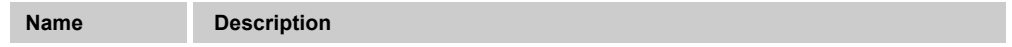

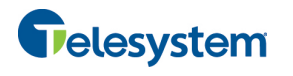

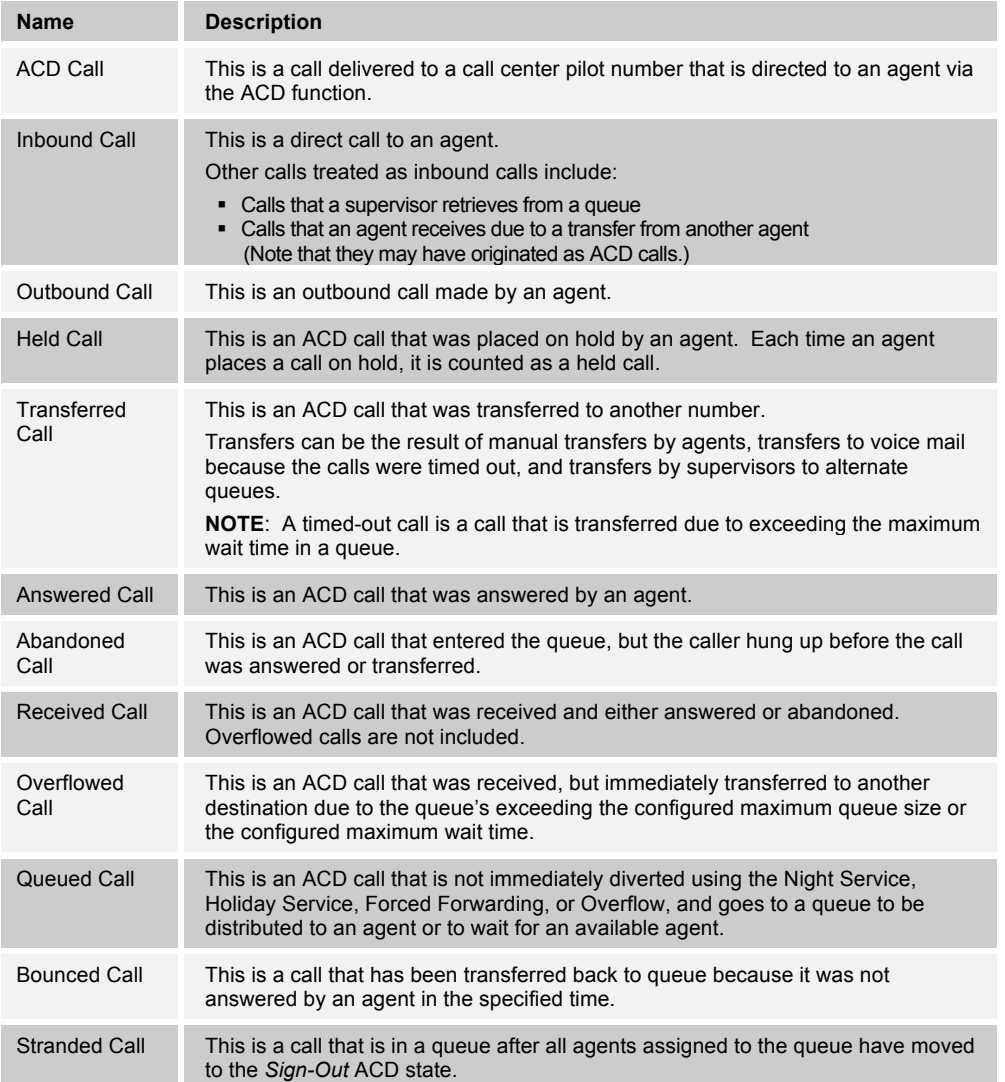

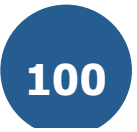

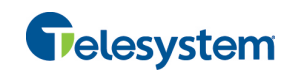

# **14 Appendix B: Keyboard Shortcuts**

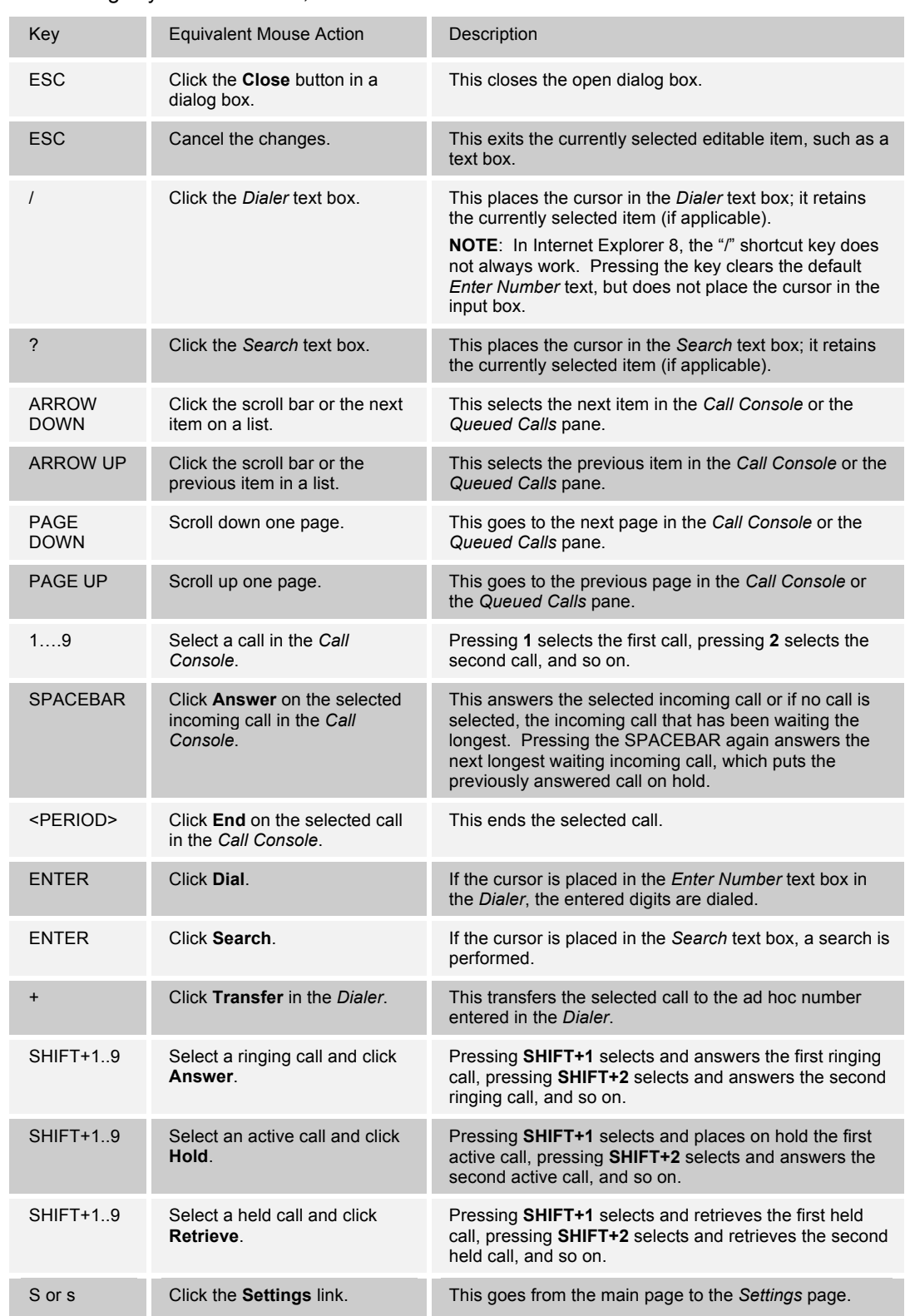

When using keyboard shortcuts, make sure that the main interface window is in focus.

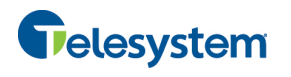

# *Hosted Call Center Agent*

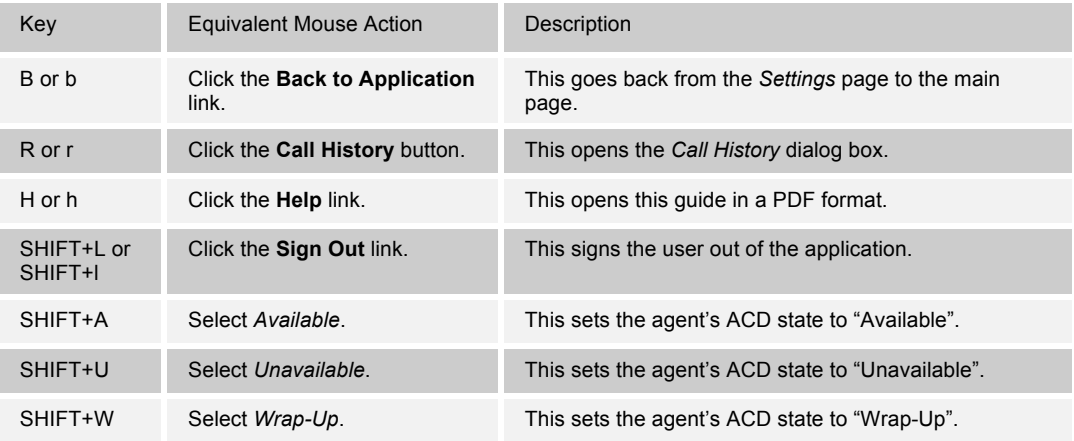

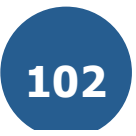

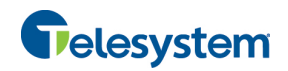

# Index

About Call Center, 96 ACD states, 97 Changing by agent, 14 Actions on calls, 22 Ad hoc number, dialing, 41 Adding Conference participant, 49 Personal contact, 61 Speed dial number, 62 Agents ACD states, 97 Changing ACD state by, 14 Selecting call centers to monitor, 69 Answering call, 39 Application policies, configuring, 89 Application settings, configuring, 89, 90 Assigning disposition codes, 39 Current call, 39 Wrap-Up, 39 Auto Answering calls, 40 Blind escalating call, 47 Blind transferring calls, 44 Busy Camp On, 44 Call Center Client, agent, 7 Configuring, 84, 85 Getting started, 9 Launching from web portal, 9 Overview, 7 Selecting for monitoring by agent, 69 Setting up, 13 Signing in, hot desk, 11 Signing in, web browser, 10 Call Centers Monitoring by agent, 67 Order in agent's Dashboard, 70 Call Console, 19 Call states and actions, 22 Conference Call panel, 21 Current calls, 21 Dialer, 20 Header bar, 20 Call Displaying directories below Call Console, 56 Call History, 29 Deleting, 51 Dialing from, 43 Managing, 51 Viewing, 51 Calls Action buttons, 32 Answering, 39 Assigning disposition codes, 39 Auto Answering, 40 Blind escalating, 47 Blind transferring, 44 Camping, 44 Dialing

Ad hoc number, 41 Contact, 42 History, 43 Search, 43 Dragging and dropping, 37 Emergency, 46 Ending, 41 Escalating, 46 Conference and handover, 47 Consultation, 47 Mid-conference hold, 48 Event log, configuring, 93 Making outbound, 41 Managing, 34 Managing conference, 48 Open URL, 40 Operations quick reference, 35 Placing on hold, 44 Redialing number, 42 Resuming held, 44 Saving vCard, 40 States, 99 States and actions, 22 Transferring, 44 Transferring to queue, 45 Transferring with consultation, 45 Types, 99 Viewing, 37 Camping calls, 44 Changing ACD state, 14 Password, 14, 85 Common panel, 25 **Conference** Adding participant, 49 Ending, 50 Ending participant, 50 Escalating call, 47 Holding, 49 Holding participant, 50 Leaving, 50 Managing, 48 Resuming, 50 Resuming participant, 50 Starting, 49 Three-Way, 49 Conference Call, panel, 21 **Configuring** Application policies, 89 Application settings, 89, 90 Call Center client, 84 Call event log, 93 Call notification settings, 91 E-mail messaging, 94 General settings, 85 General settings, account, 85 Hotel Guest, 86 Language, 86 LDAP settings, 92 **Messaging**, 94

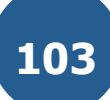

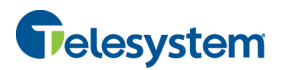

Outlook integration, 92

Plug-ins, 91 Program shortcuts, 93 Queues membership, 89 Report settings, 95 Screen Pop, 86 Workspace settings, 87 **Consultation** Escalating calls, 47 Transferring calls, 45 **Contacts** Dialing, 42 Displaying directories below Call Console, 56 E-mailing, 52 Managing, 53 Organizing, 58 Searching, 59 Selecting display order, 58 Showing or hiding contact details, 57 Showing or hiding directories, 54 Showing or hiding directory content, 57 Sorting, 58 Viewing, 54 Contacts pane, 22 Common panel, 25 Custom directory panel, 27 Directories panel, 28 Enterprise/Group panel, 25 Outlook panel, 27 Personal panel, 25 Queues panel, 26 Search panel, 24 Speed Dial panel, 26 Supervisors panel, 26 **Controls** Action buttons, 32 Call Center, 30 Current calls, 21 Viewing, 37 Custom directory panel, 27 Dashboard Agent, 67 Default service-level calculations, report settings, 96 Definitions, 97 ACD states, 97 Call states, 99 Call types, 99 Phone states, 98 Deleting Call History, 51 Personal contact, 62 Speed dial number, 64 Dialer, 20 Dialing Ad hoc number, 41 Contact, 42 History, 43 Search, 43 **Directories** Displaying below Call Console, 56

# *Hosted Call Center Agent*

Directories panel, 28 **Directory** Custom, 27 Enterprise/Group, 25 Outlook, 27 Personal, 25, 60 Queues, 26 Search, 24 Searching, 59 Sort, 58 Speed Dial, 26, 62 Supervisors, 26 Viewing, 54 Disabling, services, 15 Disposition codes, assigning to calls, 39 Dragging and dropping calls, 37 E-mail Configuring options for, 94 E-mailing contacts, 52 Emergency call, 46 **Enabling** Services, 15 Ending Call, 41 Conference, 50 Conference participant, 50 Enterprise panel, 25 Escalating call, 46 Blind, 47 Conference, 47 Consultation, 47 Emergency, 46 Handover, 47 Mid-conference hold, 48 Exploring workspace, 16 General settings, configuring, 85 **Generating** Reports, 71 Enhanced, 72 Global Message Area, 18 Glossary, 97 Group panel, 25 Handover, escalating call, 47 Header bar, 20 Help, getting, 12 **Holding** Call, 44 Conference, 49 Conference participant, 50 Hot desk sign in, 11 Hotel Guest settings, configuring, 86 Incoming call, viewing details, 38 Interface Dashboard pane for agent, 67 Keyboard shortcuts, 101 Language, configuring, 86 Launching Call Center from web portal, 9

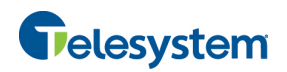

LDAP, configuring, 92 Leaving conference, 50 Logged user information, 18 Logo pane, 17 Global Message Area, 18 Links, 18 Logged user information, 18 Making outbound calls, 41 Managing Call History, 51 Calls, 34 Conference calls, 48 Contacts, 53 Personal contacts, 60 Speed dial numbers, 62 **Messaging, configuring**, 94 Modifying speed dial number, 63 **Monitoring** Call centers by agent, 67 Phone state Supervisors, 65 Notification, configuring, 91 **Ordering** Call centers in agent's Dashboard, 70 Organizing, contacts, 58 Outgoing CLID, setting, 41 Outlook integration, configuring, 92 Outlook panel, 27 Pane Call Console, 19 Contacts, 22 Panel Conference Call, 21 Custom directory, 27 Directories, 28 Enterprise/Group, 25 Outlook, 27 Personal, 25 Queues, 26 Search, 24 Speed Dial, 26 Supervisors, 26 **Participant** Adding to conference, 49 Ending in conference, 50 Holding in conference, 50 Resuming in conference, 50 Password, changing, 14, 85 Personal contacts Adding, 61 Deleting, 62 Managing, 60 Personal panel, 25 Phone states, 65, 98 Monitoring for supervisors, 65 Plug-ins settings, configuring, 91 Pop-up notification, 38 Program shortcuts, configuring, 93

# *Hosted Call Center Agent*

Pulling out directories, 56 **Queue** Membership, configuring, 89 Transferring call, 45 Queues panel, 26 Quick reference, call operations, 35 Redialing number, 42 Report settings Configuring, 95 Date and time, 95 Default service-level calculations, 96 Default thresholds, 95 **Reports** Generating, 71 Managing scheduled, 82 Running enhanced, 72 Scheduling enhanced, 78 Resuming Conference, 50 Conference participant, 50 Held call, 44 Scheduling Enhanced Report, 78 Screen Pop, configuring, 86 Search panel, 24 Search, dialing from, 43 Searching for contacts, 59 **Selecting** Call centers to monitor by agent, 69 Supervisors to monitor, 65 Services, enabling or disabling, 15 Setting, outgoing CLID, 41 **Settings** About, 96 Application, 89, 90 Queue membership, 89 Application policies, 89 General, 85 Hotel Guest, 86 Language, 86 Screen Pop, 86 Workspace, 87 **Messaging**, 94 E-mail messaging, 94 Plug-ins, 91 Call event log, 93 LDAP, 92 Notification, 91 Outlook, 92 Program shortcuts, 93 Report, 95 Shortcuts, keyboard, 101 Sign in Hot desk, 11 Web browser, 10 Sign out, 12 Sign-in Restrictions, 12 Sorting, contacts, 58

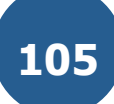

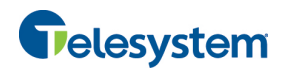

Speed dial numbers Adding, 62 Deleting, 64 Managing, 62 Modifying, 63 Speed Dial panel, 26 Starting Three-Way Conference, 49 **States** ACD, 97 Calls, 99 User's phone line, 98 **Supervisors** Monitoring phone state, 65 Panel, 26 Phone states, 65 Selecting to monitor, 65 Transferring calls, 44 Blind, 44 Consultation, 45 Queue, 45 URL, opening for a call, 40 User interface Action buttons, 32 Call Console, 19 Call History, 29 Common panel, 25 Conference Call panel, 21 Contacts pane, 22 Controls, 30

# *Hosted Call Center Agent*

Custom directory panel, 27 Dialer, 20 Directories panel, 28 Enterprise/Group panel, 25 Header bar, 20 Logged user state, 18 Outlook panel, 27 Personal panel, 25 Queues panel, 26 Search panel, 24 Speed Dial panel, 26 Supervisors panel, 26 vCard, saving, 40 Viewing Call History, 51 Calls, 37 Contacts, 54 Current calls, 37 Directory, 54 Incoming call details, 38 Web browser sign in, 10 **Workspace** Call Console, 19 Call History, 29 Configuring settings, 87 Contacts pane, 22 Controls, 30 Exploring, 16 Logo pane, 17

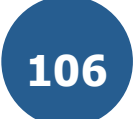